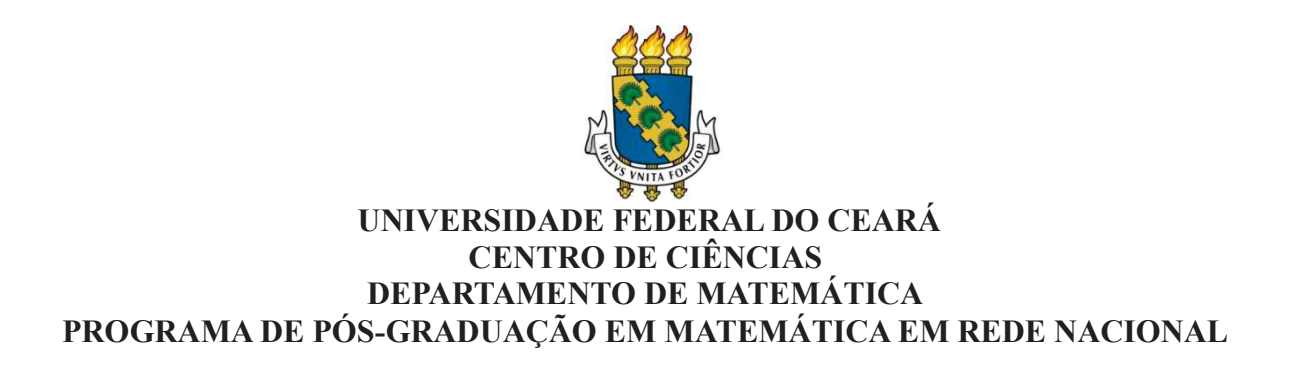

# **MARCELO BATISTA PASCOAL MAIA**

# **USO DOS SOFTWARES CONSTRUFIG3D, POLY, GEOGEBRA E SKETCHUP NAS AULAS DE GEOMETRIA ESPACIAL.**

**FORTALEZA 2015**

## MARCELO BATISTA PASCOAL MAIA

# USO DE SOFTWARES CONSTRUFIG3D, POLY, GEOGEBRA E SKETCHUP NAS AULAS DE GEOMETRIA ESPACIAL.

Dissertação de Mestrado apresentada ao Programa de Pós-Graduação em Matemática em Rede Nacional, do Departamento de Matemática da Universidade Federal do Ceará, como requisito parcial para obtenção do Título de Mestre em Matemática. Área de concentração: Ensino de Matemática.

Orientador: Prof. Dr. José Alberto Duarte Maia Co-orientador: Prof. Dr. Francisco Régis Vieira Alves

Dados Internacionais de Catalogação na Publicação Universidade Federal do Ceará Biblioteca do Curso de Matemática

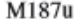

Maia, Marcelo Batista Pascoal Uso dos softwares construfig3d, poly, geogebra e sketchup nas aulas de geometria espacial / Mar celo Batista Pascoal Maia. - 2015. 96 f. : il. ; enc.; 31 cm

Dissertação (mestrado) - Universidade Federal do Ceará, Centro de Ciências, Departamento de Matemática, Programa de Pós-Graduação em Matemática em Rede Nacional, Fortaleza, 2015. Área de Concentração: Ensino de Matemática. Orientação: Prof. Dr. Jose Alberto Duarte Maia. Coorientação: Prof. Dr. Francisco Régis Vieira Alves.

1. Geometria espacial. 2. Figuras espaciais. 3. Softwares. I. Título.

#### MARCELO BATISTA PASCOAL MAIA

# USO DE SOFTWARES CONSTRUFIG3D, POLY, GEOGEBRA E SKETCHUP NAS AULAS DE GEOMETRIA ESPACIAL

Dissertação de Mestrado apresentada ao Programa de Pós-Graduação em Matemática em Rede Nacional, do Departamento de Matemática da Universidade Federal do Ceará, como requisito parcial para a obtenção do Título de Mestre em Matemática. Área de concentração: Ensino de Matemática.

Aprovada em: 29 / 07 / 2015.

**BANCA EXAMINADORA** 

Jose Alberta am 1 Marcy<br>Prof. Dr. José Alberto Duarte Maia (Orientador)

Universidade Federal do Ceará (UFC)

peratemprosamis

Prof. Dr. José Valter Lopes Nunes

Universidade Federal do Ceará (UFC) trance Reges Viens Aless

Prof. Franzisco Regis Vieira Alves Instituto Federal de Educação, Ciência e Tecnologia do Ceará (IFCE)

## **AGRADECIMENTOS**

A Deus, por ter possibilitado avanços significativos em meus estudos.

Aos meus familiares, principalmente esposa e filhos pela compreensão e amor que me fortalece em diversos momentos difíceis.

Ao meu orientador Prof. Alberto Maia, por ter me guiado e apoiado para realizar este trabalho.

#### **RESUMO**

Nesta dissertação apresento possibilidades de estudo da geometria espacial através da criação e visualização de figuras espaciais e seus elementos nos softwares construfig3D, poly, geogebra e sketchup. Após uma breve apresentação do uso de softwares em aulas de matemática, inicio apresentando as ferramentas utilizadas nos softwares e suas possibilidades. Ambos possibilitam visualizar as figuras em três dimensões. Para finalizar apresento diversas situações envolvendo o uso dos softwares nas aulas de geometria espacial e os seguintes conceitos: Poliedros, Relação de Euller, altura de pirâmides, Diagonal do paralelepípedo, secções planas de um cubo, cilindros, cones, esferas, circunscrição e inscrição de figuras espaciais, planificações e resolução de problemas.

**Palavras-chave:** Geometria espacial. 3D. Figuras espaciais.

### **ABSTRACT**

The present study aims to show possibilities concerning to spatial geometry through the creation and viewing of spatial figures and their elements in the softwares like construfig3D, poly, geogebra e sketchp. After a brief presentation of the use of softwares in spatial geometry classes, I introduce the tools used in the softwares e their possibilities. Both are able to look at the figures in three dimensions. In the end, I present several situations involving the use of the softwares and the following concepts: polyhedra, Euller´s method, height of pyramids, parallelepiped´s diagonal, flat sections of a cube, cylinders, cones, balls, circumscription and inscription of spatial figures, unfoldments and solving problems.

Keywords: spatial geometry. 3D. spatial figures.

# **SUMÁRIO**

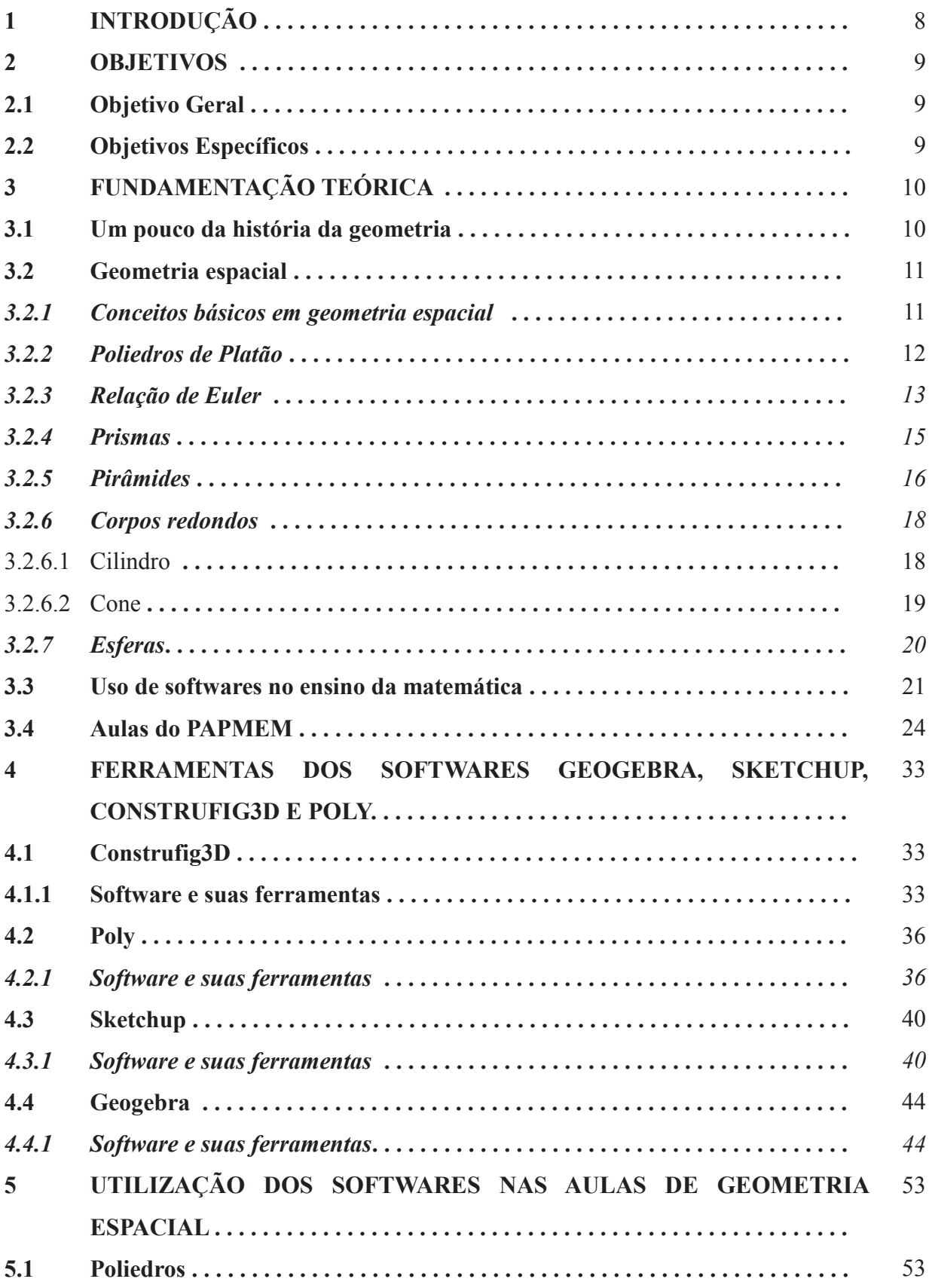

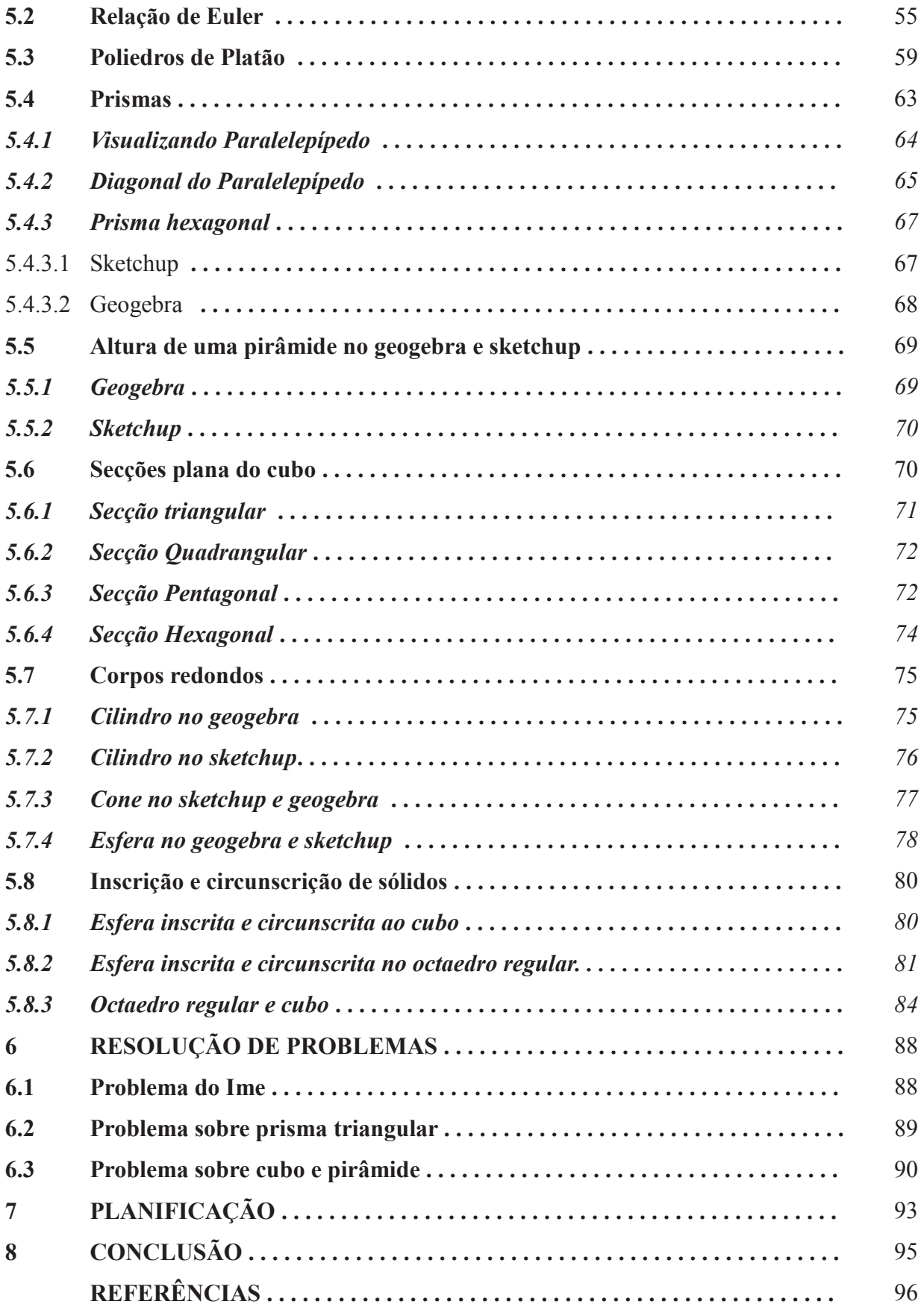

### **1 INTRODUÇÃO**

Tendo em vista que a geometria espacial refere-se à área da matemática que estuda as figuras no espaço, ou seja, no mundo tridimensional, e que ainda realizamos construções dessas figuras em objetos de duas dimensões (quadro branco), construímos este material como auxílio para criação e visualização das figuras espaciais, utilizando os seguintes softwares: Construfig3D, Poly, Sketchup e geogebra. Com a utilização desses softwares podemos facilitar a transição da geometria plana para a geometria espacial, pois eles apresentam uma imagem tridimensional dos objetos construídos. De acordo com Paulo Cezar (1996, p.1),

> A transição da geometria plana para a geometria espacial, em geral efetuada no final do segundo grau, é muitas vezes difícil para o aluno. É fácil entender porque isto ocorre. Como habitantes de um mundo tridimensional, temos grande facilidade para lidar com o mundo bidimensional da geometria plana. Modelos concretos para os objetos com que lidamos na Geometria Plana são fáceis de construir e manipular. As superfícies sobre as quais escrevemos ou desenhamos são excelentes modelos para o plano da geometria [...]. Quando passamos para o mundo tridimensional da Geometria Espacial passamos a enfrentar limitações de diversa ordem [...]. Em geral recorremos a projeções bidimensionais de tais objetos. Mas estas projeções distorcem ângulos e não permitem distinguir pontos que estejam sobre a mesma linha de projeção.

Atualmente temos os programas 3D que apresentam características de criação e visualização, que não permitem as distorções citadas pelo professor Paulo César, pois apresentam ferramentas que possibilitam girar a figura e visualizar seus pontos, retas e planos no espaço. A escolha dos softwares utilizados nesta dissertação ocorreu pela possibilidade que cada um possui de estudar conceitos diferentes, cada um apresenta características próprias para sua utilização.

Propomos e apresentamos situações envolvendo o uso dos softwares no desenvolvimento dos seguintes conceitos: Poliedros, relação de Euler, diagonal do paralelepípedo, altura do cone, poliedros de Platão, figuras espaciais (visualização), inscrição e circunscrição de sólidos, planificações e resolução de problemas.

### **2 OBJETIVOS**

Este capítulo apresenta os objetivos: geral e específicos, relacionados à utilização dos softwares apresentados nesta dissertação.

## **2.1 Objetivo Geral**

Apresentar possibilidades de utilização do uso dos softwares Construfig3D, Poly, sketchup e geogebra nas aulas de geometria espacial, como facilitadores no processo ensino-aprendizagem.

## **2.2 Objetivos específicos**

Os objetivos foram divididos conforme possibilidades dos softwares utilizados:

- a) propor a utilização de quatro softwares para serem utilizados no ensino da geometria espacial;
- b) apresentar formas de visualização das figuras e seus elementos nos softwares apresentados nesta dissertação;
- c) apresentar os recursos (ferramentas) dos softwares: Construfig3D, Poly, Sketchup e Geogebra;

## **3 FUNDAMENTAÇÃO TEÓRICA**

O presente tópico aborda temas relacionados à história da geometria, sólidos platônicos e conceitos de geometria espacial, conforme relação abaixo:

- a) conceitos básicos;
- b) poliedros;
- c) corpos redondos;
- d) pirâmides;
- e) circunscrição e inscrição de sólidos.

### **3.1 Um pouco da história da geometria**

Podemos considerar duas ideias principais quanto às origens da geometria (Boyer, 1996, Cap. I ).

Heródoto que acreditava que a geometria se originava no Egito, com seu surgimento na necessidade prática de fazer novas medidas de terra após cada inundação anual no vale do rio Nilo e Aristóteles que acreditava ser a origem no lazer sacerdotal e ritual.

Independente da percepção, conhecimento de relações envolvendo as figuras espaciais, o homem neolítico já demonstrava preocupação com relações de congruência e simetria, através de seus desenhos e figuras. Além disso, seus potes, tecidos e cestas podem "afirmar" a necessidade que o homem sempre teve de trabalhar com o mundo tridimensional, devido suas formas e desenhos neles representados.

 Outro exemplo da utilização de conceitos espaciais está presente no Papiro de Moscou que tem quase o comprimento do Rhind, mas só um quarto da largura. Constitui 25 exemplos, quase todos da vida prática, exceto dois que têm significado especial. Nesse papiro já podemos perceber a necessidade do homem de representar figuras espaciais, pois associada ao problema 14 do Papiro de Moscou há uma figura que parece um trapézio, mas os cálculos associados a ela mostram que o que se quer representar é o tronco de uma pirâmide, além de instruções que tornam claro que o problema pergunta qual o volume de um tronco de pirâmide quadrada com altura de seis unidades se as arestas das bases superior e inferior medem duas e quatro unidades respectivamente. O conhecimento revelado nos papiros é quase todo prático e o elemento principal nas questões eram cálculos (Boyer, 1996, cap. II).

#### **3.2 Geometria espacial**

A geometria espacial no ensino médio é iniciada com definições de poliedros, relação de Euller, corpos redondos, prismas, pirâmides, troncos e esferas. Nesta seção apresentaremos detalhes das figuras espaciais estudadas durante o período destacado.

#### *3.2.1 Conceitos básicos em geometria espacial*

A Geometria Espacial assume os conceitos de ponto, reta e plano como primitivos. Ela também assume como primitivo o conceito de espaço (Euclidiano), o qual contém propriamente todos os planos com os quais trabalharemos (e contém pelo menos um plano). Um subconjunto não vazio C do espaço é convexo se, para todos A, B pertencente a C, tivermos  $AB \subset C$ .

Para iniciar a apresentação veremos a definição de poliedros. Um poliedro é um conjunto fechado e limitado do espaço, com interior não vazio e cuja fronteira consiste da união de um número finito de polígonos satisfazendo as condições a seguir (Muniz Neto, 2013, p 373).

a) dois polígonos quaisquer não estão contidos em um mesmo plano;

b) se dois polígonos se intersectam, então eles têm um vértice ou um lado comum;

c) se dois polígonos P e Q não se intersectam, então existem polígonos  $P_1 = P$ ,  $P_2, \ldots, P_k = Q$ , tais que  $P_i$  e  $P_{i+1}$  se intersectam, para  $1 \le i \le k$ .

Um poliedro é convexo se for um subconjunto convexo do espaço. Abaixo temos

exemplos de poliedros convexos.

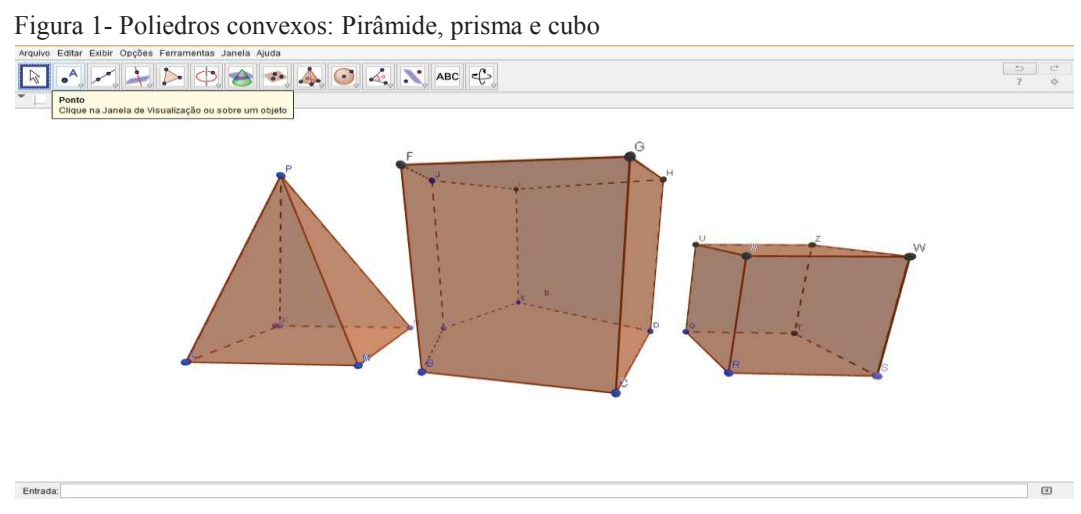

## *3.2.2 Poliedros de Platão*

Platão associou os cinco sólidos regulares, aos quatro elementos de Empídocles num esquema cósmico que fascinou os homens por século. Talvez a veneração dos pitagóricos pelo dodecaedro tenha sido o que levou Platão a considerá-lo, o quinto e último sólido regular, como um símbolo do universo.

Um poliedro convexo é dito regular ou de Platão se as duas condições a seguir forem satisfeitas:

- a) todas as suas faces forem polígonos regulares com um mesmo número de arestas;
- b) em cada um de seus vértices incidir um mesmo número de arestas.

Um teorema importante relacionado a este assunto é que todo poliedro convexo regular é um tetraedro, hexaedro, octaedro, dodecaedro e icosaedro. Abaixo temos as imagens dos cinco poliedros regulares.

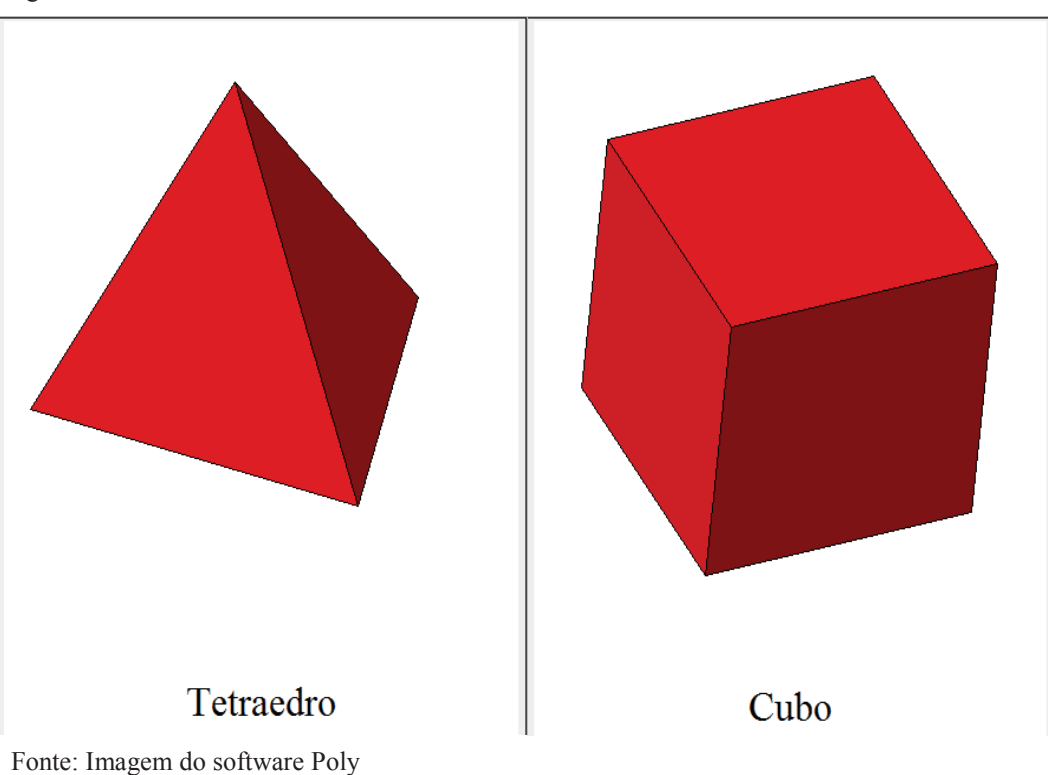

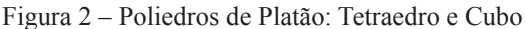

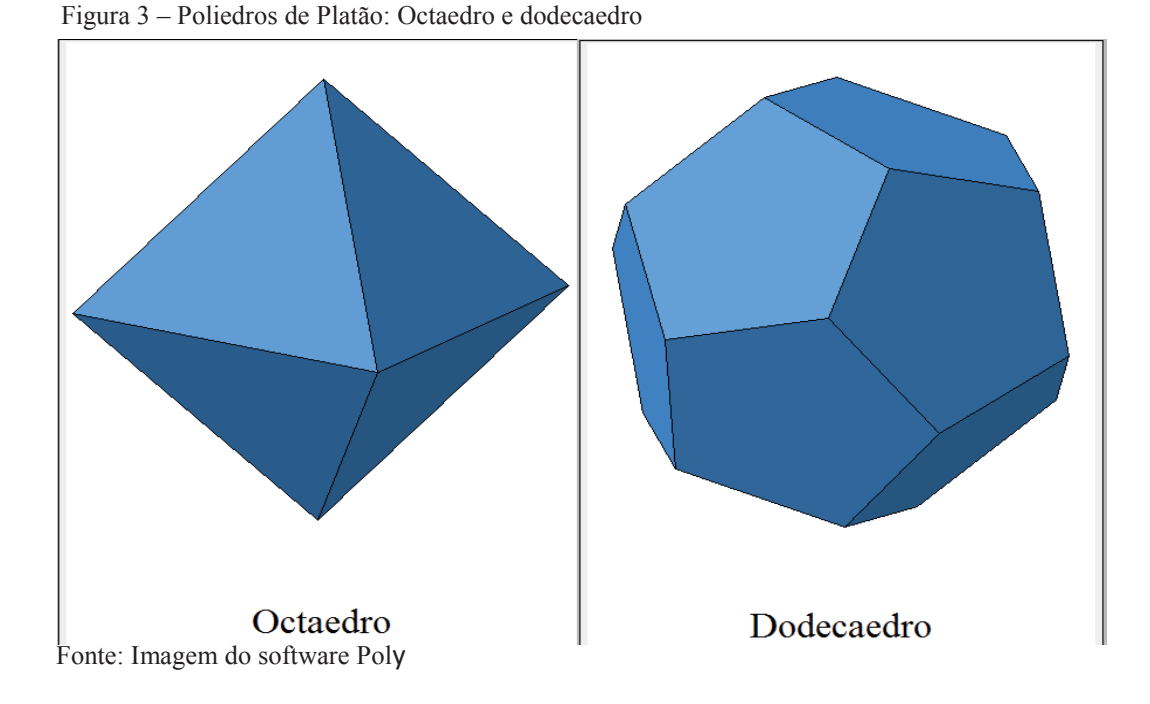

Figura 4 – Poliedro de Platão: Icosaedro

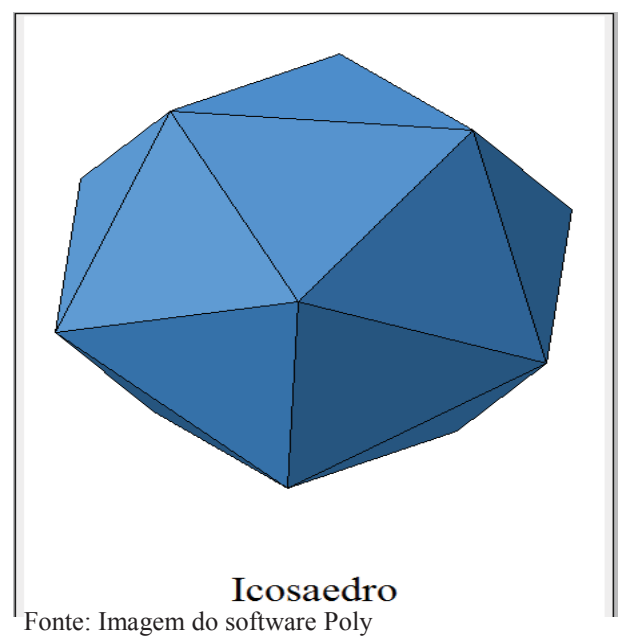

#### *3.2.3 Relação de Euler*

A relação de Euler apresenta o seguinte enunciado: Para todo poliedro convexo, ou para superfície, vale a relação V – A + F = 2, em que V é o número de vértices, A é o número de arestas e F é o número de faces do poliedro.

Demonstração: Por indução finita referente ao número de faces, vamos provar, em caráter preliminar, que, para uma superfície poliédrica limitada convexa aberta, vale a relação:

$$
V_a - A_a + F_a = 1 \tag{1}
$$

Em que  $V_a$  é o número de vértices,  $A_a$  é o numero de arestas e  $F_a$  é o número de faces da superfície poliédrica limitada aberta. Para  $F_a = 1$ , a superfície se reduz a um polígono plano convexo de n lados e, então,  $V_a = n$ ,  $A_a = n$ . Obtemos a seguinte equação:

$$
V_a - A_a + F_a = n - n + 1 = 1 \implies V_a - A_a + F_a = 1.
$$

Logo, a relação está verificada para  $F_a=1$ .

Admitindo que a relação vale para uma superfície de *F*´faces (que possui V' vértices e A' arestas), vamos provar que também vale para uma superfície de  $F' + 1$  faces (que possui  $F' + 1 = F$ , faces, Va vértices e Aa arestas). Por hipótese, para a superfície de F´ faces, A´ arestas e V´vértices vale:

$$
V' - A' + F' = 1.
$$
 (2)

Acrescentando a essa superfície (que é aberta) uma face de p arestas (lados) e considerando que q dessas arestas (lados) coincidem com arestas já existentes, obtemos uma nova superfície com Fa faces, Aa arestas e Va vértices tais que:

> $Fa = F' + 1$  $Aa = A' + p - q$  (q arestas coincidiram)  $Va = V' + p - (q + 1)$  (q arestas coincidindo, q + 1 vértices coincidem) Formando a expressão Va – Aa + Fa e substituindo os valores acima, vem:  $Va - Aa + Fa = V' + p - (q + 1) - (A' + p - q) + (F' + 1)$  $= V' + p - q - 1 - A' - p + q - F' + 1 = V' - A' + F'.$

Com Va – Aa + Fa = V´ - A´ + F´ provamos que essa expressão não se altera se acrescentamos ( ou retiramos ) uma face da superfície. Como, por hipótese,  $V' - A' + F' = 1$ , vem que Va – Aa + Fa = 1 o que prova a relação preliminar.

Tomemos a superfície de qualquer poliedro convexo ou qualquer superfície poliédrica limitada convexa fechada (com V vértices, A arestas e F faces) e dela retiremos uma face. Ficamos, então, com uma superfície aberta (com Va vértices, Aa arestas e Fa faces) para a qual vale a relação (Dolce, 2005, pag. 125 e 126):

 $Va - Aa + Fa = 1.$ Como Va = V, Aa = A e Fa = F -1, vem V – A +  $(F - 1) = 1$ , ou seja:

$$
V - A + F = 2. \tag{3}
$$

#### *3.2.4 Prismas*

Sejam dados polígonos  $A_1A_2 \ldots A_n$  e  $B_1B_2 \ldots B_n$  situados em planos paralelos e tais que as retas  $\overrightarrow{A_1B_1}$ ,  $\overrightarrow{A_2B_2}$ , ...,  $\overrightarrow{A_nB_n}$  sejam também paralelas. Então, é imediato (conforme figura 5) que, para  $1 \le i \le n$  (com a convenção de que  $A_{n+1} = A_1$ ), o quadrilátero  $A_iA_{i+1}B_{i+1}B_i$  é um paralelogramo e que os polígonos  $A_1A_2$ ...  $A_n$  e  $B_1B_2$ ...  $B_n$  são congruentes.

O prisma de bases  $A_1A_2 \ldots A_n$  e  $B_1B_2 \ldots B_n$  é a porção limitada do espaço, delimitada pelos polígonos  $A_1A_2 \ldots A_n$  e  $B_1B_2 \ldots B_n$  e pelos paralelogramos  $A_iA_{i+1}B_{i+1}B_i$ , para  $1 \le i \le n$ .

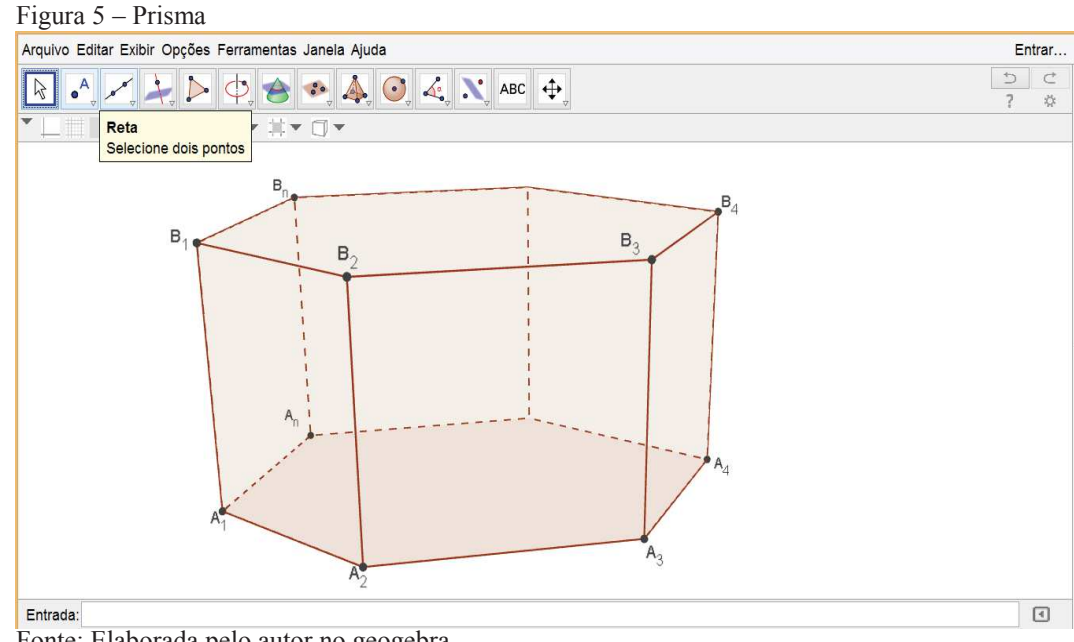

Fonte: Elaborada pelo autor no geogebra

Dizemos que os pontos  $A_1, A_2, \ldots, A_n, B_1, B_2, \ldots, B_n$  são os vértices do prisma. Também, os segmentos  $A_iA_{i+1}$ ,  $B_iB_{i+1}$  e  $A_iB_i$  são suas arestas e os segmentos  $A_iB_i$ , para  $1 \le i \le n$ , suas arestas laterais. Os paralelogramos  $A_iA_{i+1}B_{i+1}B_i$  são as faces laterais do prisma.

A altura de um prisma é a distância entre os planos de suas bases. Um prisma reto é um prisma cujas arestas laterais são perpendiculares aos planos de suas bases. Um prisma reto é regular se suas bases forem polígonos regulares.

#### **3***.2.5 Pirâmides*

Dado um polígono convexo  $A_1A_2$ ...  $A_n$  e um ponto V não pertencente ao plano de  $A_1A_2... A_n$ , definimos a pirâmide  $VA_1A_2... A_n$ , de vértice V e base  $A_1A_2... A_n$ , como a porção limitada do espaço, delimitado por A<sub>1</sub>A<sub>2</sub> ... A<sub>n</sub> e pelos triângulos VA<sub>i</sub>A<sub>i+1</sub>, para  $1 \le i \le n$ , com a convenção de que  $A_{n+1} = A_1$  (cf. figura 6). Dizemos ainda que os segmentos V $A_i$  e  $A_iA_{i+1}$  são as arestas e os triângulos VAiAi+1 são as faces laterais da pirâmide. O interior de uma pirâmide é o conjunto dos pontos da pirâmide que não pertencem a nenhuma das faces da mesma.

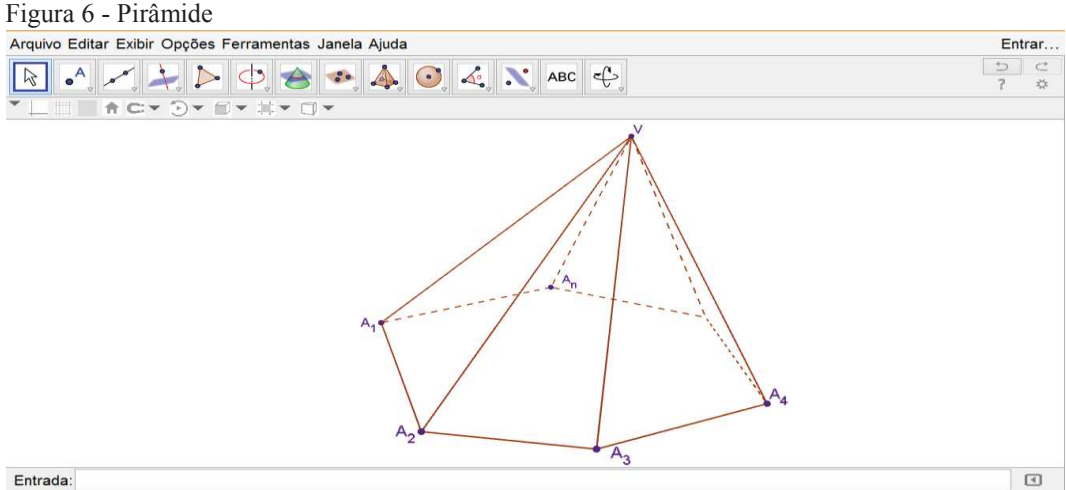

Fonte: Elaborada pelo autor no geogebra

Se P é o pé da perpendicular baixada do vértice V ao plano da base  $A_1A_2...A_n$  de uma pirâmide  $VA<sub>1</sub>A<sub>2</sub> ... A<sub>n</sub>$ , dizemos que o segmento VP (ou, por vezes, sua medida) é a altura da pirâmide (cf. figura 7). A referida pirâmide é dita Regular se sua base  $A_1A_2...A_n$  for um polígono regular de centro P. Nesse caso, uma vez que  $A_nP=A_{n+1}P$ ,  $V\hat{P} An = V \hat{P} A_{n+1} = 90^\circ$ e VP é lado comum, concluímos que VPAn = VPAn<sub>+1</sub> por LAL e, portanto, que VA<sub>n</sub>=VA<sub>n+1</sub>, para  $1 \le i \le n$ .

Figura 7 – Altura da pirâmide

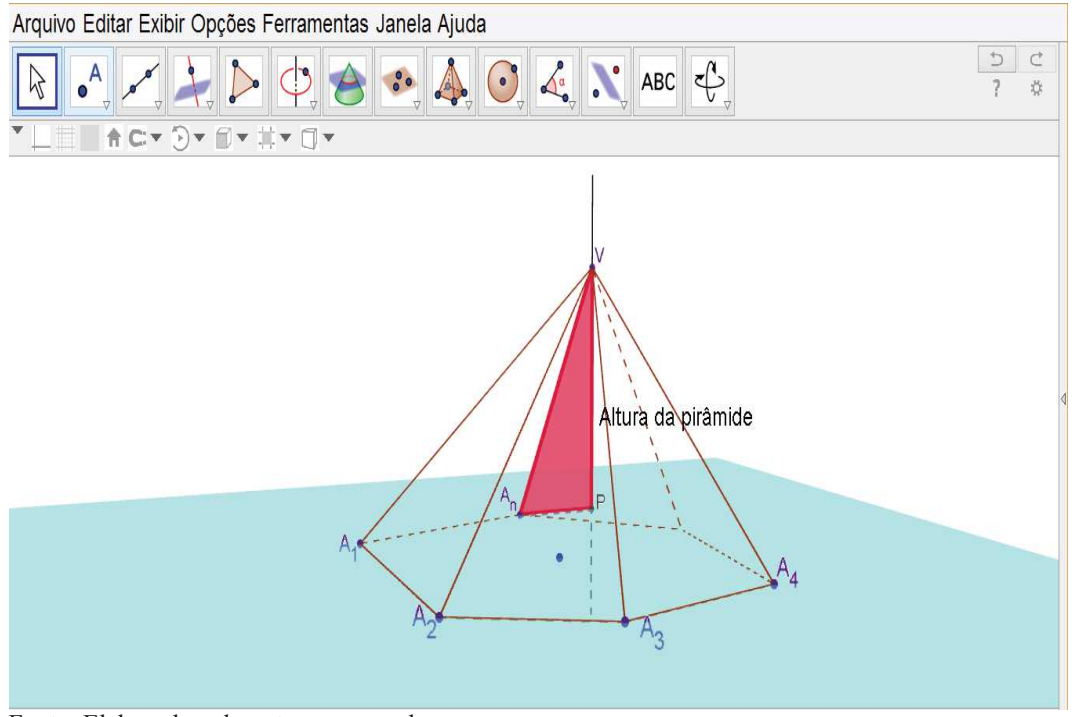

Fonte: Elaborada pelo autor no geogebra

Uma pirâmide de vértice V e base  $A_1A_2 \dots A_n$ é dita:

a) Inscritível (figura 8) se existir uma esfera  $\sum$  passando por V, A<sub>1</sub>, A<sub>2</sub>, . . . , A<sub>n</sub>. Nesse caso, dizemos que  $\sum$ é uma esfera circunscrita a pirâmide.

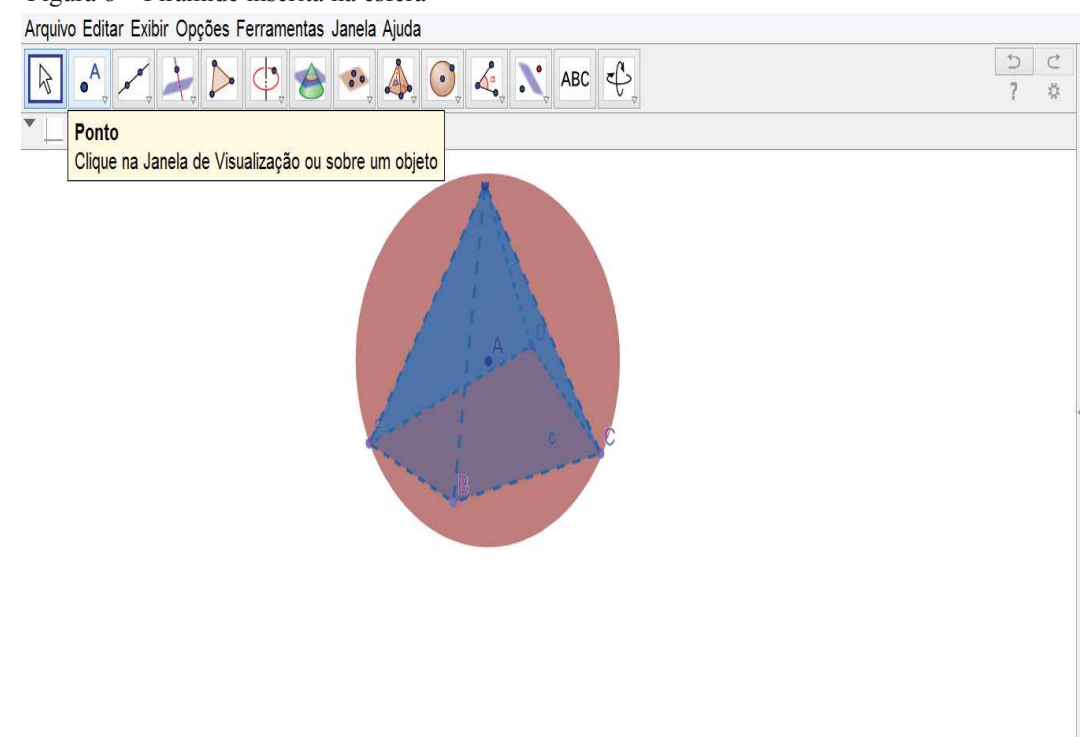

Figura 8 – Pirâmide inscrita na esfera

b) Circunscritível (figura 9) se existir uma esfera ∑, contida na pirâmide e tangente tanto à base quanto às faces da mesma. Nesse caso, dizemos que ∑ é uma esfera inscrita na pirâmide.

Figura 9 – Esfera inscrita em uma pirâmide

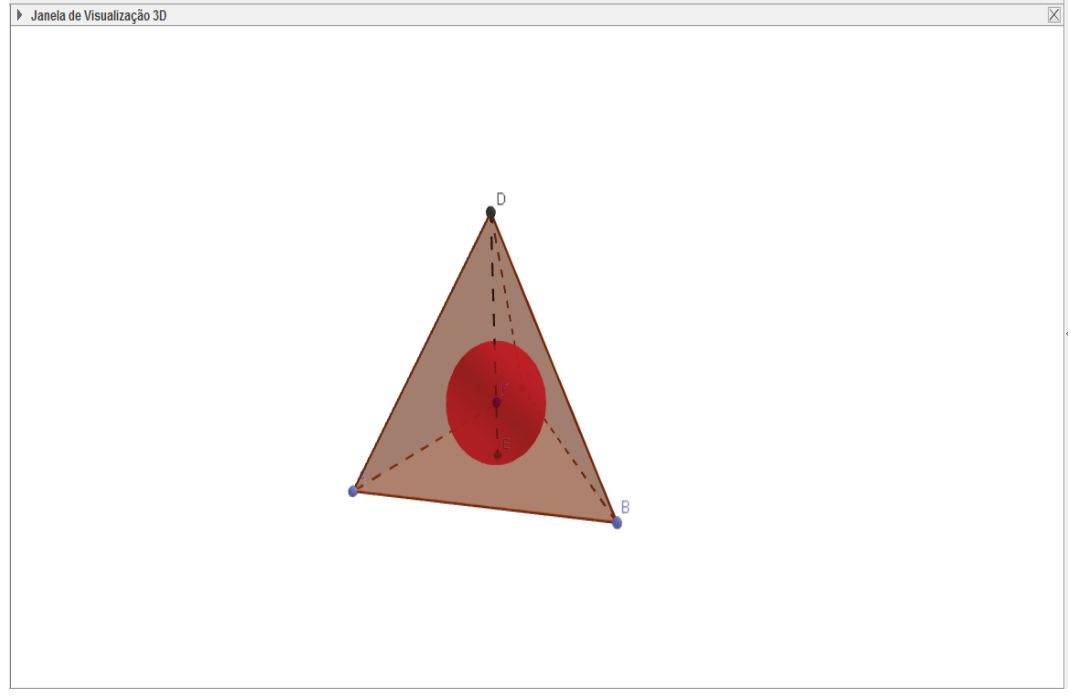

Fonte: Elaborada pelo próprio autor no geogebra.

#### *3.2.6 Corpos redondos*

Neste tópico apresentaremos conceitos relacionados aos seguintes corpos redondos: Cilindro, cone e esfera.

#### 3.2.6.1 Cilindro

Consideremos um círculo (região circular) de centro O e raio r, situado num plano  $\infty$ , e um segmento de reta PQ, não nulo, não paralelo e não contido em  $\infty$ . Chama-se cilindro circular ou cilindro à reunião dos segmentos congruentes e paralelos a PQ, com uma extremidade nos pontos do círculo e situados num mesmo semi-espaço dos determinados por  $\infty$  (figura 10).

Para visualizar a figura 10 utilizamos o geogebra, pela facilidade de construção de retas e destaque dos elementos construídos.

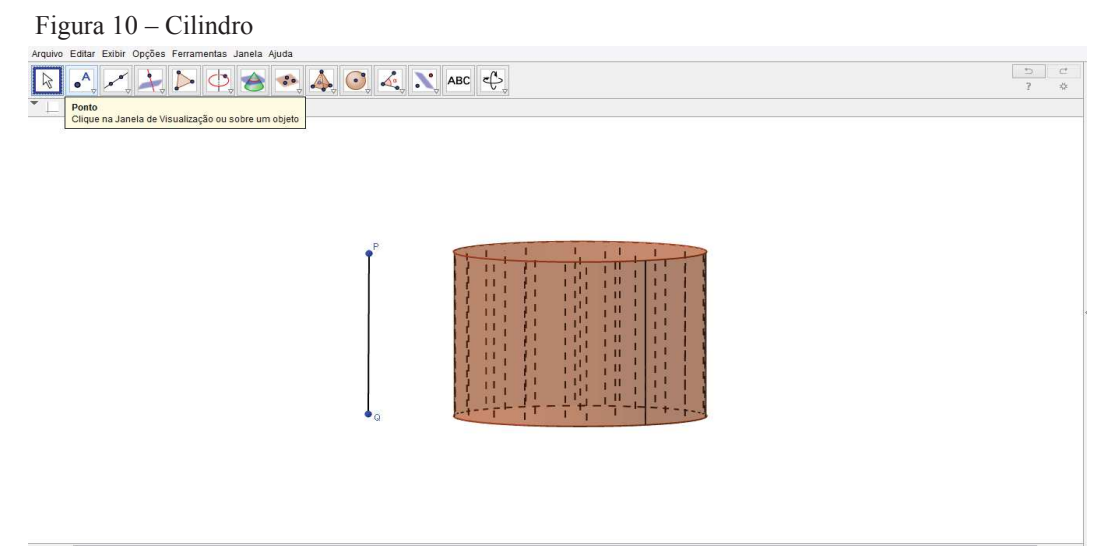

Fonte: Elaborada pelo autor no geogebra

O cilindro possui os seguintes elementos:

- a) duas bases: círculos congruentes situados em planos paralelos;
- b) geratriz: são os segmentos com uma extremidade em um ponto da circunferência de centro O e raio r e a outra no ponto correspondente da circunferência de centro O´ e raio r (r é o raio da base);
- c) a altura de um cilindro é a distância h entre os planos das bases.

### 3.2.6.2 Cone

Consideremos um círculo (região circular) de centro O e raio r situado num plano  $\infty$  e um ponto V fora de  $\infty$ . Chama-se cone circular ou cone à reunião dos segmentos de reta com uma extremidade em V e a outra nos pontos do círculo (figura 11).

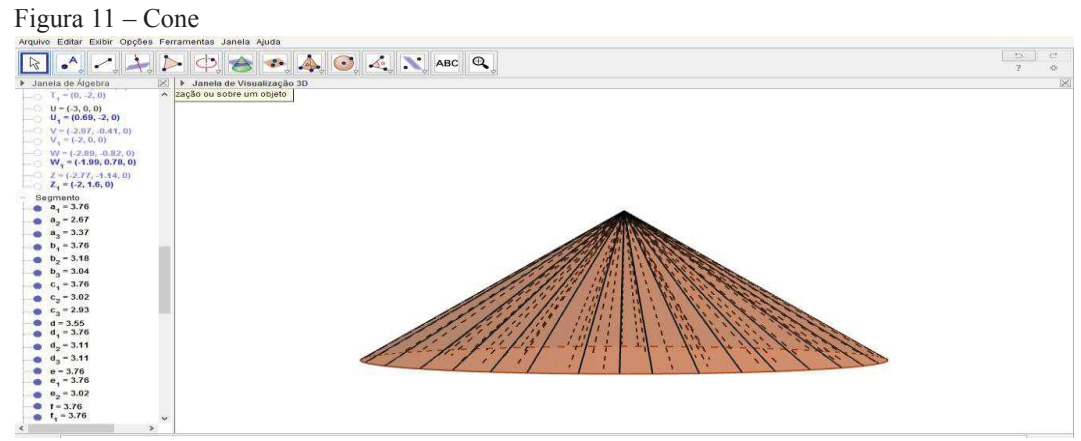

Fonte: Elaborada pelo autor no geogebra.

O cone possui os seguintes elementos:

- a) uma base: o círculo de centro O e raio r;
- b) geratrizes: são os segmentos com uma extremidade em V e a outra nos pontos da circunferência da base;
- c) o ponto V citado acima é o vértice.

#### *3.2.7 Esferas*

As esferas são bastante utilizadas em inscrição e circunscrição de figuras espaciais.

Essa é uma das mais importantes definições de toda a geometria espacial. Sejam dados um ponto O do espaço e um real positivo R. A esfera  $\sum^3$ , de centro O e raio R, denotada ∑(O;R), é o Lugar Geométrico dos pontos do espaço que distam R de O.

Nosso próximo resultado refere-se a seções planas de uma esfera. Sejam dados, no espaço, um plano  $\infty$  e uma esfera  $\Sigma$ , de centro O e raio R. Seja ainda d a distância de O a  $\infty$ , temos as seguintes características:

- a) se d > R, então  $\propto$  não intersecta  $\Sigma$ ;
- b) se d = R, então  $\infty$  intersecta  $\Sigma$  em um único ponto;
- c) se d < R, então  $\infty$  intersecta  $\sum$  em um círculo  $\Gamma$ , de raio  $\sqrt{R^2 d^2}$  e centro situado no pé da perpendicular baixada de O a  $\infty$ .

Vamos realizar a demonstração dos três itens:

Seja O' o pé da perpendicular baixada de O a  $\infty$ , de sorte que OO' = d. Suponha  $d \ge R$ . Se P ∈  $\propto \ \setminus \{O\}\$ , então  $\angle P\hat{O}^{\prime}O = 90^{\circ}$  e, daí, PO > OO´ = d ≥ R; logo, P ∉ ∑. Mas, como OO´= d  $\geq$  R, temos que O´  $\in$   $\sum$  se, e só se, d = R. Portanto,  $\infty$  intersecta  $\sum$  em O´, de d = R, ao passo que  $\infty$  não intersecta  $\Sigma$ , se d > R. Provamos os itens a e b. Se P ∈  $\Sigma \cap \infty$ , então P ≠ O´ e, daí,  $\angle P\hat{O}^T = 90^\circ$ . Portanto, aplicando o teorema de Pitágoras ao triângulo POO´, obtemos O´P<sup>2</sup> = OP<sup>2</sup> - O´O<sup>2</sup> = R<sup>2</sup> - d<sup>2</sup> ou, ainda, O´P =  $\sqrt{R^2 - d^2}$ . Logo, P pertence ao círculo Г do enunciado.

Utilizamos o geogebra para visualizar a situação (demonstração). A possibilidade de girar a figura facilita estabelecer relações entre os elementos: Raio da esfera, distância entre centro e plano  $\infty$  e raio da secção.

Arquivo Editar Exibir Opções Ferramentas Janela Ajuda  $\boxed{D}$  $\bullet$   $\bullet$   $\bullet$   $\bullet$   $\bullet$   $\bullet$  $\mathbb{R}$  $\sim$  $\blacktriangle$  $\overline{2}$ Jan Ponto Cô Clique na Janela de Visualização ou sobre um objeto •  $c(t) = (0, 0, 3.5)$ •  $f(t) = (0, 0, 2) +$ - Esfera • a:  $x^2 + y^2 + (z - z)$ Plano  $b: z = 3.5$  $e:z=2$ Ponto •  $A = (0, 0, 4)$  $B = (0, 0, 2)$  $O = (0, 0, 3.5)$  $P = (1.26, 0.41,$ Seamento  $\bullet$  b<sub>2</sub> = 1.33  $c_1 = 1.5$  $\bullet$  d = 2 Triângulo  $\bullet$  pol1 = 1

Figura 12 – Distância entre plano e centro da esfera

Fonte: Elaborada pelo próprio autor

Reciprocamente, se P for um ponto de  $\Gamma$ , então O'P =  $\sqrt{R^2 - d^2}$  e podemos reverter facilmente os passos do argumento do parágrafo anterior, concluindo que OP = R, i.e., que  $P \in \sum$ .

#### **3.3 Uso de softwares no ensino da matemática**

Podemos afirmar que a história da utilização da informática na educação no Brasil é bastante recente. Precisamos apenas lembrar que apenas em 1980, no âmbito do Ministério da Educação e Cultura (MEC), foi instaurada uma comissão especial de educação que ficou encarregada de gerar normas e diretrizes para a área de informática na educação. Durante esses 35 anos tivemos vários seminários e formações de grupos de estudos relacionados ao uso das novas tecnologias em sala de aula.

Diferentemente dos anos 80 e 90, atualmente podemos verificar que a grande maioria dos professores já possui computadores, o mesmo ocorrendo com um número considerado de alunos, que quando não possuem o computador, possuem um celular e dependendo do aparelho o mesmo possui diversas funções e programas que utilizamos em computadores.

 $\mu_{\rm{f}}$ 

 $\overline{\mathsf{x}}$ 

As escolas (na grande maioria) estão equipadas com laboratórios de informática acessíveis para uso de professores e alunos, inclusive com o apoio de um professor presente no laboratório, dando suporte e orientando no desenvolvimento de atividades, além de possuírem equipamentos de multimídia, como data show e lousa interativa, que além de facilitar a visualização das figuras, proporcionam momentos de interação, em que os alunos podem participar da construção do conhecimento. Nos laboratórios de informática temos instalado nas máquinas softwares e se necessários solicitamos ao professor LEI a instalação dos mesmos, para que o professor possa desenvolver atividades com os alunos. Verificamos assim que a escola apresenta recursos e possibilita ao professor desenvolver atividades com utilização de recursos tecnológicos, especificamente o computador (softwares diversos).

 Podemos apresentar diversos recursos tecnológicos que podem ser utilizados para, desenvolver e facilitar a aprendizagem de conteúdos de matemática, entre eles: Planilhas eletrônicas, pesquisas em sites, vídeos, jogos, softwares matemáticos (objetos de pesquisa desta dissertação) e muitos outros. Um dos primeiros softwares utilizados foi o Logo, desenvolvido por simon paper. Leiam a afirmação que consta nos Parâmetros Curriculares Nacionais de Matemática (PCNs), relacionada a importância de promover o contato dos alunos com as tecnologias:

> É esperado que nas aulas de Matemática se possa oferecer uma educação tecnológica, que não signifique apenas uma formação especializada, mas, antes, uma sensibilização para o conhecimento dos recursos da tecnologia, pela aprendizagem de alguns conteúdos sobre sua estrutura, funcionamento e linguagem e pelo conhecimento das diferentes aplicações da informática, em particular nas situações de aprendizagem, e valorização da forma como ela vem sendo incorporada nas práticas sociais.(BRASIL, 1998, p. 46).

 Dentre os recursos tecnológicos apresentados anteriormente, este trabalho contempla a utilização de softwares específicos para aulas de geometria espacial, estes apresentam recursos para visualização em 3D, proporcionando uma mudança significativa no conhecimento do mundo tridimensional.

 Sobre a importância da utilização de tecnologias em sala de aula, Borba e Penteado, 2005, afirmam que: Estudos indicam que um educador que utiliza tecnologias em suas aulas, pode obter resultados positivos, que além de contribuir para um ensino qualificado, contribuem para a melhoria de sua prática pedagógica.

São vários os softwares de matemática disponíveis para download. Dentre os mais destacados temos: Geogebra, Poly, Sketchup, Construfig3D, Wingeon, Elisa, blender e etc.

Nesta dissertação apresentamos características e possibilidades de criação e visualização de figuras espaciais nos seguintes softwares: Geogebra, Poly, sketchup e construfig3D.

A variedade de softwares possibilita ao Professor utilizá-los de acordo com os objetivos propostos, para criação e visualização das figuras espaciais. Segundo Borba, Silva e Gadanidis (2014, p. 52 e 53), com o uso das tecnologias digitais:

- a) objetos matemáticos começaram a ser representados de maneira inédita (digital);
- b) modelos matemáticos e algoritmos foram aprimorados com novas variáveis; simulações expandiram seus limites devido à virtualidade, ao caráter visual, à multiplicidade representativa e aos recursos de experimentação;
- c) construções matemáticas ganharam dinamicidade e simultaneidade devido às formas de dependência entre representações;
- d) conjecturas foram exploradas ao seu limite experimental, de modo a oferecer convencimento sobre sua veracidade e teoremas;

A utilização de softwares para visualização de figuras espaciais, possibilitam avanços significativos tanto na produção de sentidos, quanto na aprendizagem matemática, segundo Borba, Silva e Gadanidis (2014, p. 53):

> A visualização envolve um esquema mental que representa a informação visual ou espacial. É um processo de formação de imagens que torna possível a entrada em cena das representações dos objetos matemáticos para que possamos pensar matematicamente. Ela oferece meios para que conexões entre representações possam acontecer. Assim, a visualização é protagonista na produção de sentidos e na aprendizagem matemática.

Sendo assim a utilização de softwares que potencializem as visualizações de figuras espaciais, podem e devem ser abordados no ensino fundamental e médio, contribuindo na aprendizagem matemática. Porém precisamos vivenciar os diversos softwares e aplicá-los de formas variadas para que o uso constante de um mesmo software não se torne enfadonho, como destacado por Borba e Penteado (2010, p. 16): "Um dado software utilizado em sala pode, depois de algum tempo, se tornar enfadonho da mesma forma que para muitos uma aula com uso intensivo de giz, ou outra baseada em discussão de textos, pode também não motivar".

Os softwares utilizados podem ser aplicados em momentos diferentes das aulas de geometria espacial, cada software é utilizado para explorar um conteúdo proposto.

#### **3.4 Aulas do PAPMEM**

O PAPMEM é um programa de Aperfeiçoamento para Professores de matemática do Ensino Médio, oferecendo capacitação para professores de diversos Estados, além de apresentar vídeos aulas, disponibilizadas no site do impa: vídeo.impa.br.

Um dos assuntos abordados no ano de 2015 foi geometria espacial, apresentado pelo Professor Wagner do Instituto de matemática Pura e Aplicada. Assistindo as aulas em vídeo chamou a atenção o seguinte comentário: O Professor Wagner inicia relatando da dificuldade que outros professores afirmaram ter em ensinar geometria espacial, por não conseguir ensinar e ou desenhar direito.

O uso dos softwares 3D "colabora" com o objetivo principal da geometria espacial, estabelecer um entendimento sobre o mundo tridimensional, poderíamos inclusive preparar cursos de desenhos para que os professores conseguissem apresentar figuras mais perfeitas, porém a visualização dos objetos nos softwares 3D apresenta mais detalhes e possibilita uma visão com mais "profundidade" percebendo relações entre elementos dessas figuras.

A ferramenta principal nos softwares, e um dos diferenciais comparando com desenhos em duas dimensões é a possibilidade de girar as figuras em qualquer direção, visualizando suas faces, arestas e vértices. Além de o Professor ter a oportunidade de solicitar que alunos construam essas figuras nos programas e eles próprios estabeleçam as relações entre os elementos (a relação entre a diagonal do paralelepípedo e suas arestas, por exemplo).

A apresentação de imagens no vídeo aula de geometria espacial I e II, são realizadas no quadro, com material concreto (canudos e isopor) e em alguns momentos é utilizado o software geogebra. A utilização do geogebra compreende a visualização de uma secção plana do cubo, porém é utilizado a janela 2D do software. Essa janela funciona como o quadro, pois também possui apenas duas dimensões, proporcionando uma perspectiva de três dimensões.

No próprio vídeo o Professor Wagner apresenta (Figura 13) um ponto de interseção no cubo que o software (janela 2D) reconhece como interseção de duas arestas, exemplo válido para apresentações no quadro e que dificultam em alguns casos a contagem das arestas, faces e vértices.

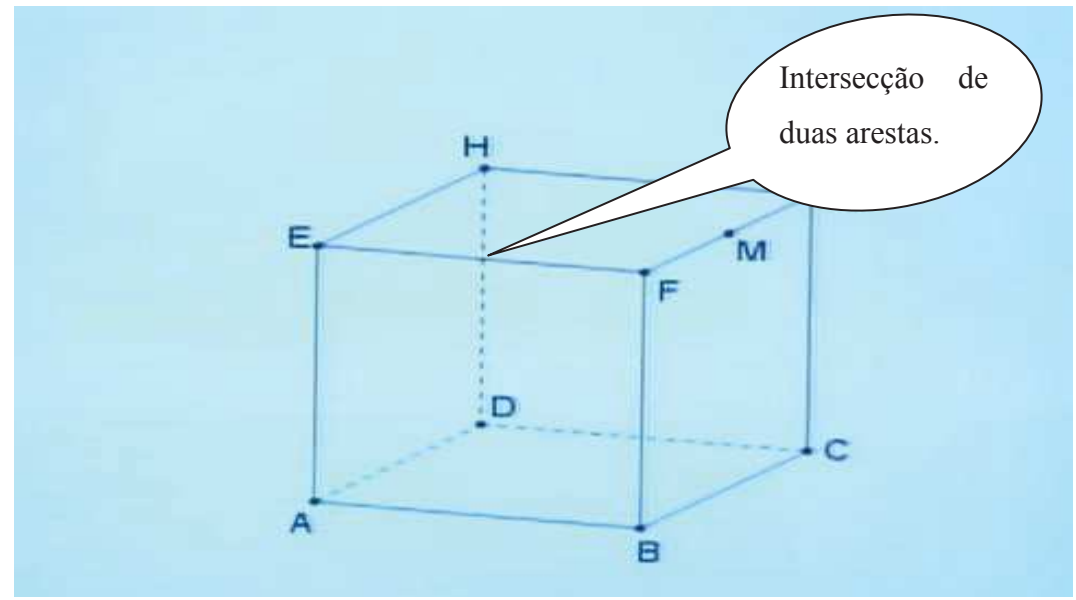

Figura 13 - Representação do cubo no geogebra janela 2D

Fonte: Video aula do PAPMEM Geometria espacial I

Comparando a figura anterior com a construída na janela 3D (figura 14), podemos verificar que na janela 3D temos a possibilidade de girar a figura, verificando suas faces, vértices e arestas com mais detalhes, inclusive comprovando que o ponto de interseção destacado na figura 13 não existe. Esse é um dos motivos pelos quais estamos apresentando os softwares 3D como facilitadores no processo ensino aprendizagem de geometria espacial.

Outro aspecto positivo da utilização dos softwares 3D é a possibilidade de destaque de suas arestas, ou faces, pois podemos alterar largura ou cores das arestas.

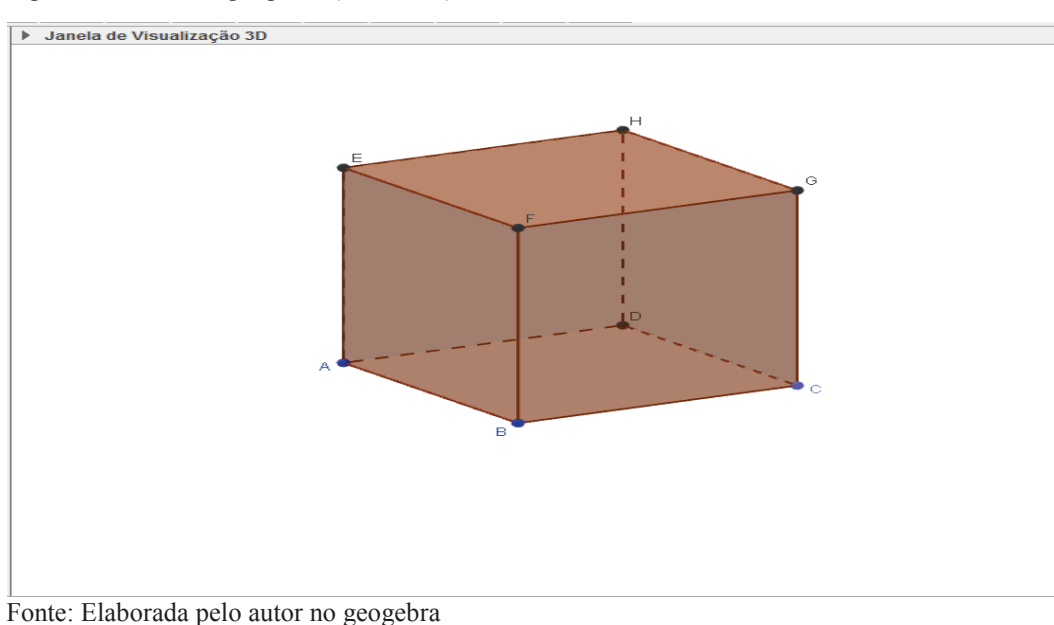

Figura 14– Cubo no geogebra (Janela 3D)

Para comparar desenhos realizados no quadro (aulas do PAPMEM) e em softwares 3D, apresentamos as figuras 15 e 16.

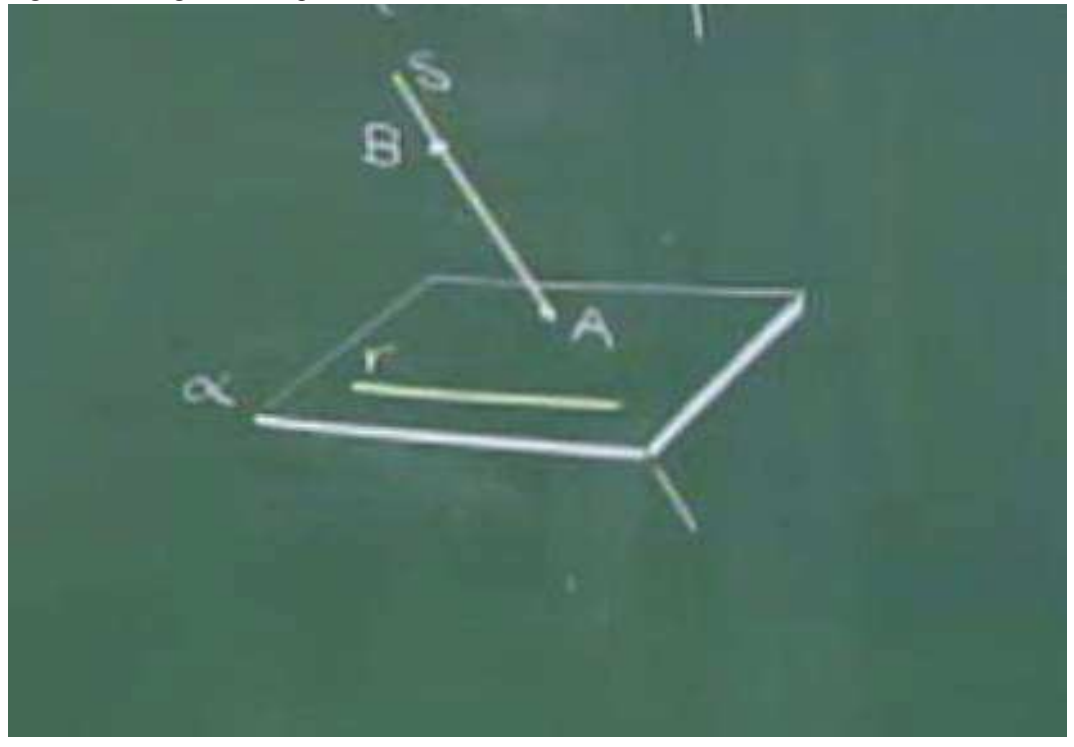

Figura 15 - Imagem de um plano e duas retas

Fonte: Imagem da vídeo aula – Geometria espacial I

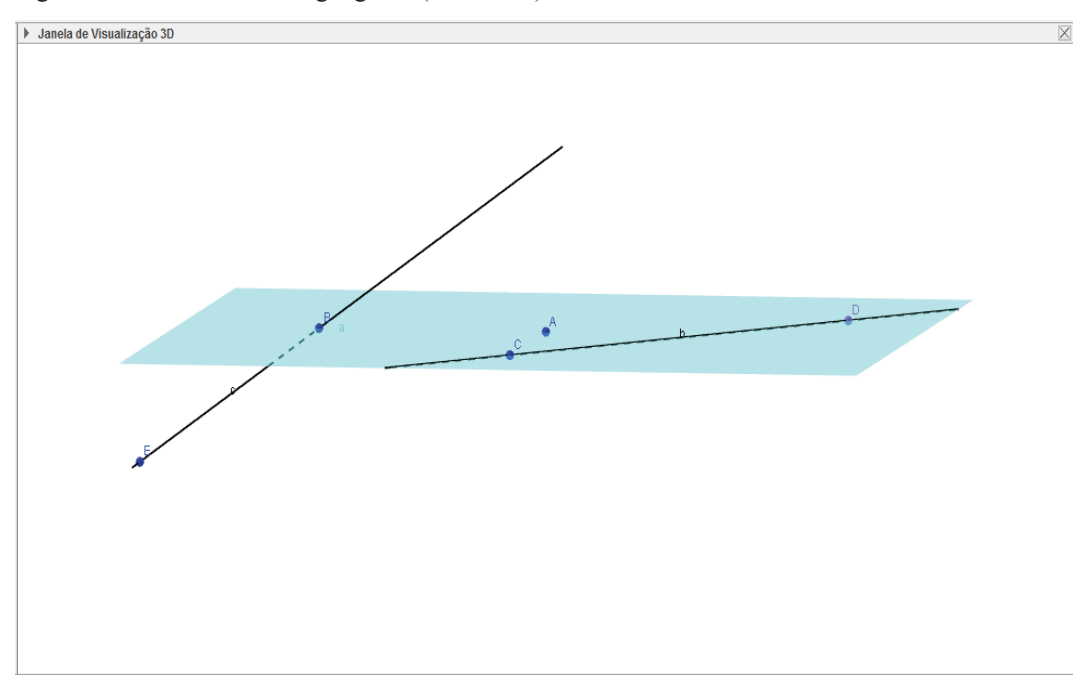

Figura 16 - Plano e retas no geogebra (Janela 3D)

Fonte: Elaborada pelo próprio autor no geogebra

Comparando as duas figuras anteriores podemos perceber as seguintes diferenças quanto ao uso do geogebra:

> a) para realizar o mesmo desenho é necessário que o Professor aprenda a utilizar o software, sendo uma tarefa possível;

> b) após realizado o desenho, podemos girar a figura e visualizar as retas, pontos e planos de diversos ângulos, observando os detalhes presentes na figura;

> c) para construção do plano utilizamos três pontos inicialmente, tomando por base axiomas;

> d) no geogebra utilizamos as coordenadas cartesianas, determinando as posições de cada eixo.

Verificamos que temos facilidades tanto para criação como visualizações das figuras, quando utilizamos softwares 3D.

Quanto ao uso de softwares nas aulas de geometria espacial, percebemos que no PAPMEM temos a utilização apenas do geogebra, restringindo a duas apresentações na tela 2D, ou seja, mesmo no PAPMEM (Aulas em vídeo) a utilização de softwares não estão sendo priorizadas.

Para um melhor entendimento do mundo tridimensional, podemos utilizar os softwares 3D que contribuem pela facilidade de construção e visualização de elementos pertencentes a geometria espacial, entre eles podemos destacar pontos, retas, planos e figuras espaciais.

Conforme verificado nas aulas do PAPMEM (Aulas em vídeo), os softwares nem citados são, ou seja, sua utilização ainda é restrita e quando utilizada não contempla atualizações, como o caso do geogebra 3D.

Para criação e visualização dos elementos destacados nas aulas do PAPMEM, propomos o geogebra, sketchup, poly e construfig3D, realizando os desenhos de retas, pontos no espaço, planos e figuras espaciais, construídos no quadro e com material concreto (isopor) nos vídeos aulas, sendo um diferencial pelas possibilidades e ferramentas dos softwares.

Podemos exemplificar a vantagem da utilização de softwares nas aulas de geometria apresentando as imagens das aulas do PAPMEM produzidas no quadro e relacionando com imagens produzidas no software geogebra. Inicialmente temos a apresentação de um plano contendo três pontos. Verifiquem as duas figuras 17 e 18:

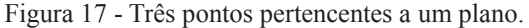

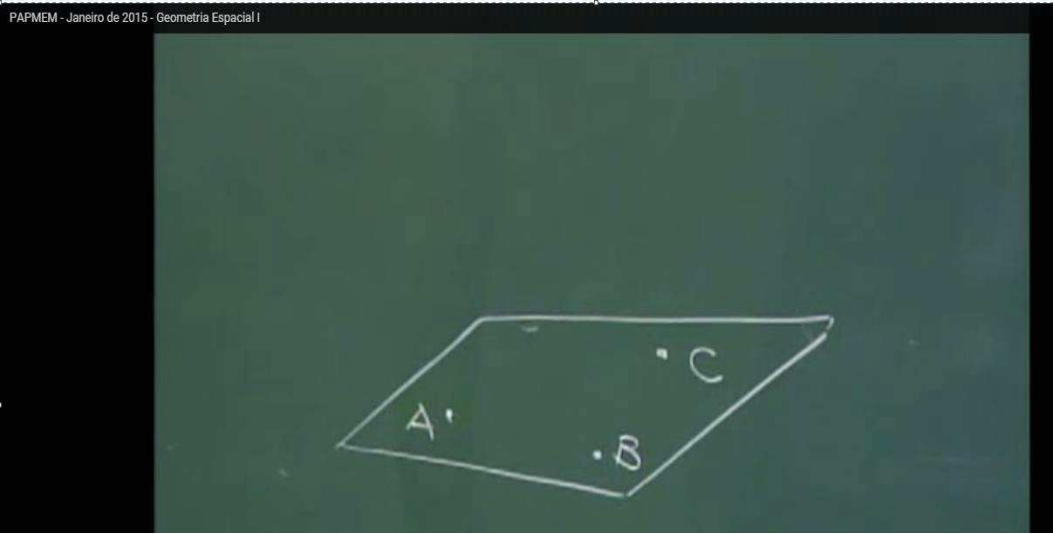

Fonte: Imagem do vídeo aula – Geometria espacial I

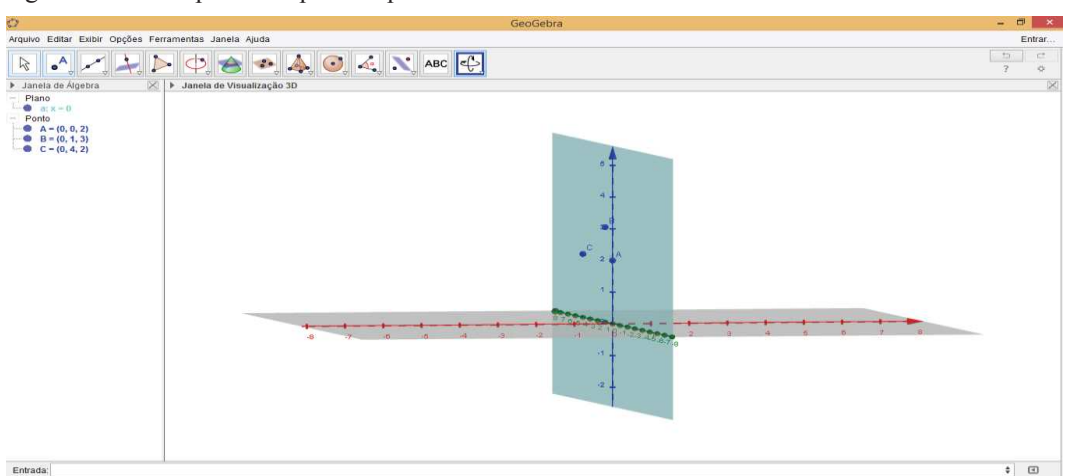

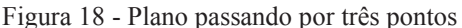

Fonte: Elaborada pelo próprio autor no geogebra

Podemos estabelecer uma relação significativa das duas figuras, a primeira é estática, ou seja, após o desenho não temos como girar. Na segunda podemos perceber com mais precisão que os pontos pertencem ao plano, inclusive na sua construção determinamos inicialmente os três pontos e em seguida utilizamos os mesmos para determinar o plano. Observamos então que o uso deste software facilita a construção e visualização da imagem sem interferir nos conceitos geométricos.

Outra possibilidade é que podemos aproveitar e construir outros planos estabelecendo a intersecção entre os planos determinados.

Figura 19 - Plano, ponto e reta.

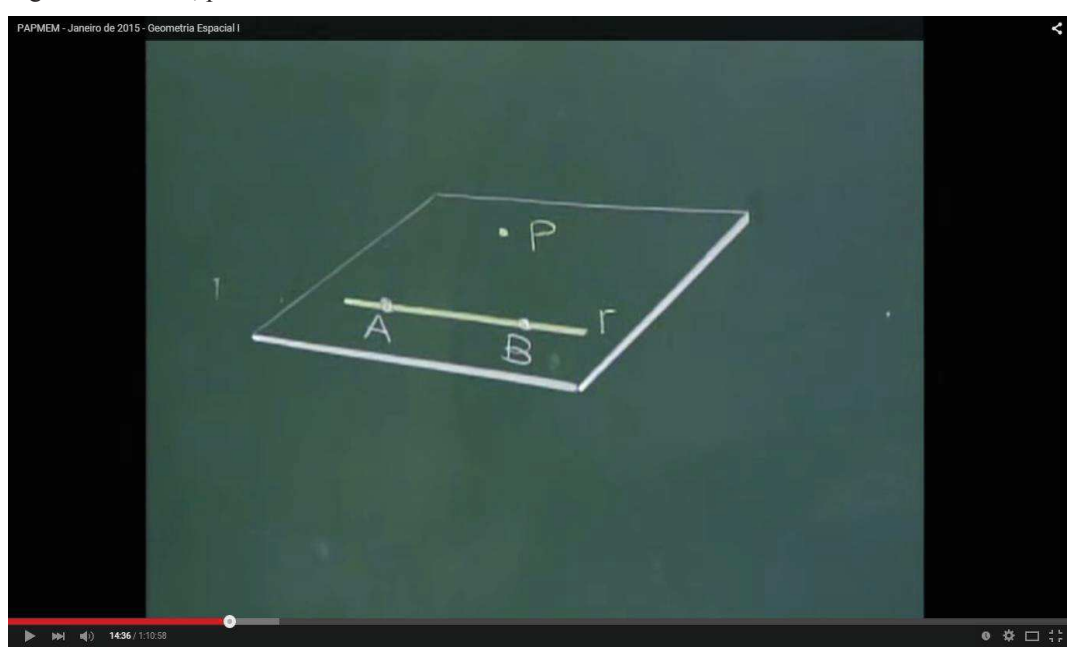

Fonte: Imagem da vídeo aula – Geometria espacial I

Para exemplificar o teorema: Por uma reta e um ponto fora temos um único plano determinado pela reta e pelo ponto, podemos realizar o desenho no geogebra 3D, construir planos que passam por dois pontos da reta e pelo ponto dado, mostrando que os planos determinados são idênticos, através da equação fornecida na janela álgebra ou pela visualização do próprio plano.

Para realizar a próxima construção utilizamos as ferramentas de ponto, reta e plano. Para desenhar o plano temos uma ferramenta que possibilita sua construção através das coordenadas de três pontos não colineares.

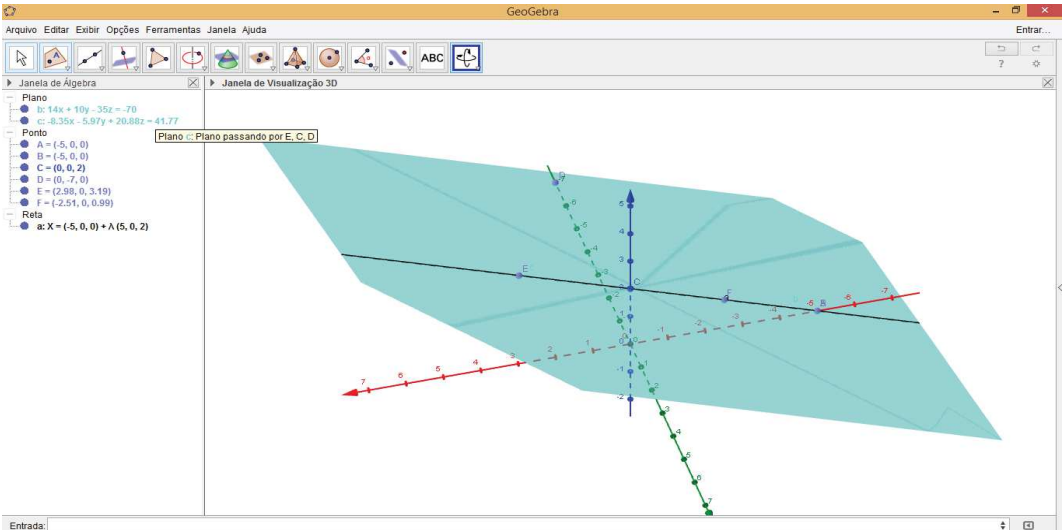

Figura 20 – Plano determinado a partir de uma reta e um ponto.

Fonte: Imagem da vídeo aula – Geometria espacial I

Mais uma vez verificamos que a utilização de softwares 3D, no caso, o geogebra facilita tanto a construção, como a visualização de elementos do mundo tridimensional, objeto de estudo da geometria espacial.

Seguindo com as imagens realizadas no vídeo aula, temos a apresentação das posições relativas de 2 retas construídas no quadro, sem a utilização de softwares. Este desenho poderia ser construído com muita facilidade no geogebra ou sketchup, contudo o geogebra apresenta mais ferramentas relacionadas a apresentação de retas, pontos e planos. As figuras 21 e 22, referem-se respectivamente a vídeos aulas e software geogebra.

A figura 21, representada no geogebra (figura 22) pode ser visualizada com mais detalhes, possibilitando perceber a relação entre as duas retas e verificando inclusive as coordenadas dos pontos no espaço, pois o software apresenta detalhes dos pontos, retas e planos.

Figura 21 – Posições relativas de duas retas

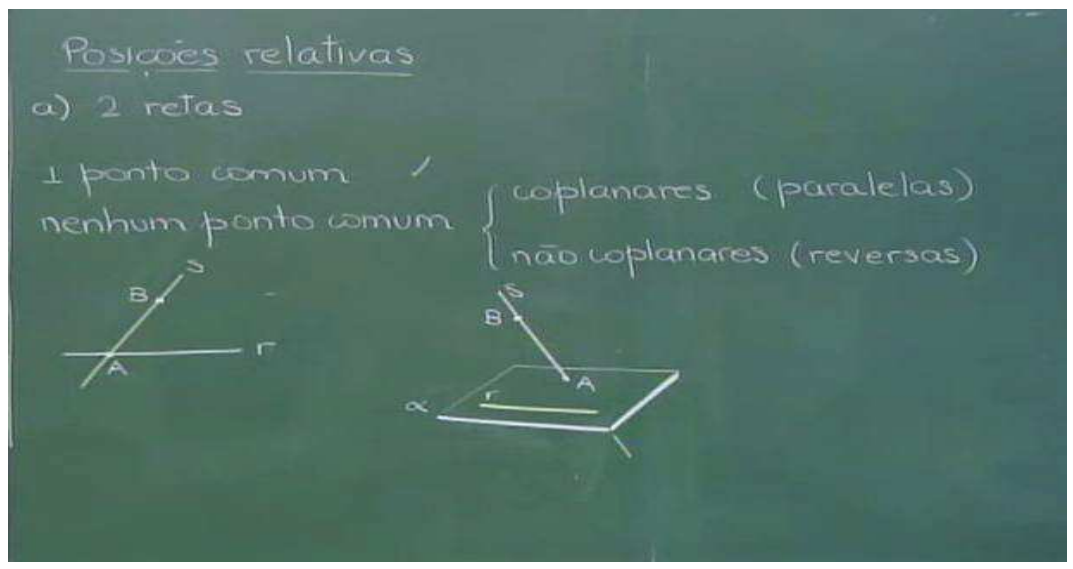

Fonte: Imagem da vídeo aula – Geometria espacial II

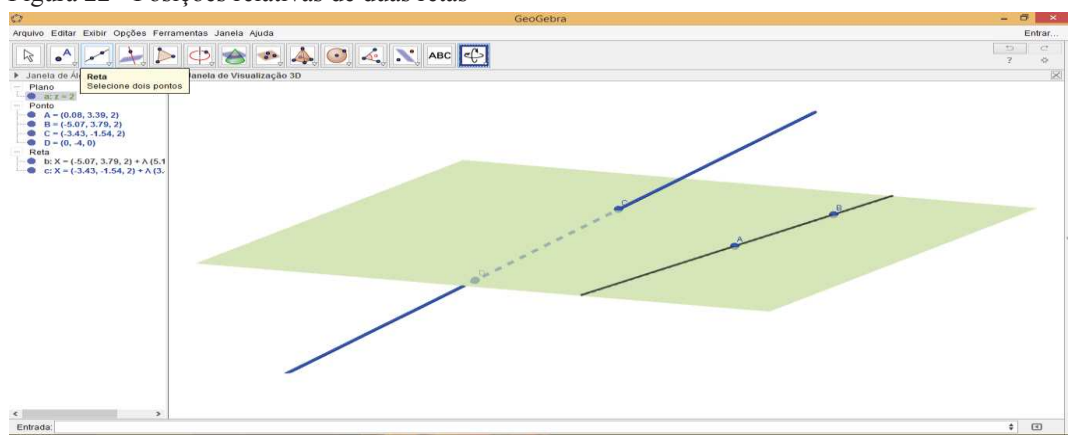

Figura 22 - Posições relativas de duas retas

Fonte: Elaborada pelo próprio autor no geogebra

Para construir a figura 22, precisamos apenas determinar três pontos, o plano determinado pelos pontos, uma reta pertencente ao plano, passando por dois dos pontos, representados inicialmente, e uma reta que "corta" o plano. Em seguida podemos girar a figura, alterar estilos das retas, pontos e plano, facilitando sua visualização.

O único momento que é utilizado um software no vídeo aula 2, representamos na figura 23. Para sua construção foi utilizado o geogebra 2D.

Para visualização desta pirâmide, objeto tridimensional podemos utilizar o geogebra ou sketchup, ambos apresentam tela 3D, facilitando sua construção e visualização.

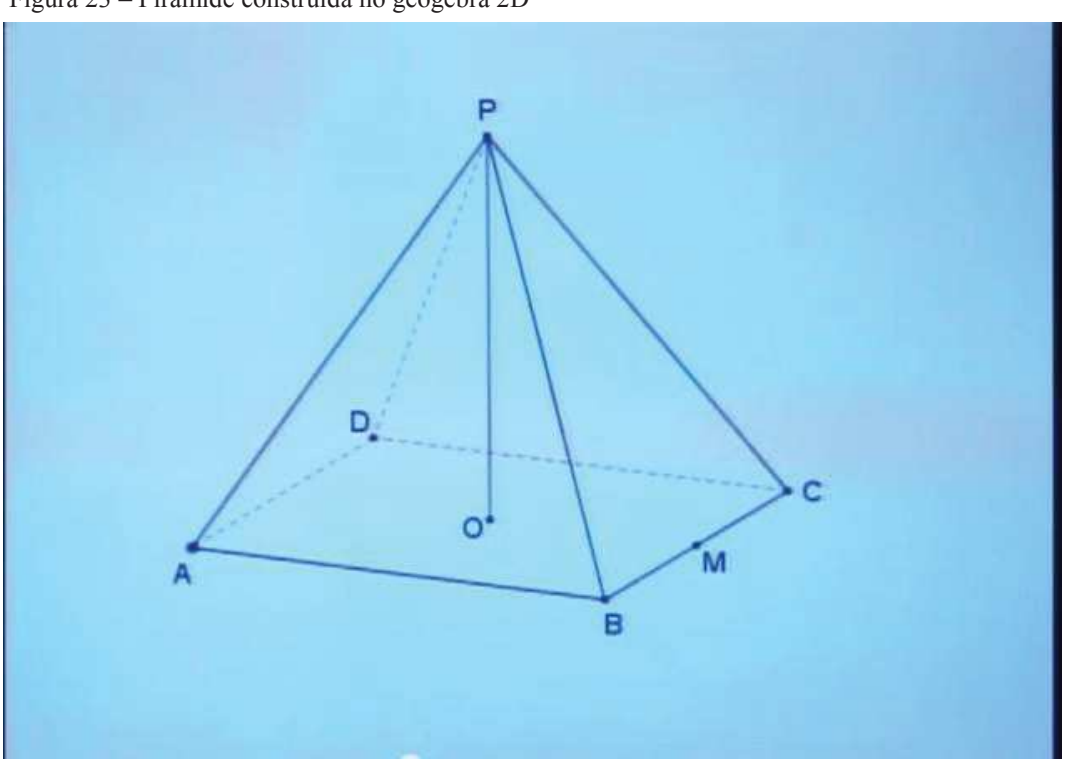

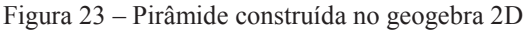

Fonte: Imagem da vídeo aula – Geometria espacial II

A figura 23 construída no geogebra e apresentada no vídeo aula do PAPMEM, é utilizada para calcular a relação entre a aresta da base, altura da pirâmide e aresta da pirâmide.

O desenho foi realizado na tela 2D, que apresenta as mesmas características do desenho no quadro, apenas conseguimos desenhar com mais facilidade pois o programa apresenta ferramentas para construção de polígonos, retas e pontos, além de possibilitar alterar estilos das linhas.

Para resolver o problema, ou seja, relacionar os elementos destacados anteriormente o Professor desenhou o triângulo formado pelos elementos no quadro e em seguida utilizou teorema de Pitágoras para relacionar os elementos.

Para visualizar a mesma imagem proponho a utilização do geogebra, porém utilizaremos a tela 3D. Após sua construção podemos construir o triângulo formado pelos elementos. No geogebra temos inclusive a possibilidade de visualizar o triângulo separadamente, sem a necessidade de desenhar o mesmo no quadro, conforme figura abaixo.

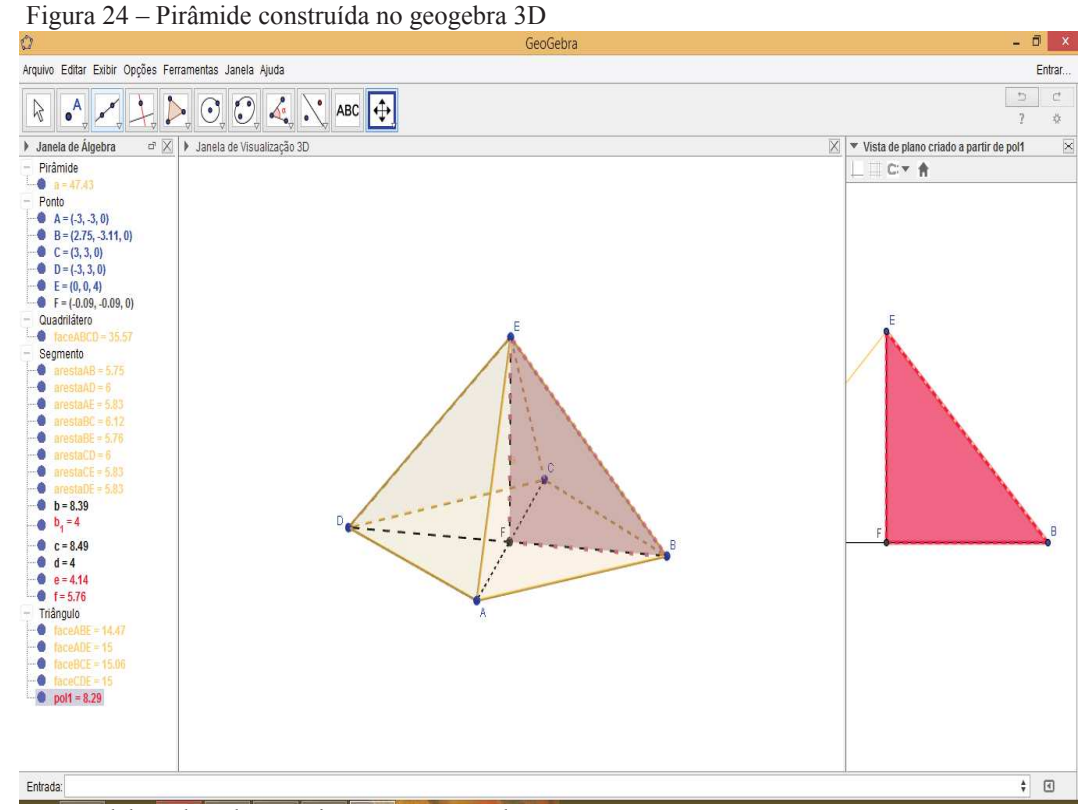

Fonte: Elaborada pelo próprio autor no geogebra

Com a imagem acima, construída no geogebra 3D, podemos destacar o triângulo e estabelecer a relação desejada, através do teorema de Pitágoras. O software também apresenta as coordenadas dos pontos, área de suas faces, volume da pirâmide e medida dos segmentos existentes.

Podemos então destacar a importância da utilização dos softwares 3D nas aulas de geometria espacial, pelas características e possibilidades de criação e visualização de elementos da geometria espacial, não utilizados nas aulas do PAPMEM e que podem interferir no ensino desta bela disciplina, geometria espacial.

# **4 FERRAMENTAS DOS SOFTWARES GEOGEBRA, SKETCHUP, CONSTRUFIG3D E POLY..**

O uso de novas tecnologias no ensino da matemática tem sido um tema de debate nas últimas décadas no Brasil, e, há um pouco mais de tempo em outros lugares do mundo.

Nas Orientações Curriculares para o ensino médio (2006, pag. 89) temos um tópico específico sobre o uso de tecnologia, dentre os principais relatos sobre o tema desenvolvido nessa dissertação (geometria espacial) é destacado que: "Para trabalhar com poliedros, existem também programas interessantes. Neles, há poliedros em movimento, sob diferentes vistas, acompanhados de planificação. São programas apropriados para o desenvolvimento da visualização espacial."

O uso de quatro softwares para estudo da geometria espacial decorreu da necessidade de trabalhar de maneira diferenciada cada tema abordado durante o estudo da geometria, possibilitando ao aluno e professor utilizarem os diversos recursos disponíveis em cada software para desenvolver temas diversos.

Nos próximos tópicos apresentaremos um pouco da história e estrutura de cada um dos softwares.

## **4.1 Construfig3D**

É um software gráfico interativo para o ensino das formas geométricas, desenvolvido por Janaína Veiga Carvalho e Carlos Vitor de Alencar Carvalho. Sua estrutura é bastante didática e suas ferramentas são fáceis de serem utilizadas, promovendo interação do aluno com o software, pois os alunos podem responder as atividades propostas pelo professor, clicando em figuras e observando o feedback do programa. O professor aproveita o momento que os alunos estão desenvolvendo as atividades para discutir possibilidades de formação de figuras.

#### *4.1.1 Software e suas ferramentas*

A página para download do software é https://sites.google.com/site/construfig3d/Home/download, conforme figura 25.
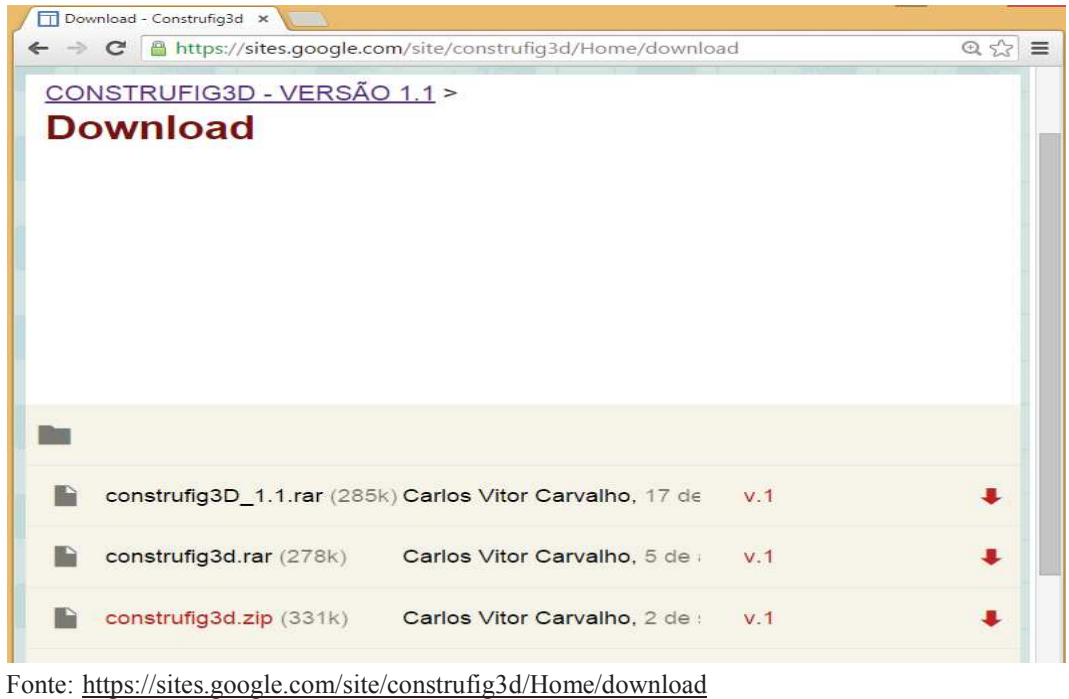

Figura 25 - Página Download Construfig3D Versão 1.1

Atualmente o software apresenta uma versão 2.0, porém não está disponível seu download. Após sua instalação podemos utilizar suas ferramentas sem restrições. Abaixo temos a tela principal do software e em seguida a função de cada ícone.

 $\sqrt{2}$  $\overline{\mathbf{a}}$ Construfig3D Tela para apresentação das faces escolhidas por um usuário. Tela para apresentação da figura espacial construída após escolha das faces

Figura 26 Tela inicial do Construfig3D

Fonte: Imagem do próprio software

Ícones da tela principal:

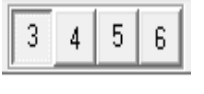

Estes ícones são utilizados para determinar o número de faces dos sólidos geométricos.

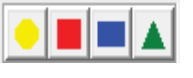

Possibilita escolha das faces do sólido.

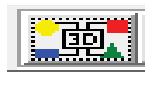

Após escolha do número de faces e das faces, é necessário clicar no ícone 3D para formação da imagem.

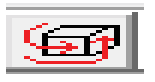

Este ícone é chamado rodar, e forma o sólido utilizando as figuras escolhidas pelos alunos. Caso a escolha das figuras não possibilite a formação do sólido, o próprio software apresenta uma mensagem informando que não é possível formar uma figura espacial.

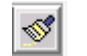

Limpa a tela, apagando as faces ou sólidos presentes.

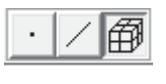

Os três ícones referem-se respectivamente a vértices, arestas e faces do sólido construído. Ao clicar em um dos itens temos os elementos em destaque. Conforme figura 27.

Figura 27 - Cubo construído no Construfig3D

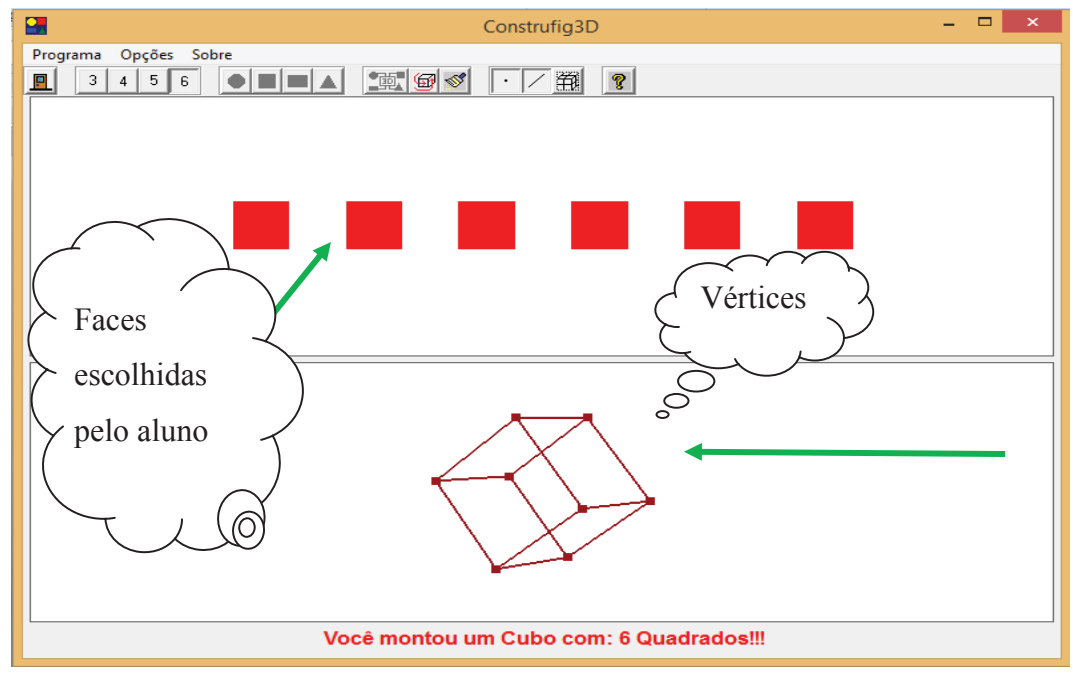

Fonte: Elaborada pelo autor no construfig3D.

Este software é utilizado para formação de figuras espaciais, utilizamos principalmente para verificar a relação de Euler. O usuário segue os seguintes passos para formação das figuras, clicando no (as):

- a) número de faces disponíveis (3, 4, 5 ou 6);
- b) faces, conforme o número escolhido no passo anterior. As faces disponíveis são: Círculo, quadrado, retângulo e triângulo;
- c) no ícone Montar, caso tenha escolhido faces que formam uma figura espacial o software informará o nome da figura e o nome das faces, caso contrário apresentará a mensagem que não é possível formar figura espacial com as faces escolhidas;
- d) ícone rodar a figura gira possibilitando a visualização de suas faces;
- e) ícone vértice, aresta ou faces, o software apresentará em destaque os elementos citados.

# **4.2 Poly**

O software Poly 1.11 ou 3D é um aplicativo utilizado para visualizar figuras espaciais, com recursos disponíveis para apresentar planificações, vértices, arestas e faces de diversas figuras. Os sólidos já estão construídos no próprio software, precisamos apenas clicar no sólido e nas ferramentas disponíveis para uma visualização mais detalhada.

Desenvolvido em julho de 2003, de responsabilidade da empresa Pedadoguery Software Inc. é disponibilizado gratuitamente no endereço digital HTTP:\\ WWW.peda.com, que pode ser acessado e copiado, porém a versão para download tem finalidade de avaliação, orientando que deverá ser feito um registro para utilização.

#### *4.2.1 Software e suas ferramentas*

Atualmente o software está na versão 1.11 e não possui a versão em português, podemos escolher sete idiomas, entre eles temos o inglês e espanhol.

Para leitura dos termos (ferramentas) não necessitamos uma leitura fluente dos idiomas, o usuário consegue compreender o significado dos poucos termos utilizados para visualizar as figuras. Utilizaremos o idioma espanhol nas imagens produzidas nesta dissertação.

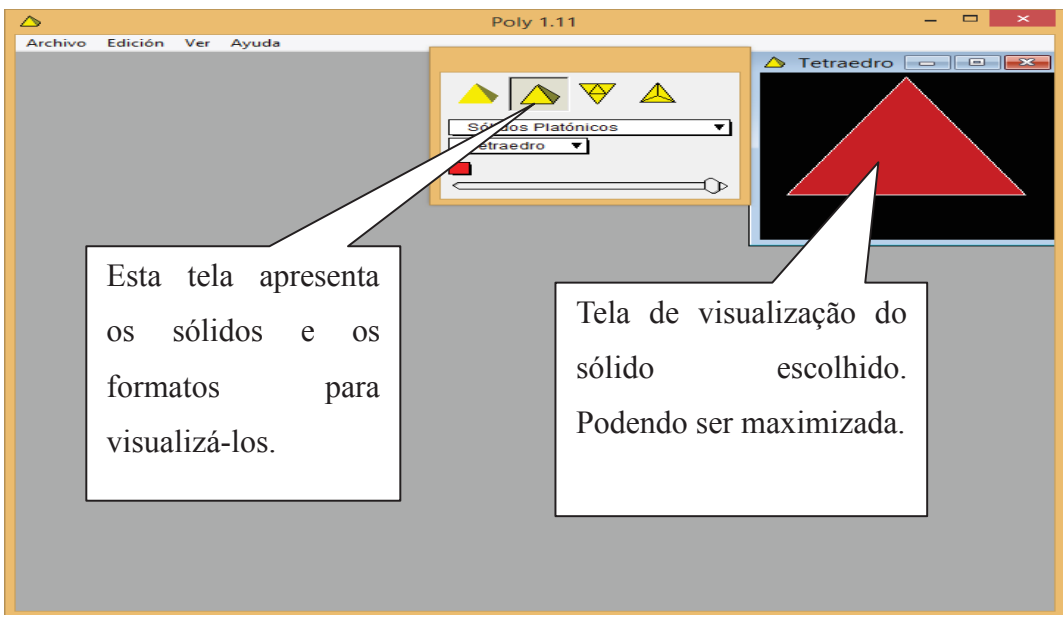

Figura 28 - Tela inicial do Poly

Fonte: Imagem do Próprio Software

Maximizando a tela de visualização podemos obter mais detalhes do sólido. Para exemplificar observem as figuras 29 e 30 que apresentam vistas do prisma. A primeira figura contempla a planificação e a segunda o sólido construído. Utilizando as ferramentas disponíveis no software, podemos visualizar suas arestas e vértices, destacando cada elemento.

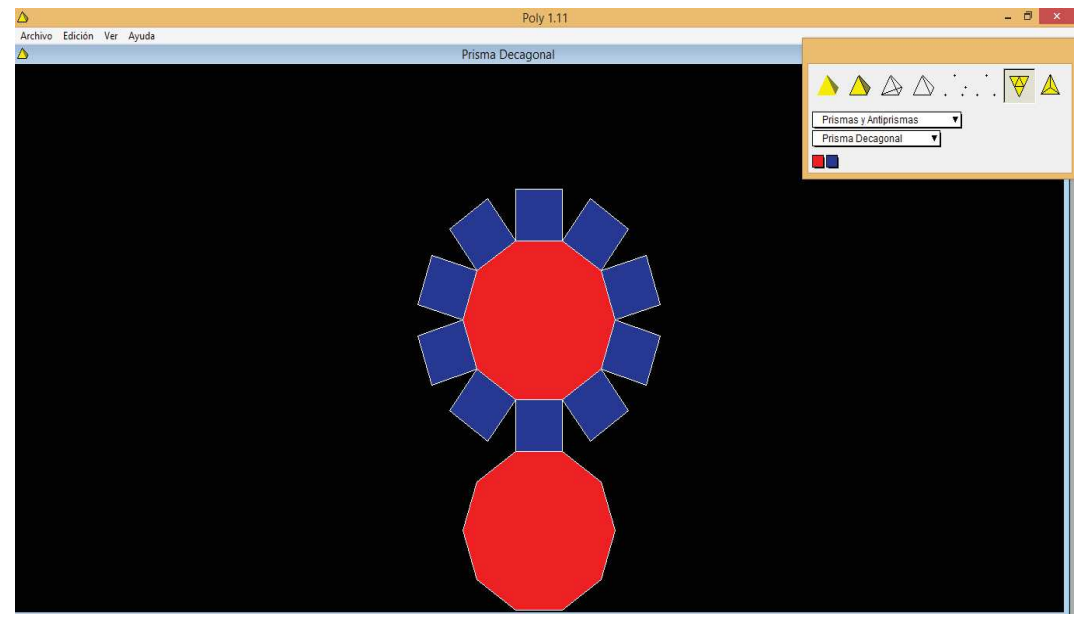

Figura 29 - Prisma decagonal planificado

Fonte: Imagem fornecida pelo software poly

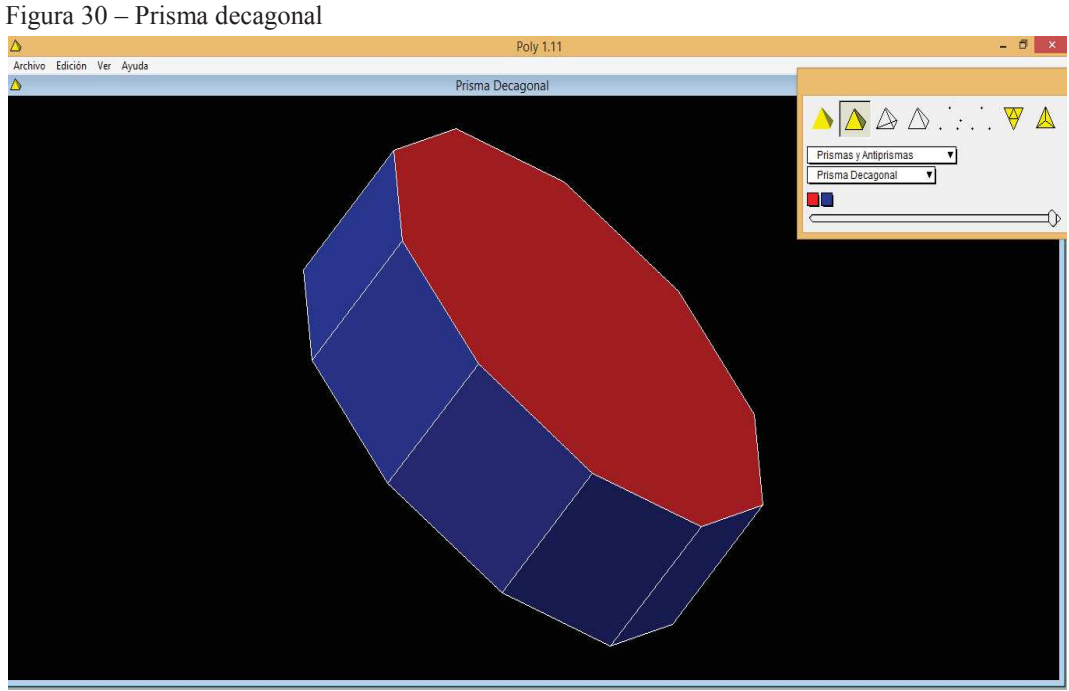

Fonte: Imagem do software poly

Após um clique no menu archivo, temos os seguintes sub menus (Figura 31).

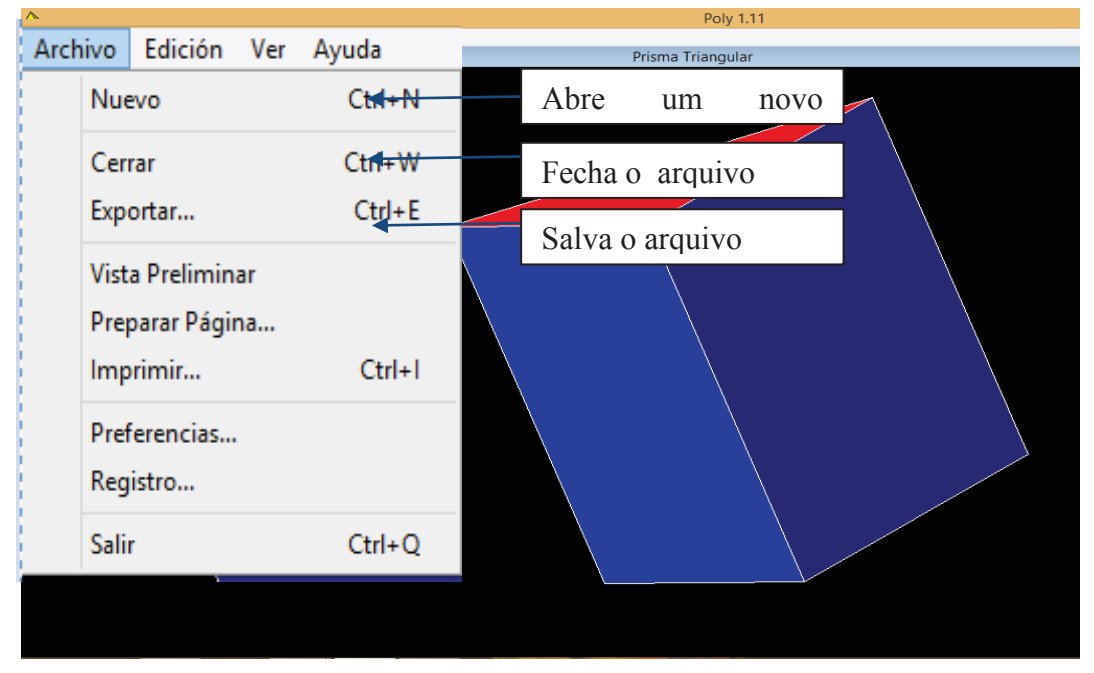

Figura 31 - Ícones do menu Archivo

Fonte: Imagem do próprio software

 Na próxima figura apresentamos as especificações dos sub menu, vista preliminar e preparar página. A vista preliminar possibilita visualizar o sólido em uma única folha, com o nome do sólido destacado abaixo, conforme figura 32.

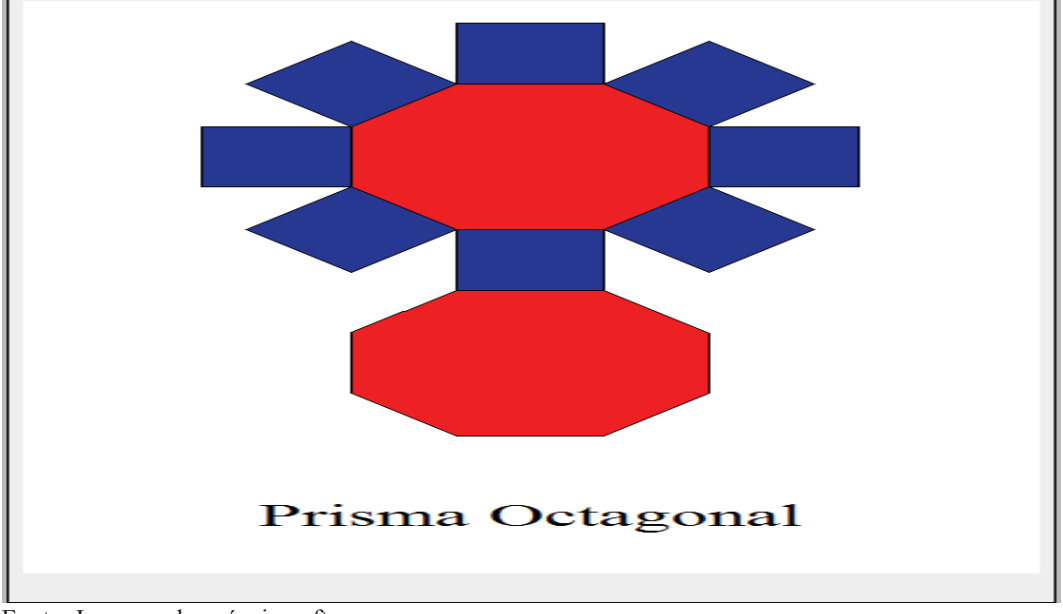

Figura 32 - Vista Preliminar do Prisma Octagonal

Fonte: Imagem do próprio software

Para preferências temos a possibilidade de escolha dos tipos de sólidos, modos de visualizações e linguagem. Abaixo temos a figura 33 que apresenta uma vista do prisma triangular com suas faces destacadas, opção ativada no sub menu preferências.

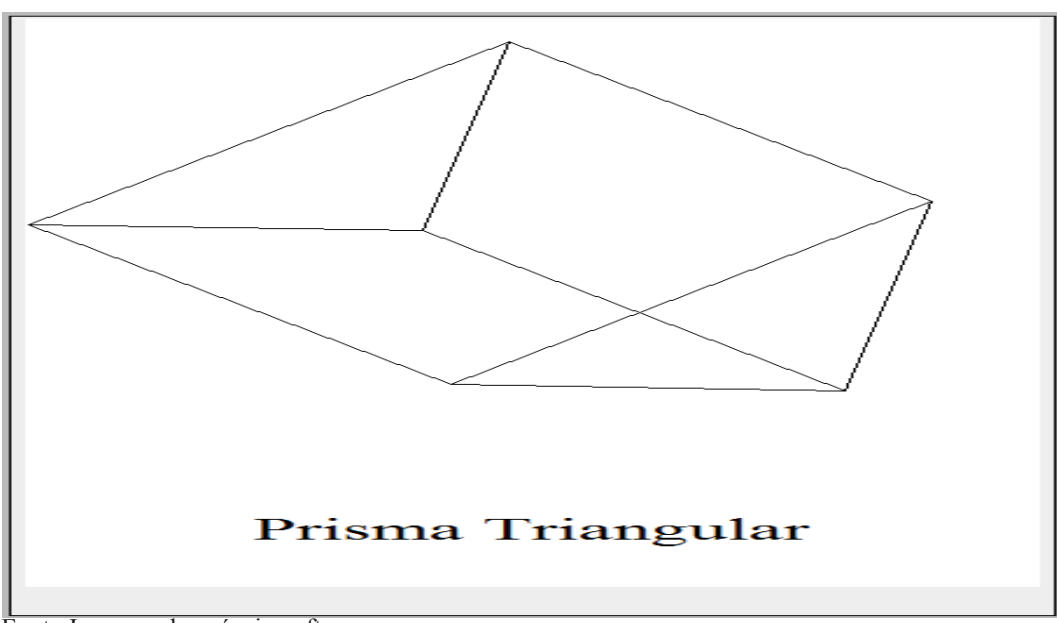

Figura 33 - Prisma triangular com arestas destacadas

Fonte:Imagem do próprio software

Os menus Edicíon, ver e ayuda são equivalentes aos existentes em programas como editores de texto e desenho. O edition apresenta opções para copiar, colar, recortar e selecionar tudo; O ver apresenta possibilidades para ocultar nome e alinhar o sólido.

# **4.3 Sketchup**

Sketchup é um software proprietário para criação de modelos 3D no computador. Originalmente foi desenvolvido pela At Last Software(@last software) que posteriormente foi adquirida pela Google, anunciado em 14 de março de 2006. O sketchup está disponível em duas versões: a versão original e a versão gratuita, Make, (Para uso privado, não comercial). O programa possui a versão make 2015 em português disponível no site do sketchup.

### *4.3.1 Software e suas ferramentas*

A tela principal do sketchup é formada por diversas ferramentas, tendo a possibilidade de visualizar as ferramentas de acordo com a necessidade de cada usuário, bastando acessar o menu visualizar (barra de ferramentas) e escolher de acordo com sua necessidade.

Nosso objetivo quanto ao uso do sketchup é a construção e visualização de sólidos geométricos, logo, será apresentado uma breve explicação sobre as ferramentas disponíveis para criação dos sólidos. Inicialmente podemos observar a tela inicial do sketchup que já apresenta em sua estrutura as principais ferramentas para criação dos sólidos.

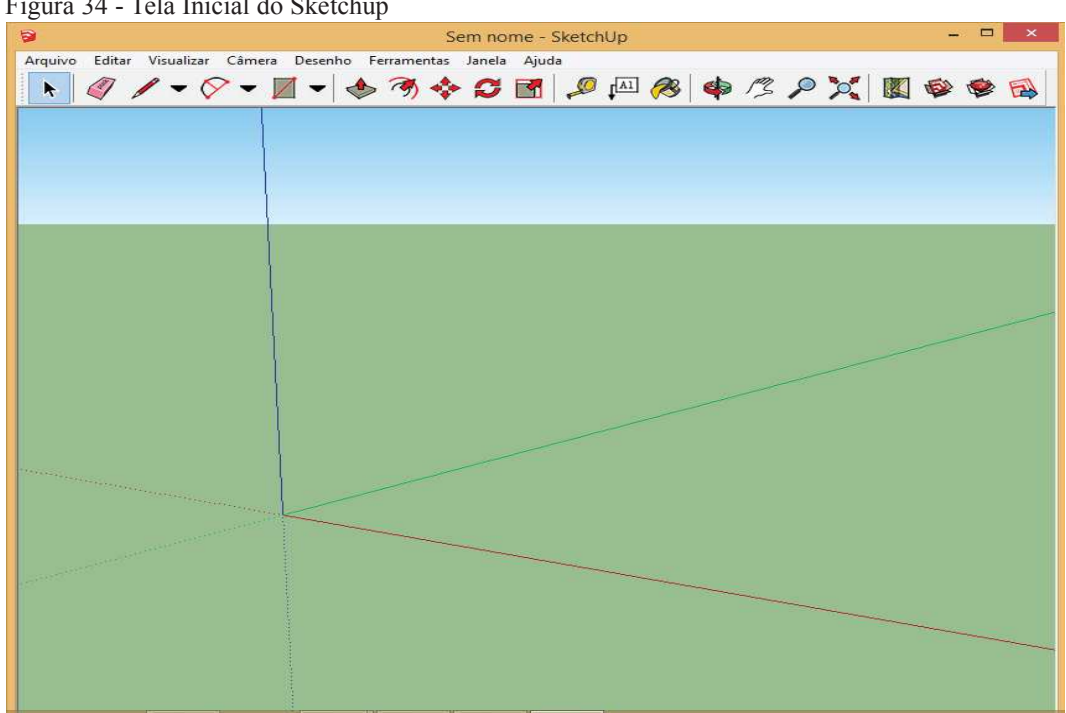

Figura 34 - Tela Inicial do Sketchup

Fonte: Imagem do Próprio Software

A tela inicial do sketchup apresenta os três eixos coordenados e diversas ferramentas na parte superior. Dentre as mais utilizadas para construção dos sólidos, temos a formas que possibilitam criação de retângulos, círculos e polígonos (Figura 35).

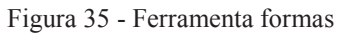

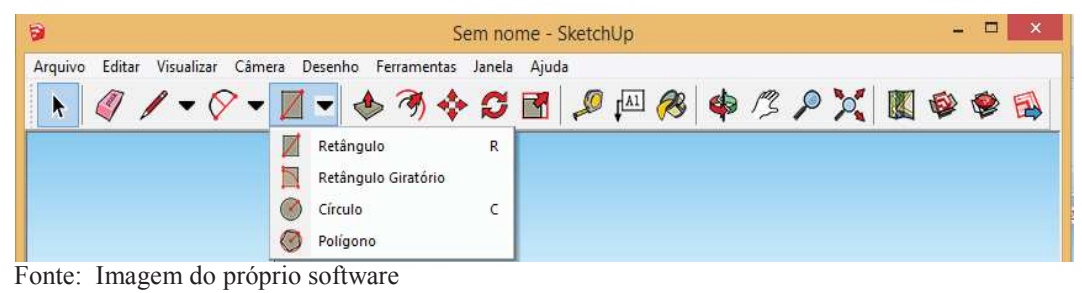

Para criação de qualquer um dos polígonos precisamos apenas clicar em um dos ícones, movimentar a seta do mouse para a tela de desenho, pressionar o botão esquerdo e movimentar o mouse para construir o polígono, temos inclusive a possibilidade de digitar a largura, comprimento, raio ou outra medida relacionada aos polígonos. Na figura 36 elaboramos a imagem de um retângulo, círculo e um hexágono.

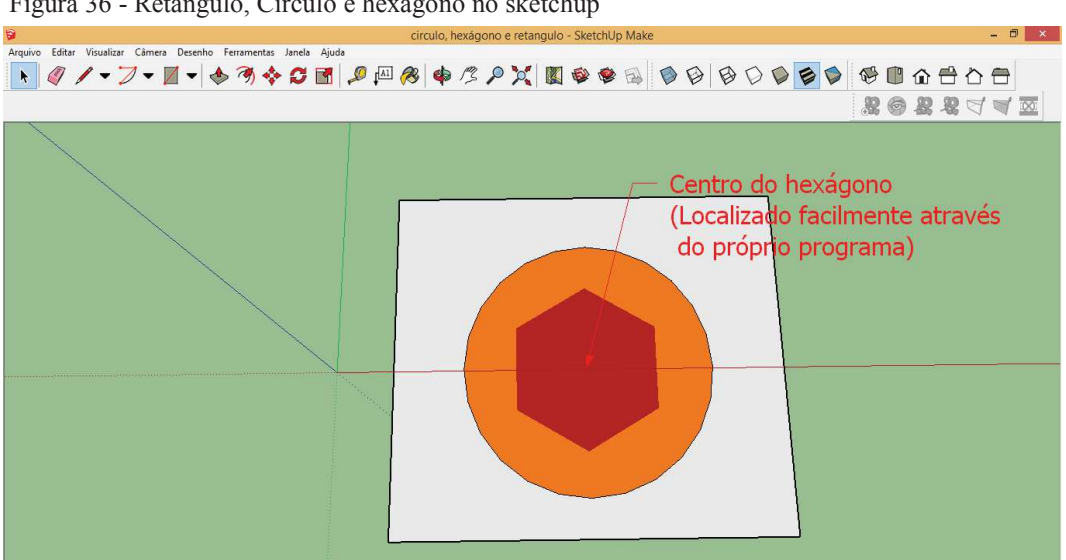

Figura 36 - Retângulo, Círculo e hexágono no sketchup

Fonte: Elaborada pelo próprio autor no sketchup

 Para criação de um prisma ou cilindro construímos sua base com a ferramenta polígono e em seguida, utilizamos empurrar /puxar para formar o sólido desejado, determinando se necessário sua altura. Abaixo apresentamos uma imagem com dois prismas e um cilindro.

Figura 37 - Prismas e cilindro

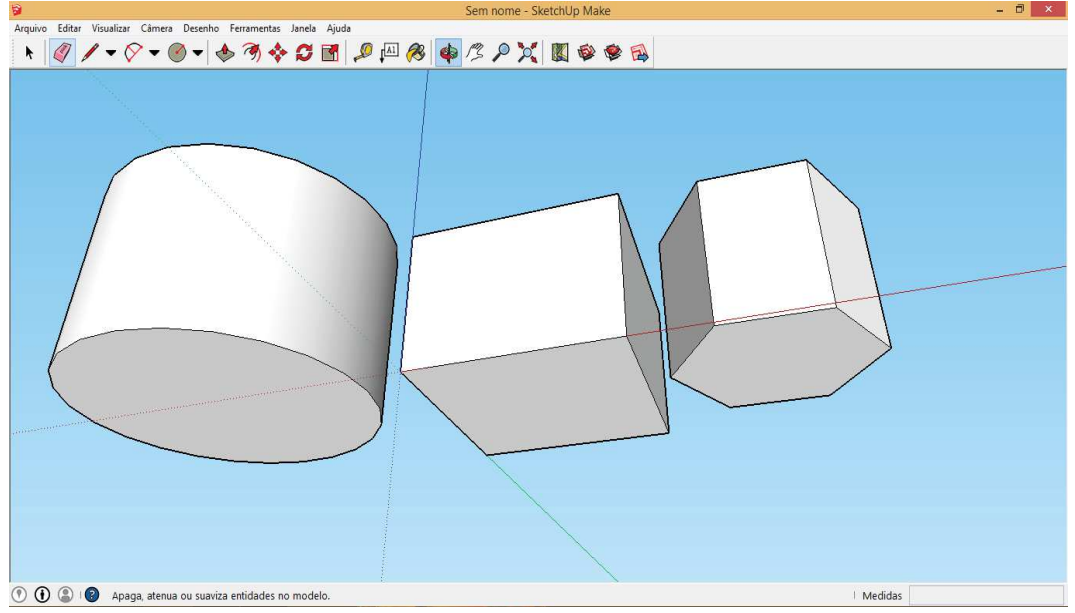

Produção própria do autor

As etapas para produção dos sólidos foram: Primeiramente desenhamos as bases e em seguida, utilizamos as ferramentas empurrar/puxar, clicando na ferramenta e movendo para a base, em seguida elevamos a ferramenta com o botão esquerdo pressionado até a altura desejada do sólido. Após construção dos sólidos podemos visualizar suas faces e arestas através da ferramenta estilos. Abaixo temos imagem dos sólidos e as opções de estilo.

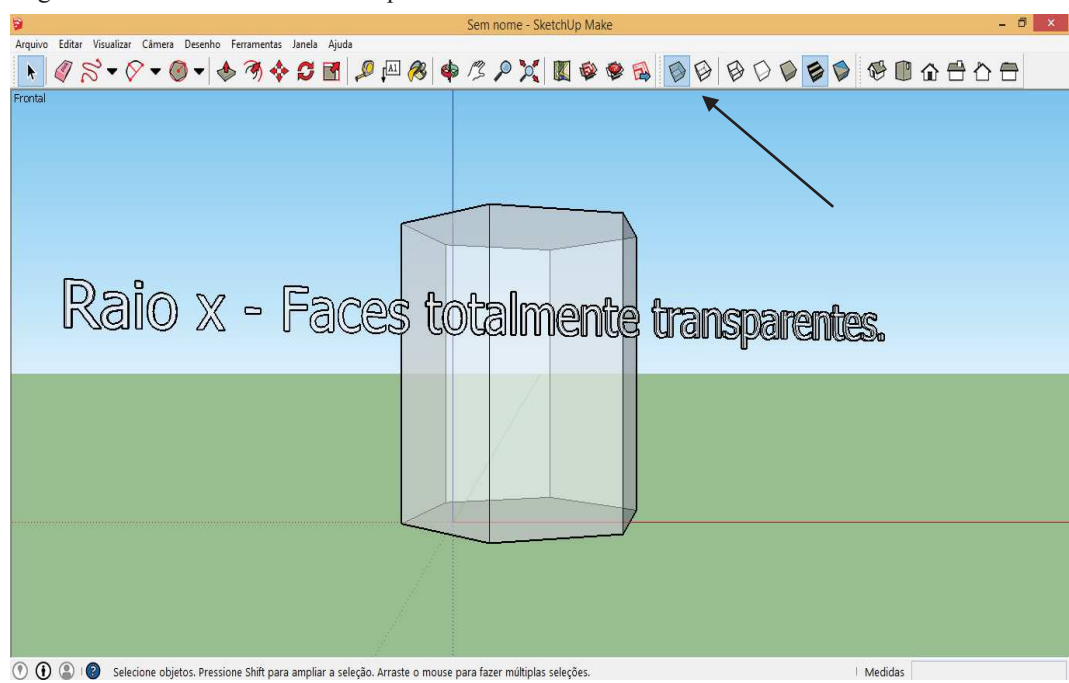

Figura 38 - Prisma com faces transparentes

Fonte: Elaborada pelo autor no sketchup.

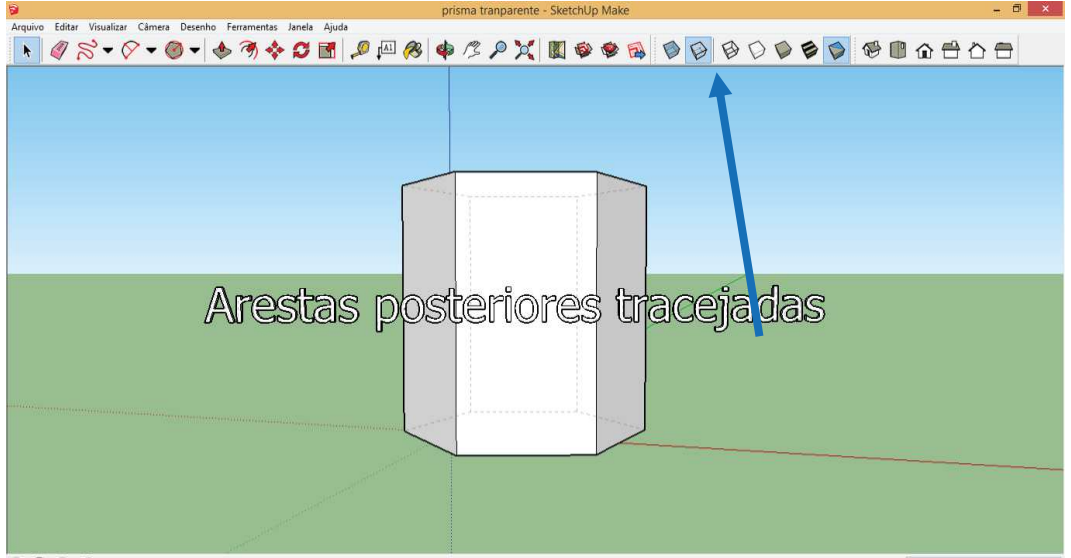

Figura 39 - Prisma com arestas posteriores tracejadas

Fonte: Elaborada pelo autor no sketchup

Figura 40 - Visibilidade apenas das arestas do prisma

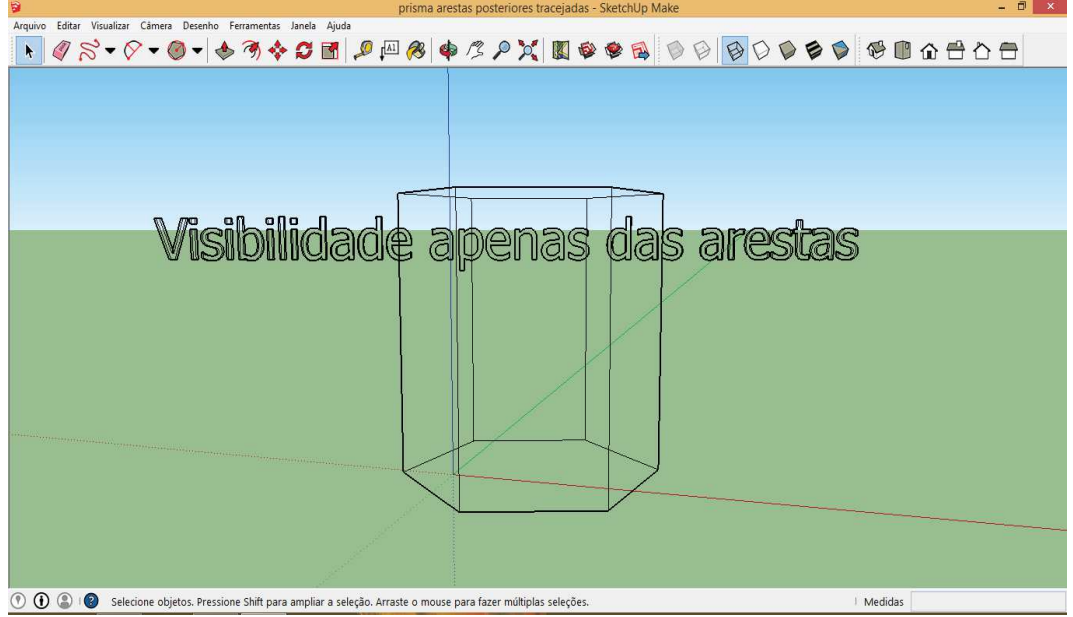

Fonte: Elaborada pelo autor no sketchup

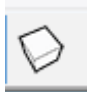

Ocultar todas as arestas posteriores e cores de faces no modelo.

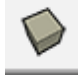

Exibe o modelo com faces coloridas.

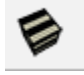

Exibir o modelo com faces texturizadas.

Além das possibilidades descritas anteriormente, temos as seguintes exibições: Move a câmera para uma visão isométrica do modelo, vista do alto, frontal, direita, posterior e esquerda. Dependendo do objetivo e conteúdo trabalhado, podemos visualizar os sólidos de diversas maneiras.

## **4.4 Geogebra**

O geogebra é um software de matemática dinâmica para todos os níveis de ensino e reúne geometria, álgebra, planilha de cálculo, gráficos, probabilidade, estatística e a partir de 2012 foi inserido o recurso 3D, inserida a geometria espacial, objeto de estudo desta dissertação.

Dentre os prêmios recebidos pelo software temos: Bett Award 2009: Finalist in Londom for British Educacional Technology Award e AECT Distinguished Developmente Award 2008. Assocuation for Educational Comumunications and Technology (Orlando, USA), demonstrando sua importância no estudos de conteúdos matemáticos. Outro fator importante é que o Geogebra é livre, além de possuir código aberto para clientes não comerciais.

Característica importante é a possibilidade de instalação no sistema operacional LINUX, pois as escolas públicas possuem esse sistema nos computadores do laboratório de informática.

#### *4.4.1 Software e suas ferramentas*

A página de dowloand do geogebra é a seguinte: www.geogebra.com. Nela podemos escolher o sistema operacional e em seguida clicar na versão escolhida.

O geogebra possui a tela de visualização plana (figura 41) e 3D (figura 42).

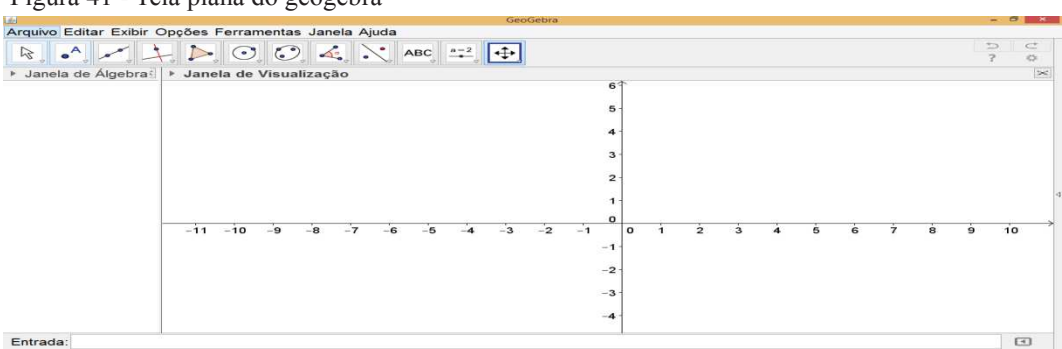

Figura 41 - Tela plana do geogebra

Fonte: Imagem do próprio software

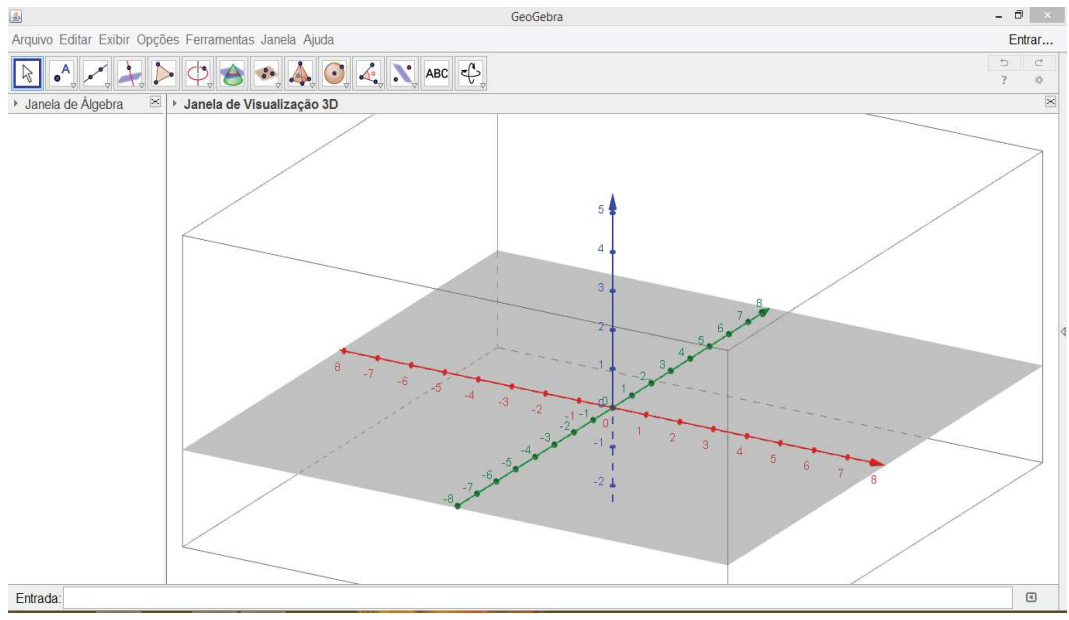

Figura 42 - Tela 3D do Geogebra

Imagem do próprio software

Após escolha da janela de visualização, podemos alterar suas propriedades clicando inicialmente no botão direito do mouse e em seguida escolhendo uma das opções, que são: Eixos, malhas, plano, exibir todos os objetos, visualização padrão e janela de visualização.

As três opções iniciais são utilizadas para exibir ou não exibir os eixos, malhas e plano. As figuras 41 e 42, foram criadas sem a exibição da malha, abaixo temos uma tela com as três opções marcadas.

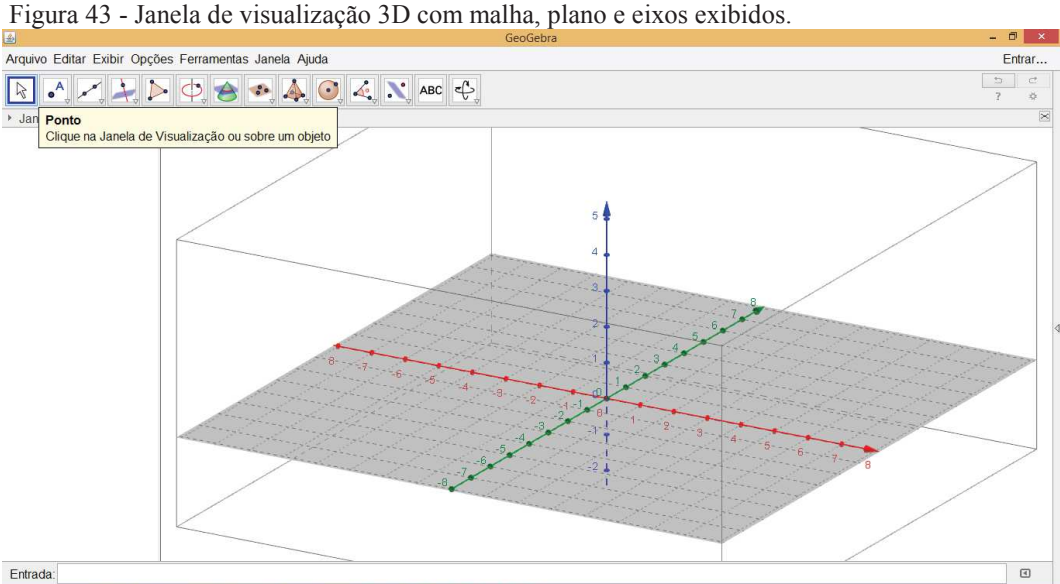

Fonte: Imagem do próprio software

Outra opção é a janela de visualização que apresenta características dos eixos, como escala, direção positiva apenas, distância, graduações e a unidade que pode ser graus, cm, mm, PI e km. Na opção malha podemos alterar a distância conforme necessidade e opção de projeção que possibilitam mudança na forma de visualização, tendo as seguintes opções: Ortográfica, Perspectiva (sendo possível alterar a distância), Óculos 3D (Anaglifo) e Oblíqua.

A partir deste tópico serão apresentadas algumas ferramentas utilizadas para realizar os desenhos de pontos, retas e figuras espaciais. Iniciaremos com o primeiro tópico que apresenta 5 opções, conforme figura abaixo:

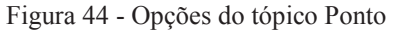

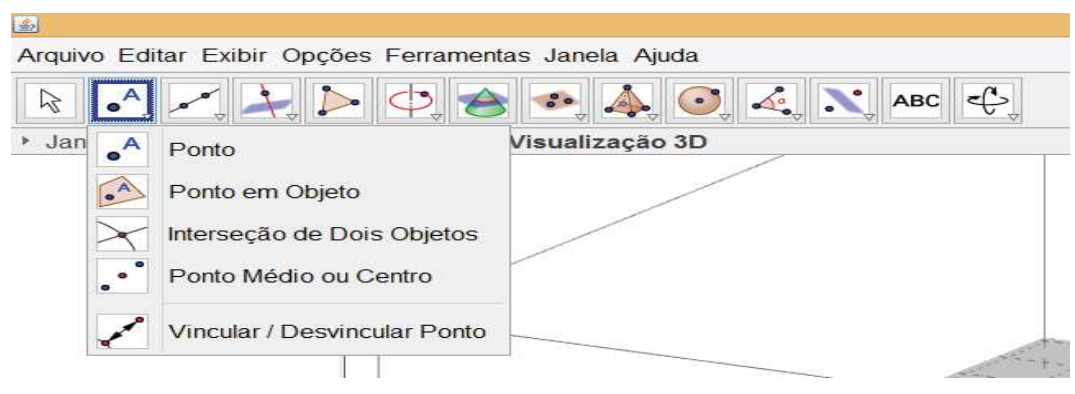

Fonte: Imagem do próprio software

O Ponto é utilizado para inserir um ponto qualquer nos eixos coordenados, podemos clicar com o mouse em um ponto qualquer ou digitar as coordenadas do ponto no campo entrada localizado na parte inferior da tela. As demais opções possibilitam inserir um ponto em um objeto, determinar o ponto de intersecção de dois objetos, localizarem o ponto médio ou centro e vincular e desvincular ponto (figura 45).

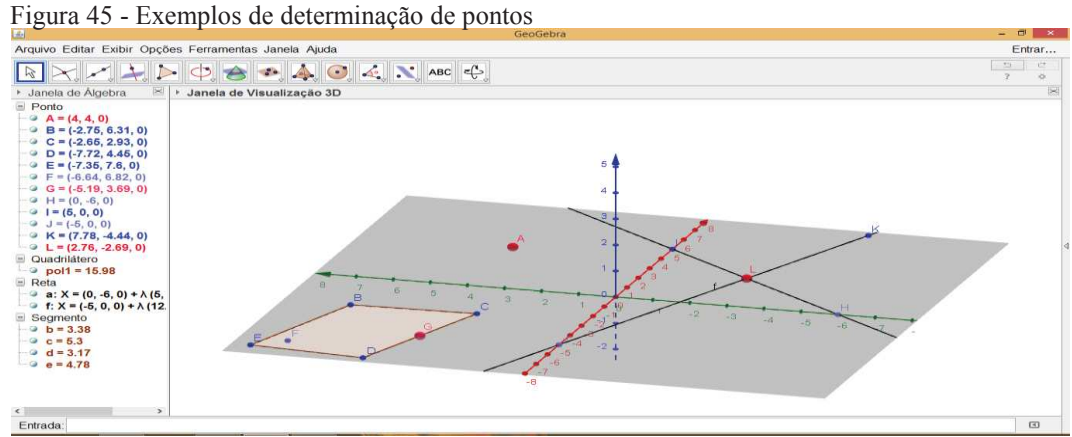

Fonte: Elaborada pelo próprio autor no geogebra

Na figura acima temos o ponto A, criado através da opção ponto, o ponto L que compreende a intersecção de duas retas, o ponto G ponto médio do segmento CD e o ponto F que pertence ao quadrilátero BCDE.

O próximo tópico refere-se a construção de retas, segmentos, segmentos com comprimento fixos, semi reta, vetor e vetor a partir de um ponto.

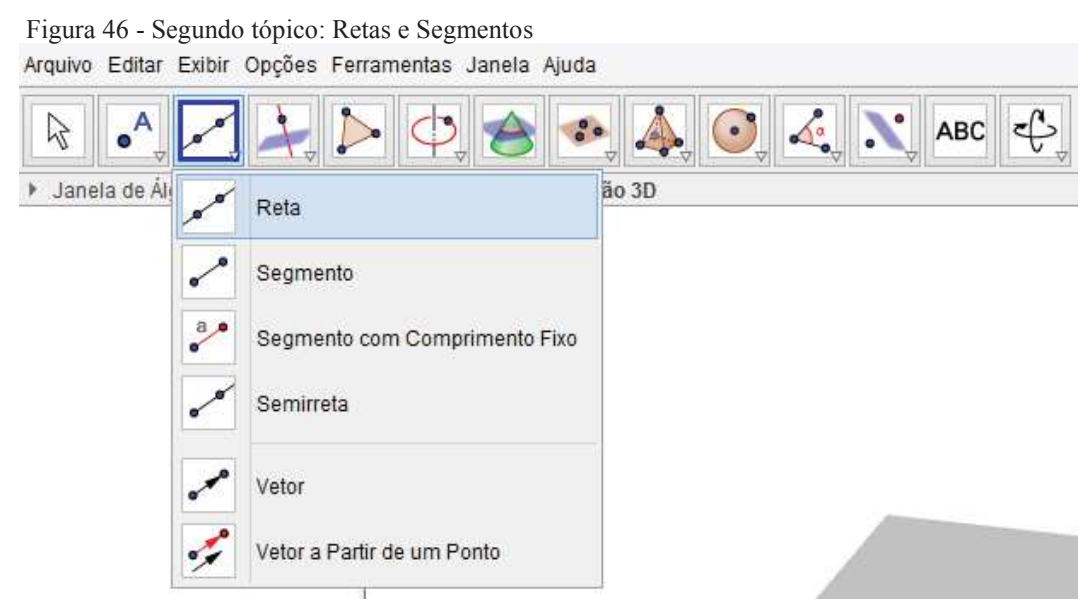

Fonte: Imagem do próprio software

A figura 47 refere-se a produção de segmentos e retas utilizando os elementos do segundo tópico.

Figura 47 - Retas e Segmentos

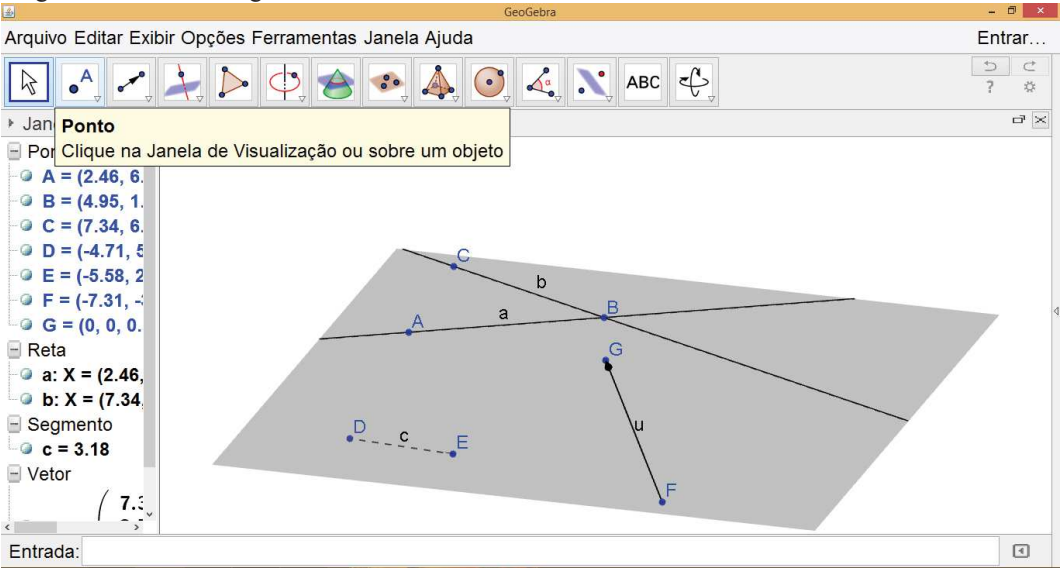

Fonte: Elaborada pelo próprio autor no geogebra

Na figura acima foram construídos o segmento DE, um vetor FG e duas retas a e b. Observem que no lado esquerdo temos uma janela (álgebra) que apresenta as características dos elementos construídos, como as coordenadas dos pontos, equação da reta e medida do comprimento do segmento.

No terceiro tópico podemos utilizar os sub tópicos para construir retas e lugares geométricos. Dentre as opções temos retas paralelas e retas perpendiculares. A imagem abaixo retrata as possibilidades para o terceiro tópico.

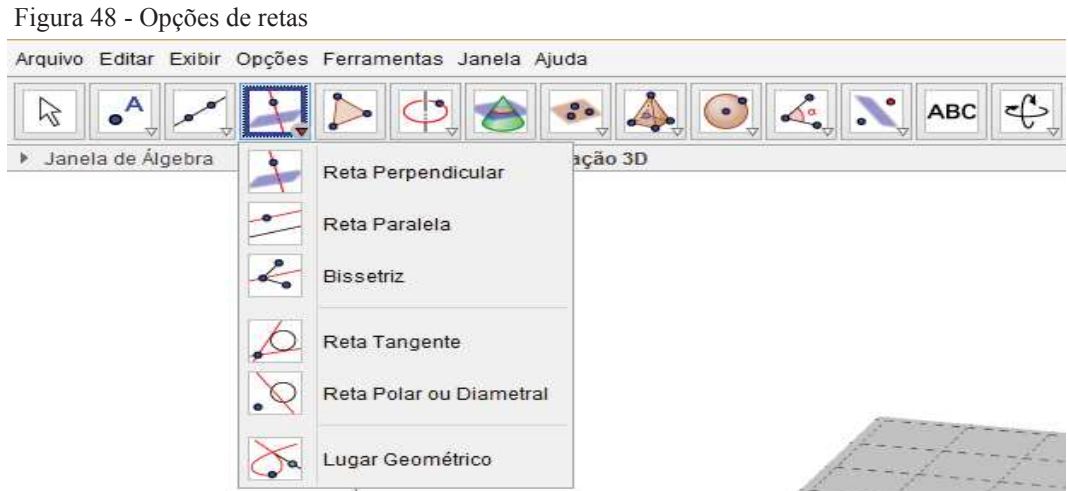

Fonte: Imagem do próprio software.

Abaixo temos uma imagem com a produção de elementos existentes no terceiro tópico. Para esta visualização utilizamos cores e larguras diferentes, destacando cada elemento produzido.

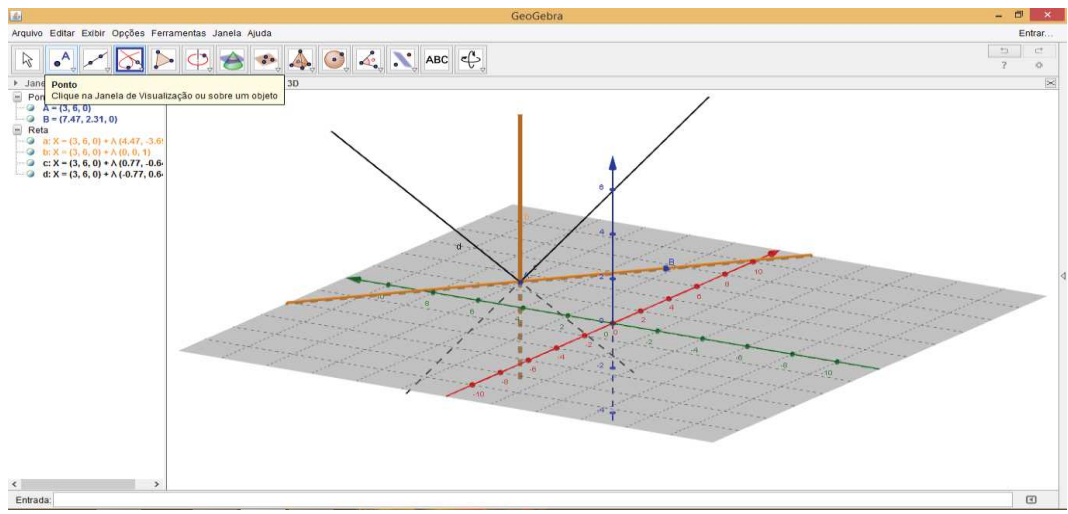

Figura 49 - Retas perpendiculares e bissetriz.

Fonte: Elaborada pelo próprio autor no geogebra.

No quarto tópico temos a possibilidade de criação de um polígono qualquer, para sua construção precisamos apenas clicar no tópico e em seguida em pontos que representarão os vértices do polígono. Na figura abaixo temos a produção de três polígonos.

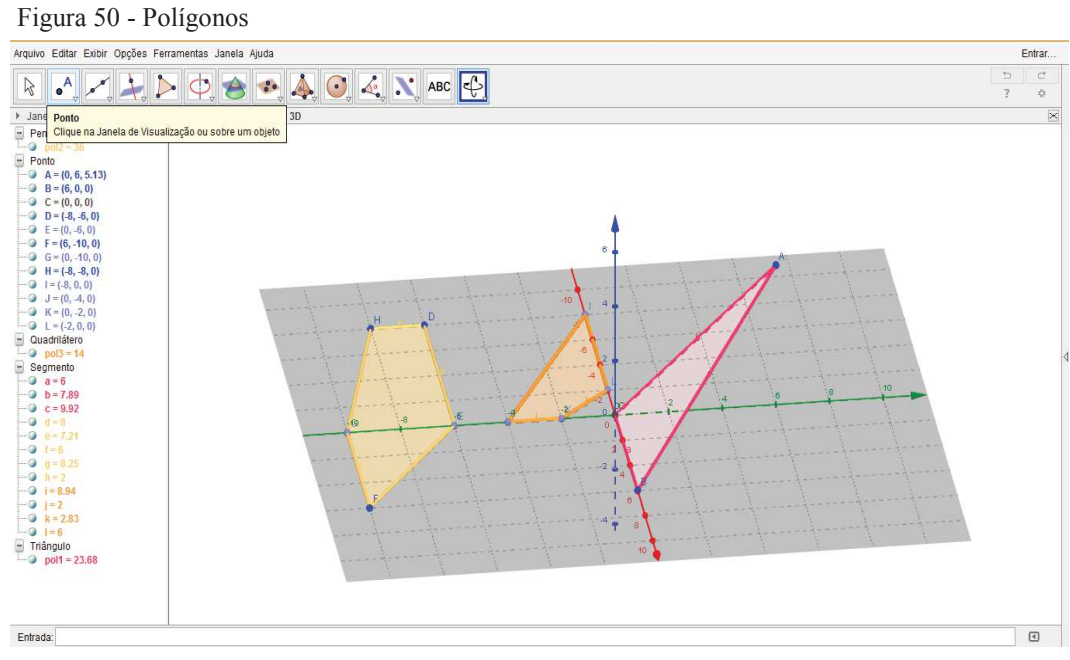

Fonte: Elaborada pelo autor no geogebra.

Os polígonos podem ser construídos nos planos XOY, XOZ, YOZ ou inclinados conforme triângulo ABC. Na Janela Álgebra é apresentada as coordenadas de cada ponto, o comprimento de cada segmento e a área de cada polígono.

> $\sim$  $\sim$

No quinto tópico podemos construir as cônicas e arcos, conforme imagem abaixo:

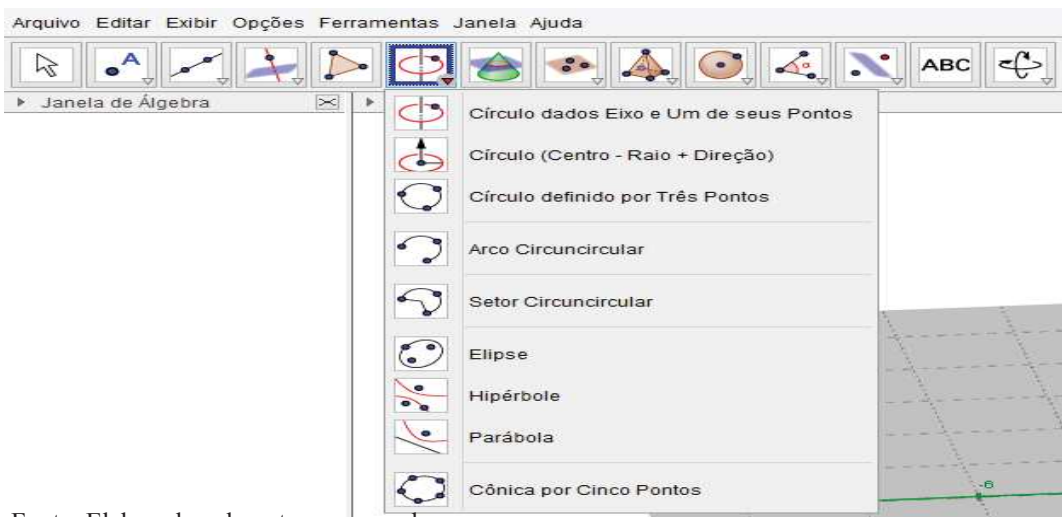

Figura 51 - Produção de Cônicas

Fonte: Elaborada pelo autor no geogebra

Neste tópico podemos construir: Círculos, elipse, hipérbole, parábola, arcos e setor circular. Abaixo temos uma figura com elementos construídos através da utilização do 5º tópico.

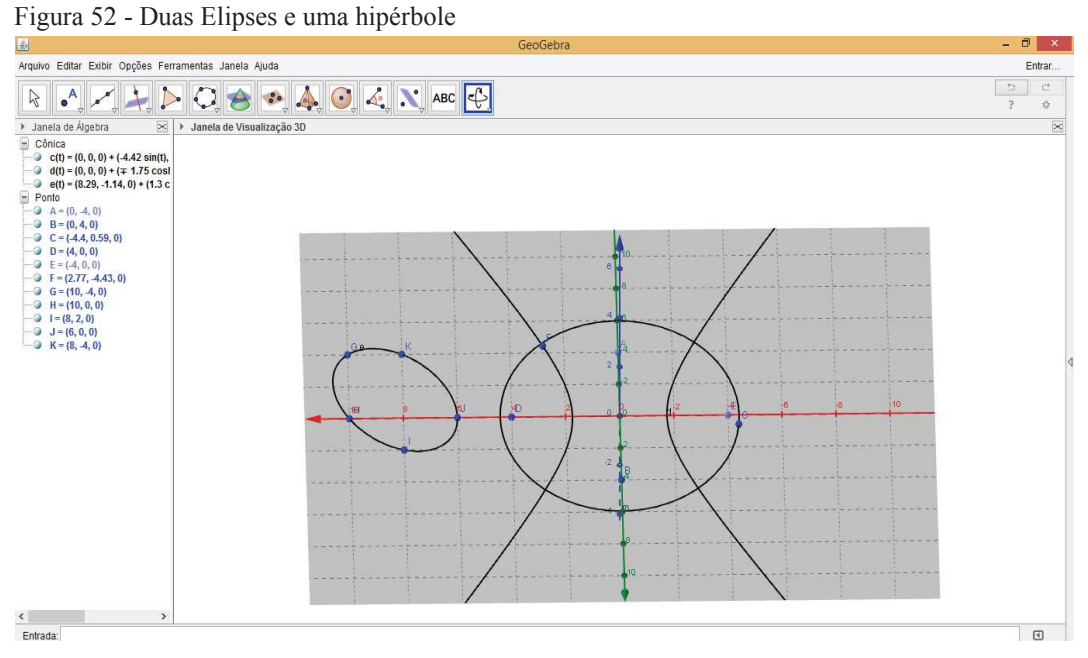

Fonte: Elaborada pelo autor no geogebra.

Ao movimentar o cursor sobre o tópico escolhido (cônica) é destacado como realizar sua construção. Ao clicar em elipse aparece a mensagem selecione dois focos e depois, um ponto da elipse. Na janela Álgebra é fornecida as coordenadas de cada ponto e a equação de cada cônica. Uma alternativa para construção das cônicas é a digitação da equação no campo entrada.

No sexto tópico podemos construir a curva de interseção de duas superfícies. Para esta construção desenhamos as duas superfícies e selecionamos Interseção de Duas Superfícies.

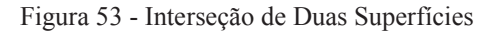

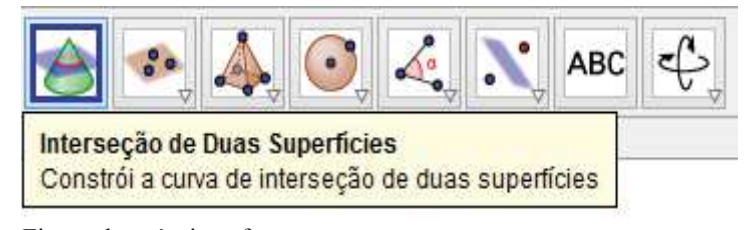

Figura do próprio software

Para exemplificar a utilização do sexto tópico observem a figura 54 que apresenta a interseção de duas superfícies.

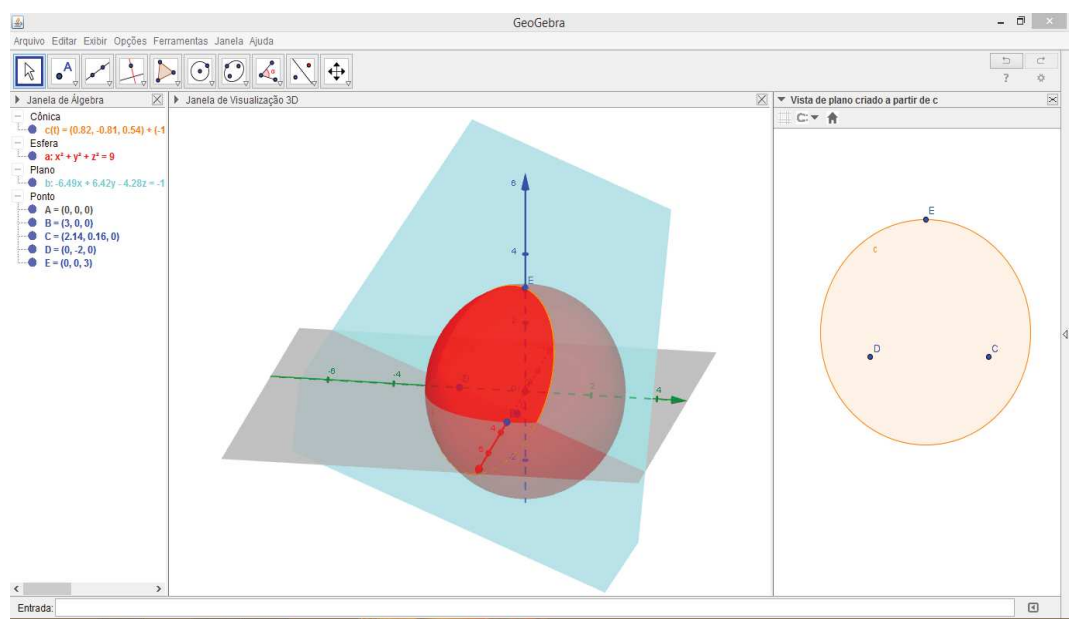

Figura 54 - Interseção: plano e esfera

Fonte: Elaborada pelo próprio autor no geogebra

A figura 54 é composta por um plano e uma esfera, onde o plano "corta" a esfera. Ao lado da tela principal temos a imagem que refere-se a intersecção do plano com a esfera e na janela Álgebra as características de cada elemento presente na tela principal.

Para o sétimo tópico temos opções para desenhar planos por três pontos, planos, planos perpendiculares e paralelos. A figura abaixo refere-se a produção de planos com uso dessas opções.

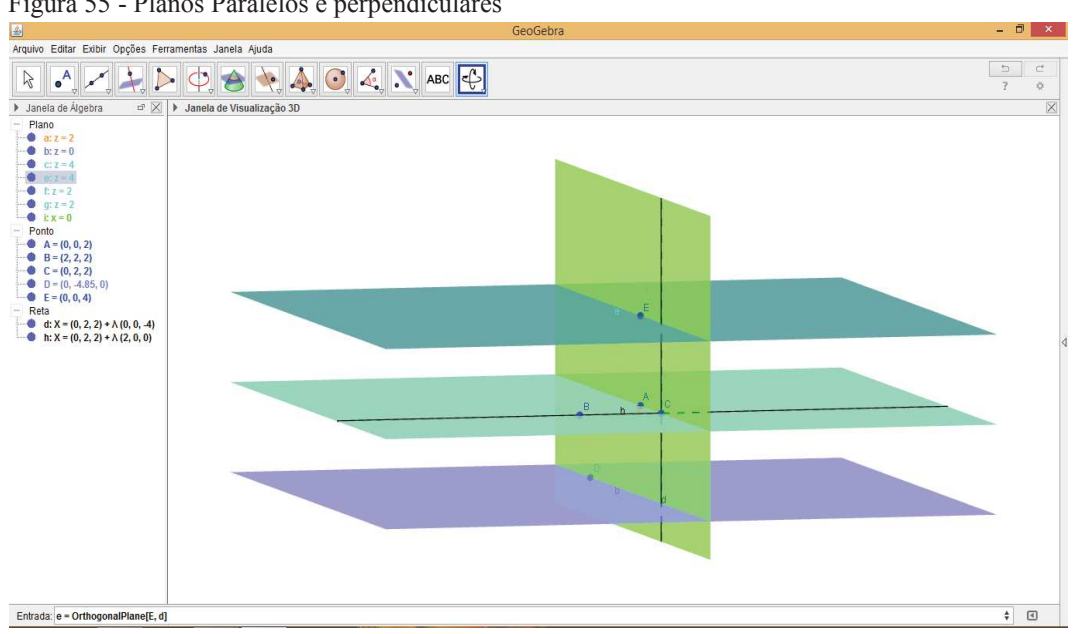

Figura 55 - Planos Paralelos e perpendiculares

Fonte: Elaborada pelo próprio autor

Podemos construir os planos através de três pontos, um ponto e uma reta, duas retas ou um polígono e para construção do plano paralelo, basta clicar em um ponto e em um plano. Outra característica importante é que temos as equações dos planos e das retas destacadas na janela Álgebra ao lado dos planos.

O oitavo e nono tópicos referem-se às construções de figuras espaciais e planificações, dentre as figuras que podemos construir temos: Pirâmides, Prismas, Cubo, Cone, Cilindro, esfera e tetraedro. Para construção das figuras podemos clicar na figura, determinar sua base e em seguida determinar a altura. Abaixo temos a imagem de três figuras construídas com as opções apresentadas anteriormente.

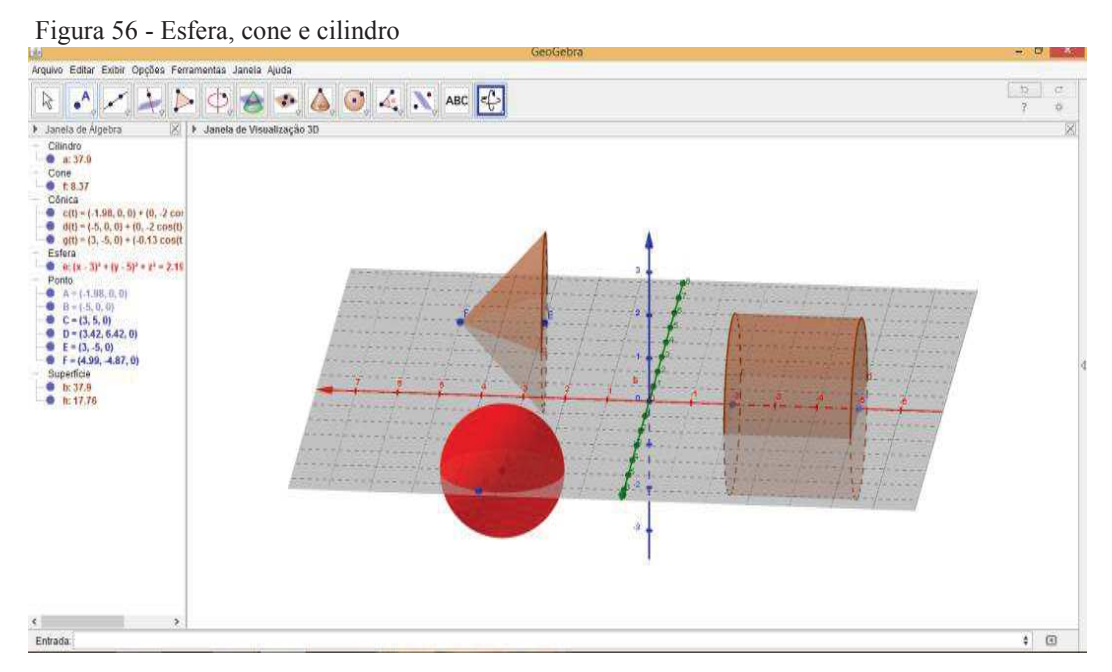

Fonte: Elaborada pelo próprio autor no geogebra

Na janela álgebra temos a equação da esfera, das bases do cone e cilindro, além do volume dos sólidos.

Após apresentação dos tópicos sobre o geogebra, podemos perceber a facilidade que temos em construir os mais variados elementos, destacando as figuras espaciais, objeto de estudo desta dissertação, e mais importante ainda, a possibilidade de visualização dos seus elementos.

### **5 UTILIZAÇÃO DOS SOFTWARES NAS AULAS DE GEOMETRIA ESPACIAL.**

Este capítulo apresenta relações entre cada software e conceitos de geometria espacial trabalhados em sala de aula. Em cada tópico será apresentado o conteúdo o e software que será utilizado, verificando as vantagens de sua utilização.

## **5.1 Poliedros**

Os poliedros são estudados no ensino fundamental e posteriormente no segundo ano do ensino médio, compreendem o início das figuras espaciais. Rotineiramente apresentamos os poliedros através de imagens fornecidas em livros, desenhos realizados no quadro e material concreto. Nesta dissertação apresentamos possibilidades de visualizá-los através de programas 3D, obtendo uma visualização completa das faces, vértices e arestas desses poliedros. Dentre os softwares que podemos utilizar para visualização em três dimensões temos: O poly, sketchup, geogebra, construfig3D e outros. Ambos apresentam diversas ferramentas de criação e visualização.

 Para visualizar os poliedros propomos a utilização do sketchup devido a facilidade de construção de poliedros convexos (Imagem 57) e não convexos (Imagem 58).

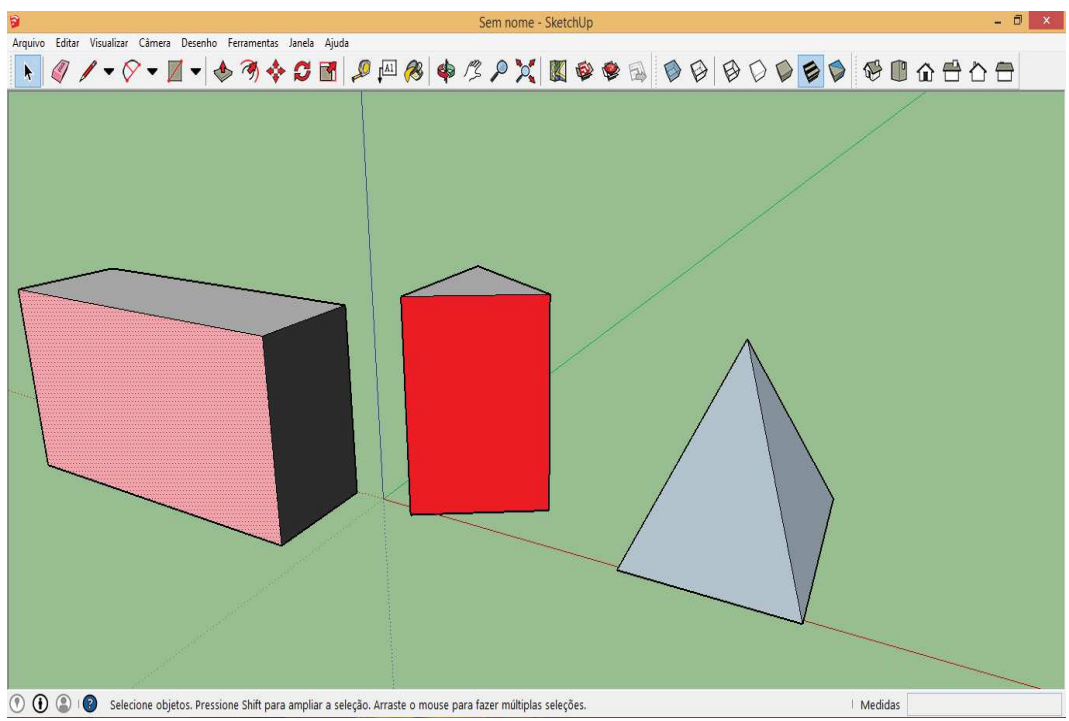

Imagem 57 - Poliedros convexos no sketchup

Fonte: Elaborada pelo autor no sketchup

Figura Nº 58 - Poliedros não convexos

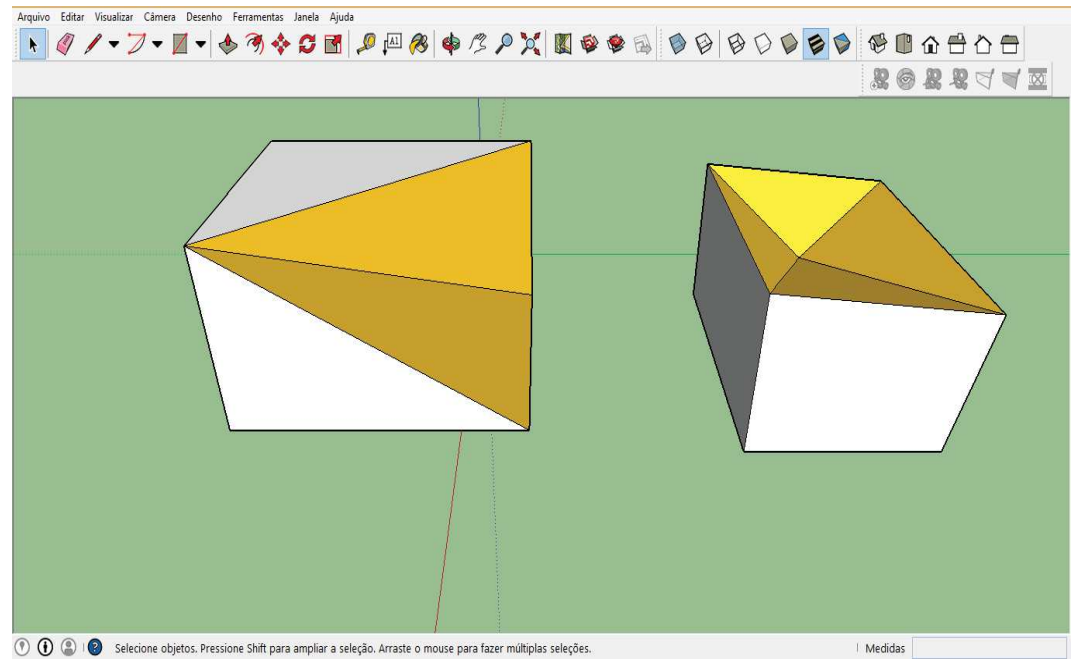

Fonte: Elaborada pelo autor no sketchup

Para construção das figuras 57 e 58, utilizamos as ferramentas polígono  $\mathcal{O}$   $\blacktriangleright$  possibilita a criação de um polígono qualquer, precisando apenas digitar o número de lados e movimentar o cursor) e o empurrar/puxar (Empurra e puxa entidades das faces para esculpir figuras 3D).

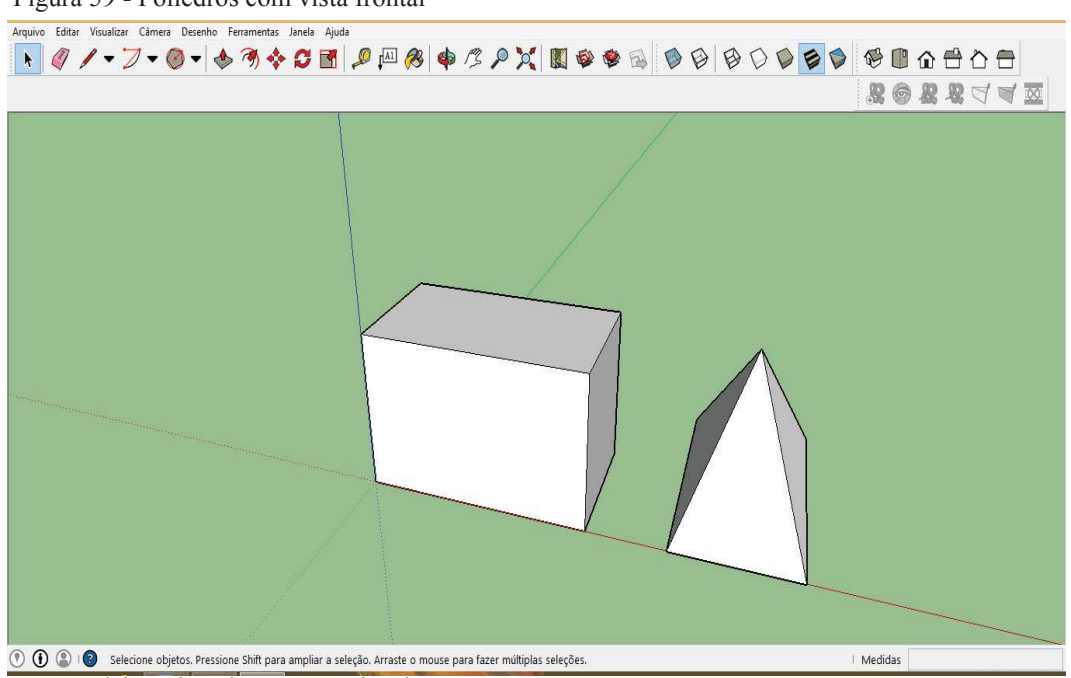

Figura 59 - Poliedros com vista frontal

Fonte: Elaborada pelo autor no sketchup

Figura 60 – Não poliedros

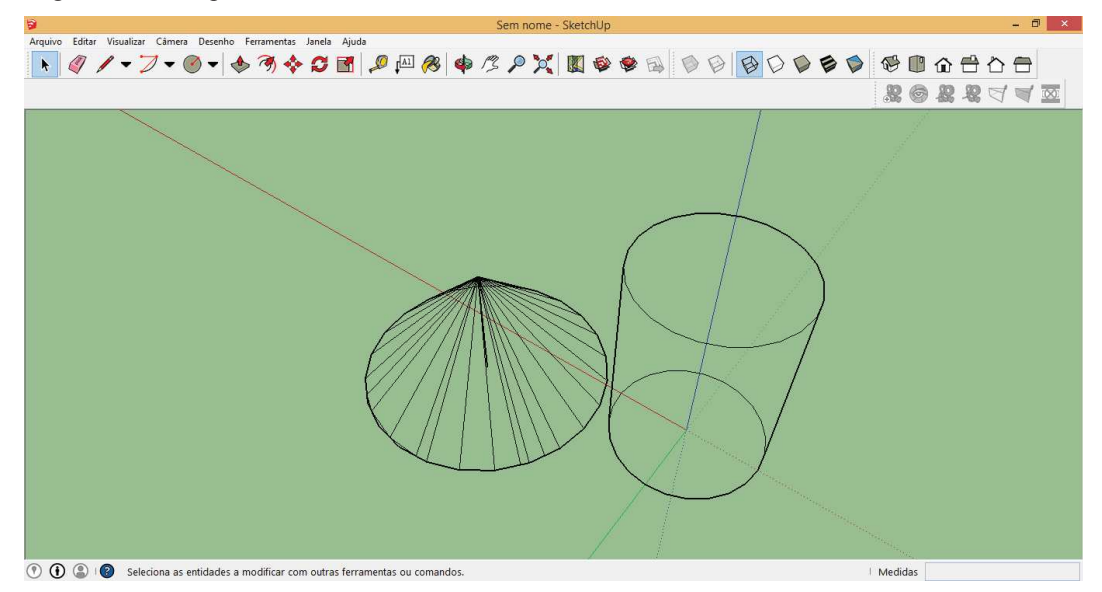

Fonte: Elaborada pelo próprio autor no sketchup

As figuras 59 e 60 representam poliedros e não poliedros, compreendendo três vistas diferentes conforme especificação da figura. Este software apresenta diversas possibilidades para criação e visualização de poliedros, podendo inclusive solicitar aos alunos a produção de figuras, valorizando sua participação no desenvolvimento das atividades propostas. A visualização poderá ser de diversos ângulos, proporcionando uma visão de todas as faces e auxiliando na percepção do aluno sobre o mundo tridimensional.

## **5.2 Relação de Euler**

Para visualizar as faces, arestas e vértices de um poliedro o professor poderá utilizar o construfig3D que possibilita interação do aluno com as atividades que são propostas e respondidas no próprio software, pois os alunos serão orientados a formar figuras espaciais, a partir da escolha das faces que podem ser 3, 4, 5 ou 6. As faces disponíveis para escolha são: o círculo, quadrado, retângulo e triângulo. Inicialmente é proposta a construção de uma figura com 4 faces, que apresenta ao todo 256 maneiras diferentes de serem escolhidas. Esta primeira situação apresenta uma única solução, o tetraedro.

Procedimentos para realização de atividades: Após explicação do professor sobre o uso do software ele deverá:

> a) solicitar que um aluno escolha quatro faces das disponíveis para formar uma figura espacial;

- b) após a escolha o professor clica nas figuras escolhidas pelo aluno e clica na ferramenta 3D, caso o aluno tenha acertado, será formada uma figura caso o aluno escolha faces que não formam uma figura espacial o próprio programa apresenta uma mensagem informando que não foi possível formar a figura;
- c) após acerto do aluno o professor clica nos ícones vértice, arestas e faces e determina o número correspondente de cada elemento (vértices, arestas e faces) através da visualização da figura.

Observem as figuras 53 e 54, a primeira representa um aluno que acertou a construção e o segundo não escolheu as figuras corretas.

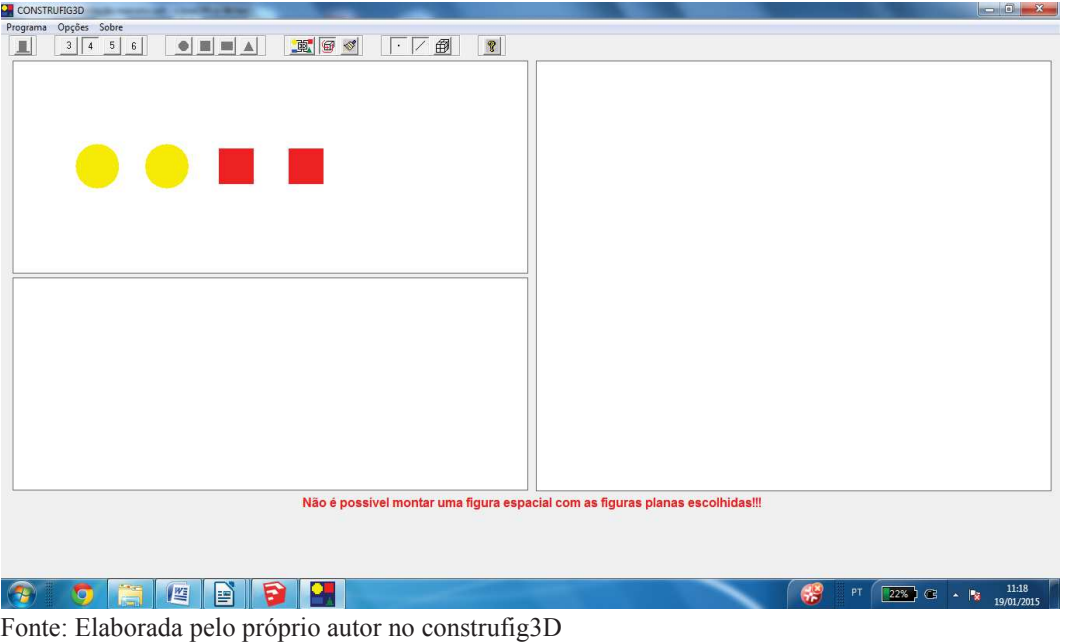

Figura 61 - Erro após escolha de quatro faces

Figura 62 - Escolha correta das quatro faces

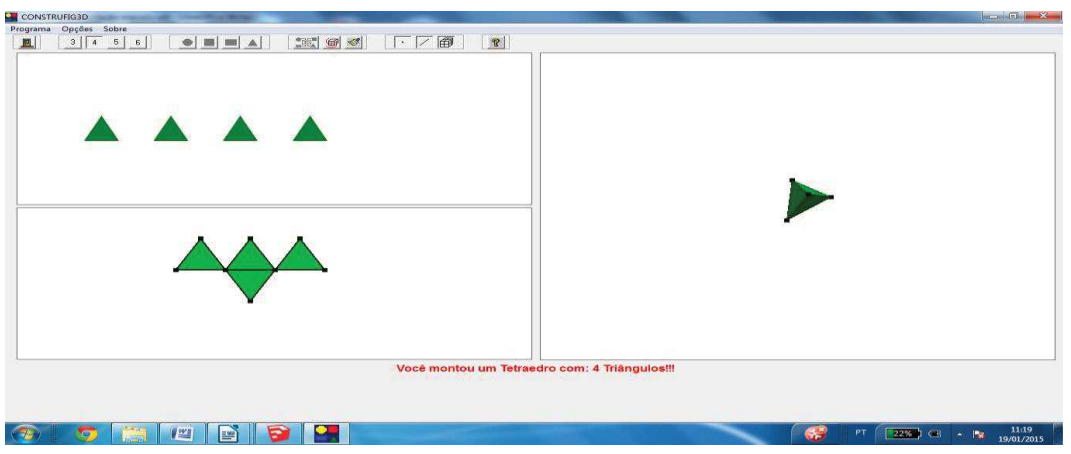

Fonte:Elaborada pelo autor no construfig3D

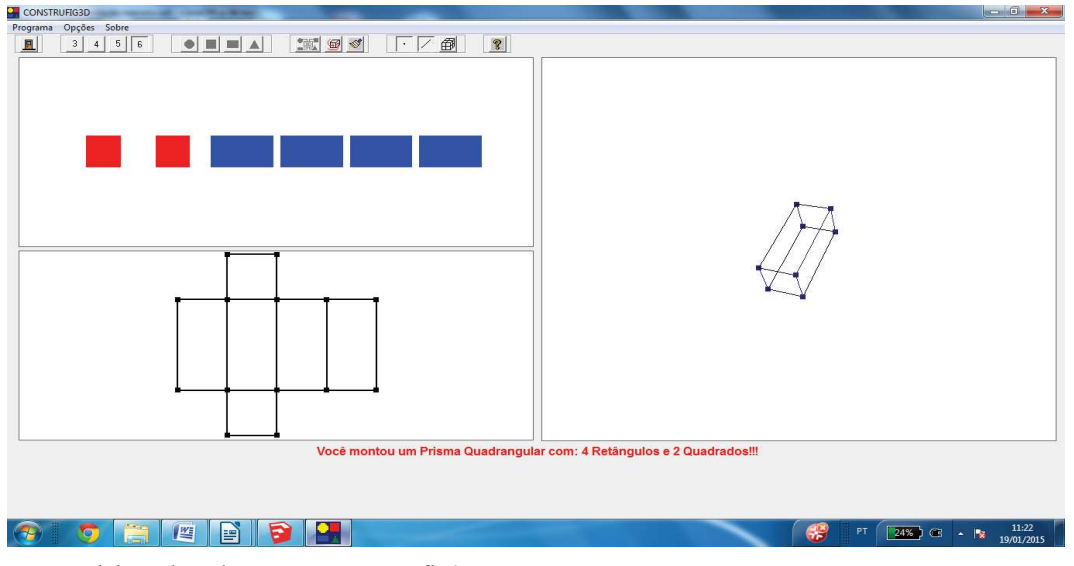

Figura 63 - Escolha de seis figuras

Fonte: Elaborada pelo autor no construfig3D

Para facilitar a compreensão da relação de Euler, o professor aproveita as montagens das figuras 62 e 63 para discutir a relação entre o número de arestas, faces e vértices. Uma observação importante é a relação entre o número de lados das faces dos polígonos e o número de arestas do poliedro, em que o professor relacionando as duas figuras apresenta intuitivamente como determinar o número de arestas do poliedro conhecendo o número de faces e o número de lados (polígono). Esta situação é bastante utilizada nos exercícios que contemplam a relação de Euler.

Para utilização desse resultado podemos citar a resolução do seguinte problema: Um poliedro convexo de onze faces tem seis faces triangulares e cinco faces quadrangulares. Calcule o número de arestas e vértices do poliedro.

Para resolver, precisamos inicialmente determinar o produto do número de polígonos pelo número de lados do respectivo polígono:

 $6 \times 3 = 18$  e 5 x 4 = 20, totalizando 38, precisamos dividir por 2, pois dois lados das figuras planas "formam" uma aresta do poliedro, logo o número de aresta é 19, e no restante do cálculo utilizamos a relação de Euler,  $V - A + F = 2$ .

Um ponto que merece destaque é que o construfig3D utiliza mo máximo uma figura com 6 faces, ou seja, é limitado, então é importante que o professor apresente figuras com faces de 5 ou mais lados possibilitando aos alunos perceber a relação em figuras com mais de 6 faces. Para exemplificar apresentarei a planificação de um prisma pentagonal utilizando o geogebra.

Figura 64 - Prisma Pentagonal

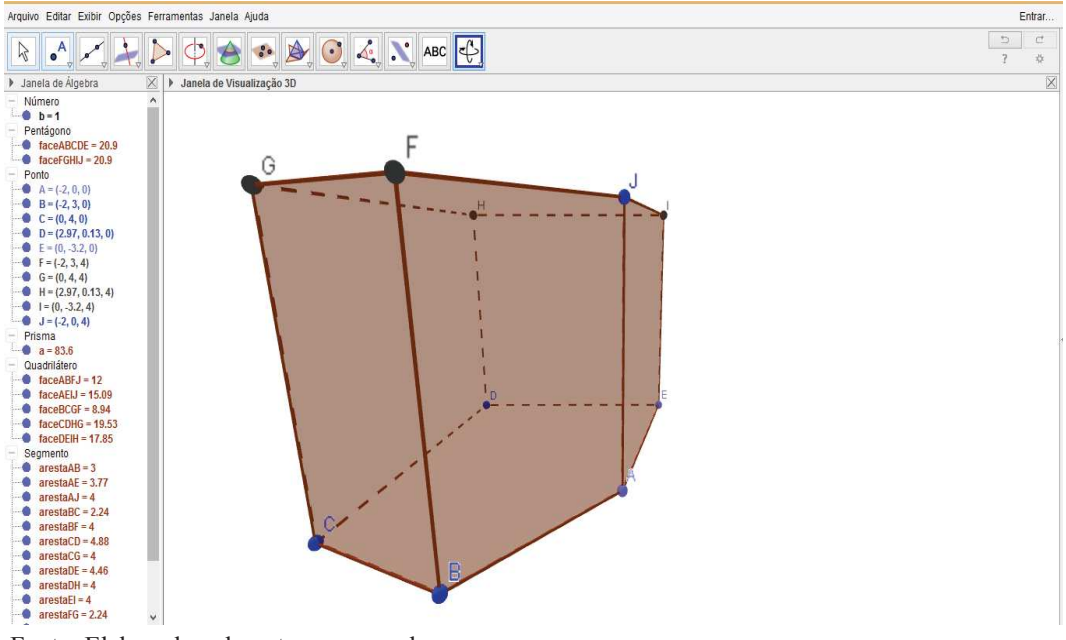

Fonte: Elaborada pelo autor no geogebra

Figura 65 -Faces do prisma pentagonal

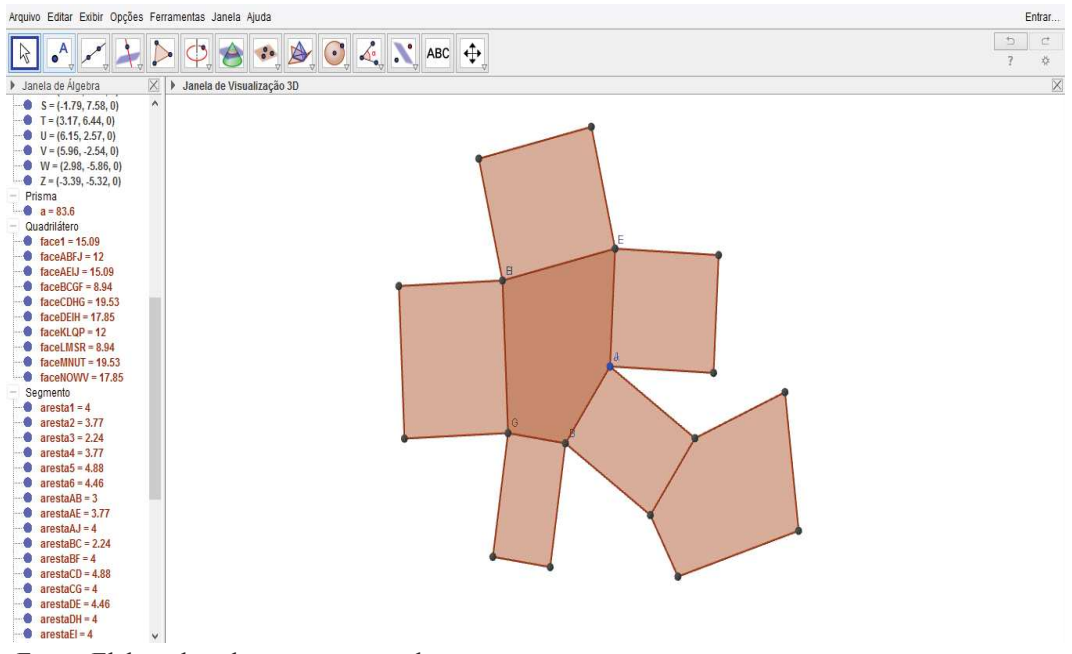

Fonte: Elaborada pelo autor no geogebra

Para produção e visualização da figura 65 podemos utilizar o sketchup ou o geogebra, porém o geogebra possui a ferramenta planificação que facilmente é utilizada. De posse da imagem podemos solicitar aos alunos que observem novamente a relação entre o número de arestas e o numero de lados de cada face "figura" do poliedro.

### **5.3 Poliedros de Platão**

Dando continuidade a apresentação de poliedros, utilizaremos o Poly para visualizar os cinco poliedros de Platão. O Poly apresenta em sua estrutura diversas figuras espaciais, contemplando os poliedros de Platão, que apresentaremos neste tópico. Podemos apresentá-los de diversas maneiras, entre elas podemos citar a construção realizada com material concreto que pode tanto ser construída pelo professor para uma apresentação, ou propô-la para o aluno. A utilização de softwares para visualização das figuras é proposta para os cinco poliedros de Platão, essas visualizações podem apresentar destaque para seus vértices, arestas e faces (planificação). Para uma produção dos alunos o professor deverá indicar o sketchup, pela "facilidade" de montagem de figuras.

As figuras 66 e 67 se referem ao tetraedro visto na sua forma 3D e planificada, pois o software além de possibilitar a rotação do poliedro, ele também disponibiliza sua planificação, com possibilidade de mudança de cores para as faces.

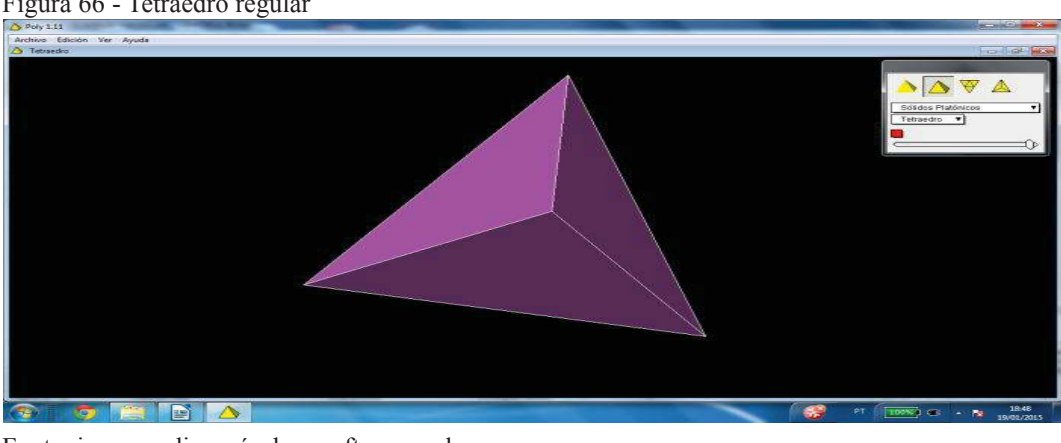

Figura 66 - Tetraedro regular

Fonte: imagem disponível no software poly

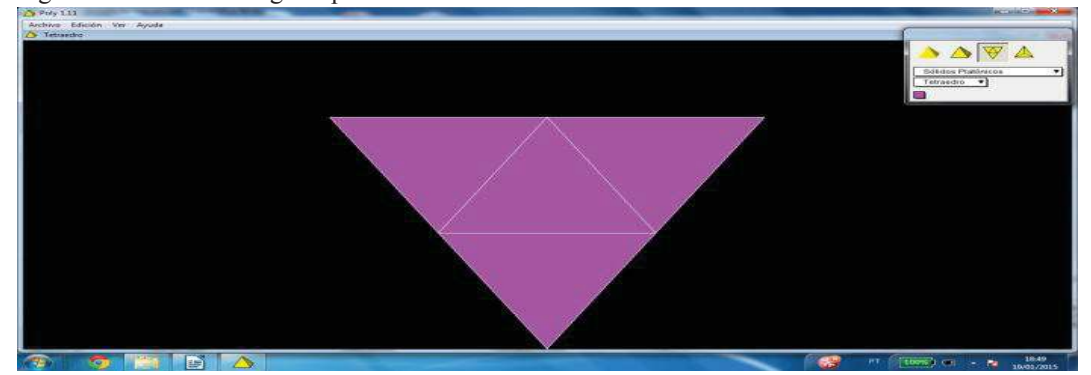

Figura 67 - Tetraedro regular planificado

Fonte: Imagem disponível no software poly

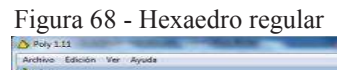

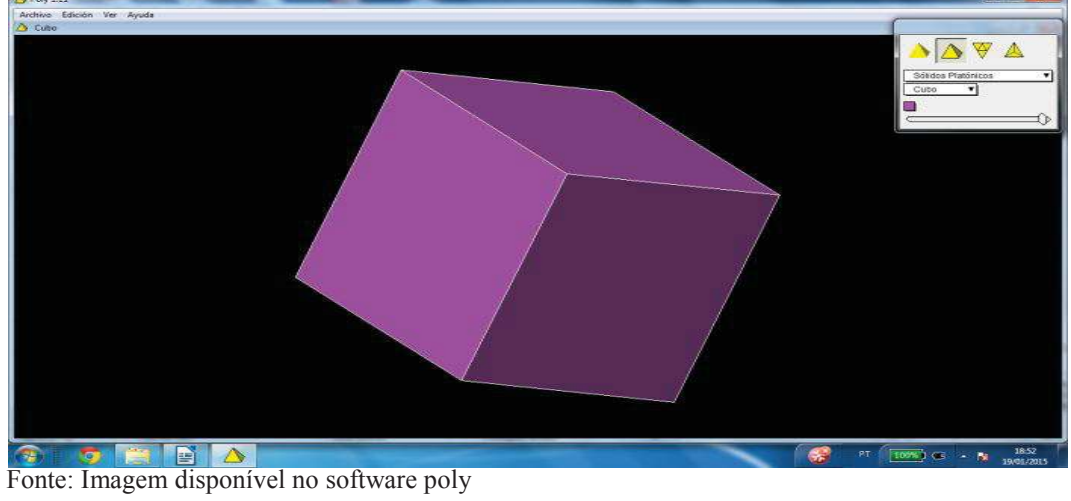

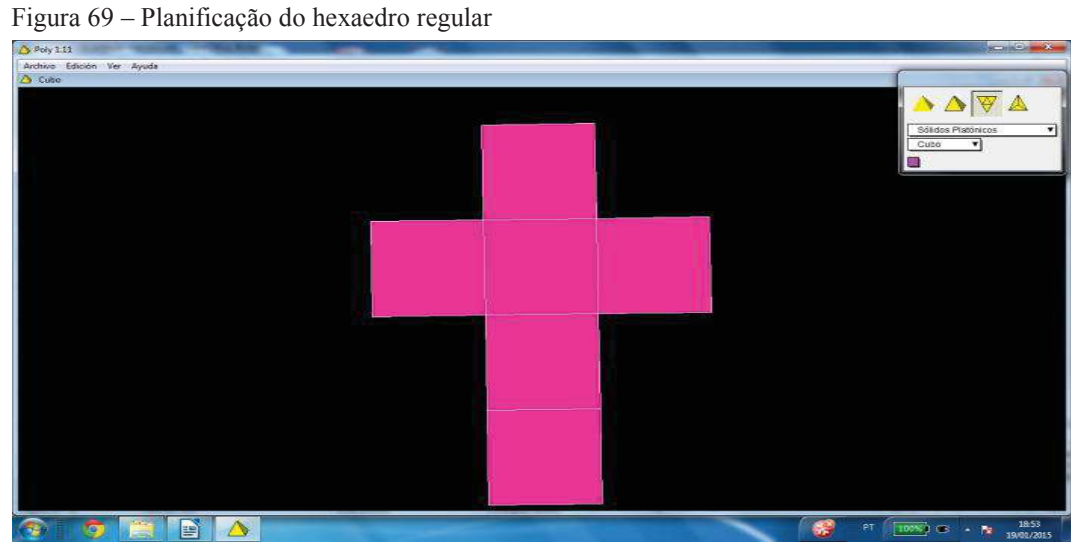

Fonte: Imagem disponível no software poly

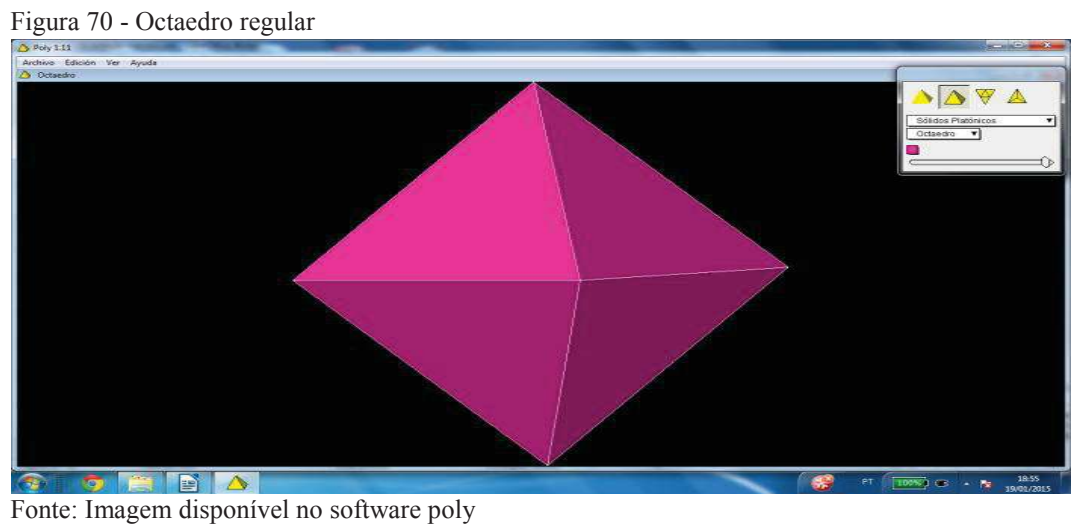

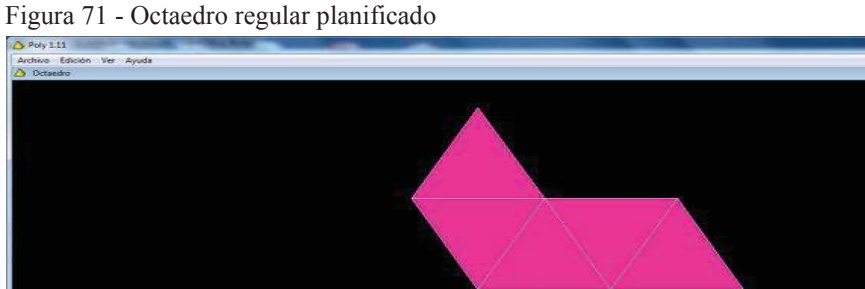

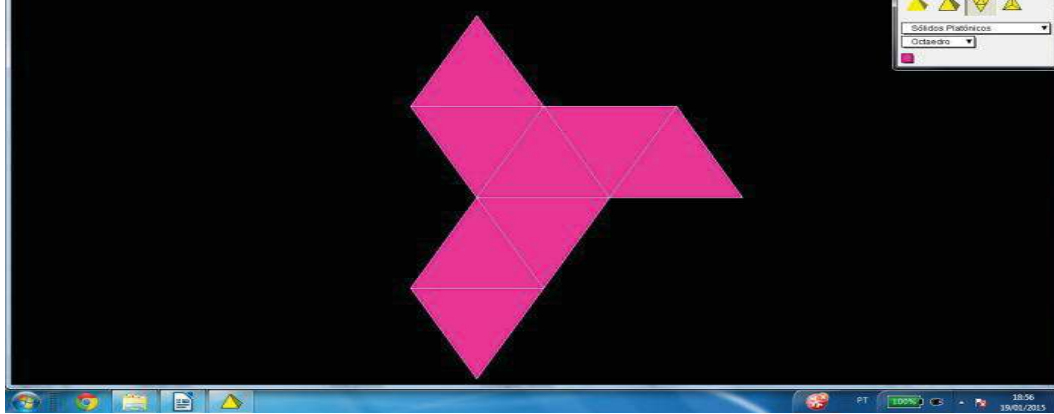

Fonte: Imagem disponível no software poly

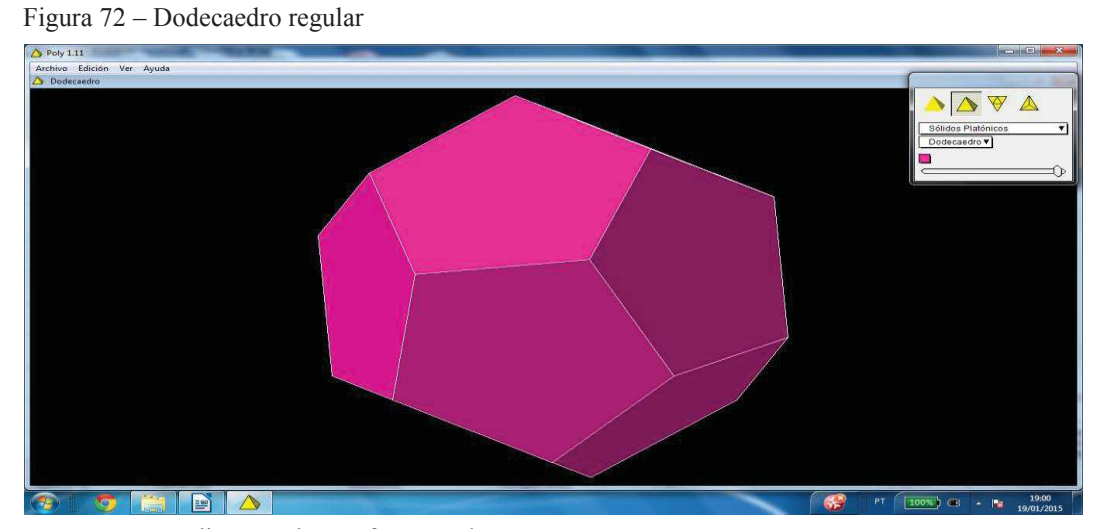

Fonte: Imagem disponível no software poly

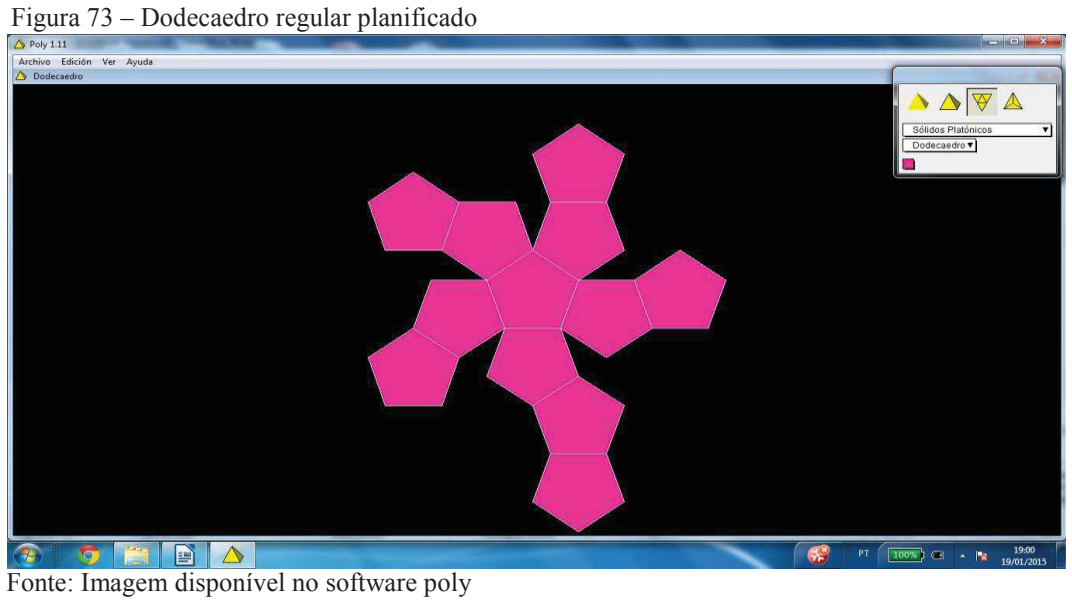

 $\Delta \nabla \Delta$ 

A visualização do dodecaedro no poly apresenta possibilidades de destaque para sua planificação, além de suas arestas e vértices. As ferramentas citadas anteriormente ajudam na percepção do mundo tridimensional.

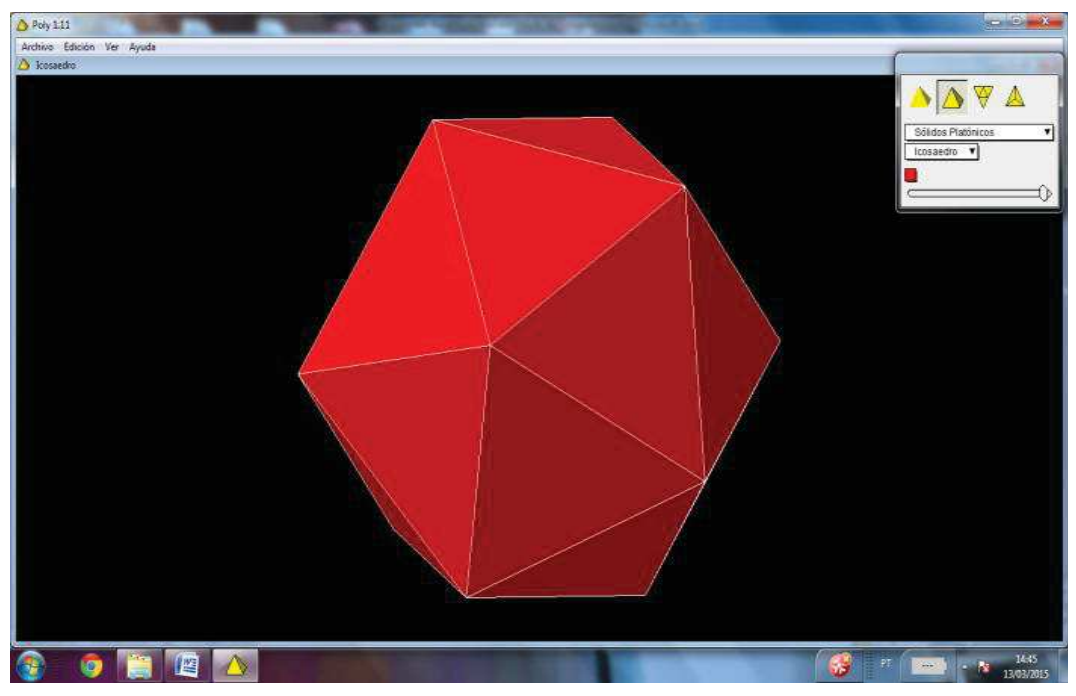

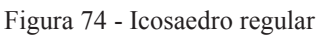

Fonte: Imagem disponível no software poly

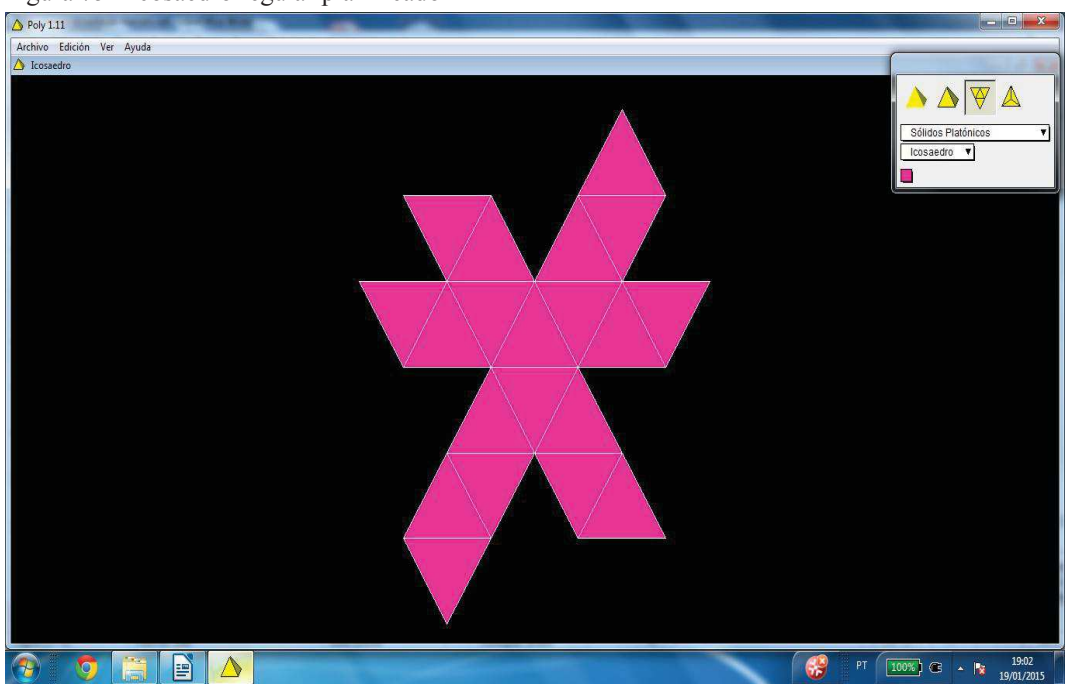

Figura 75 - Icosaedro regular planificado

Fonte: Imagem disponível no software poly

### **5.4 Prismas**

Para apresentação dos prismas, temos várias possibilidades de utilização de softwares, que são: Geogebra, Poly e Sketchup. Escolhi o geogebra e o sketchup, pois necessitam da construção das figuras e no poly as figuras já estão construídas, sem possibilidades de destaque para elementos das figuras, como: altura, geratriz e diagonais.

Observem os procedimentos para construção do prisma pentagonal. Após inicialização do software o professor deverá construir o pentágono através da ferramenta polígono e em seguida a ferramenta empurrar-puxar que possibilita a criação de figuras em 3D (Figuras abaixo).

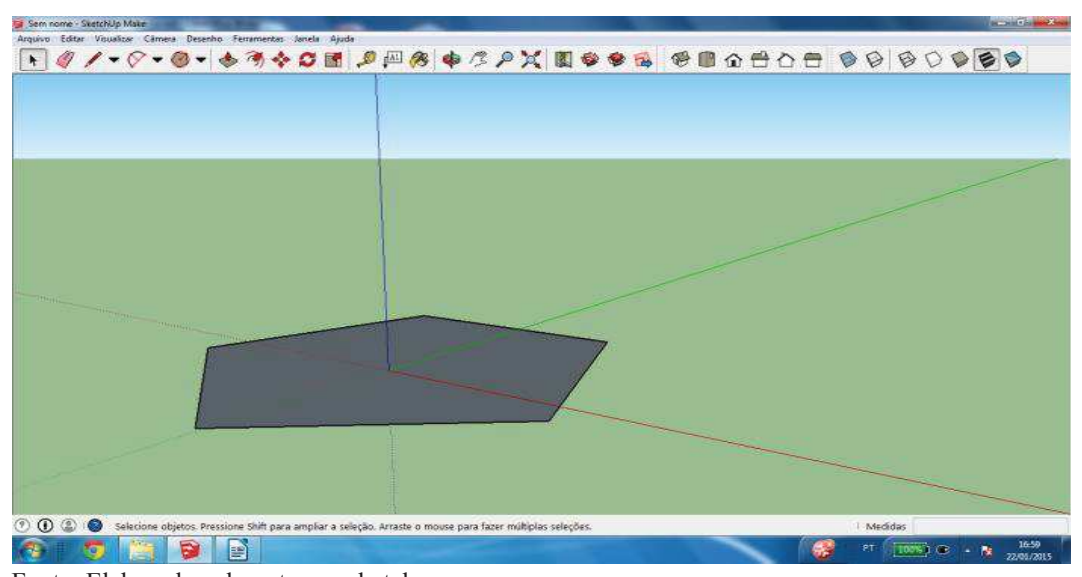

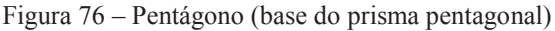

Fonte: Elaborada pelo autor no sketchup

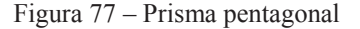

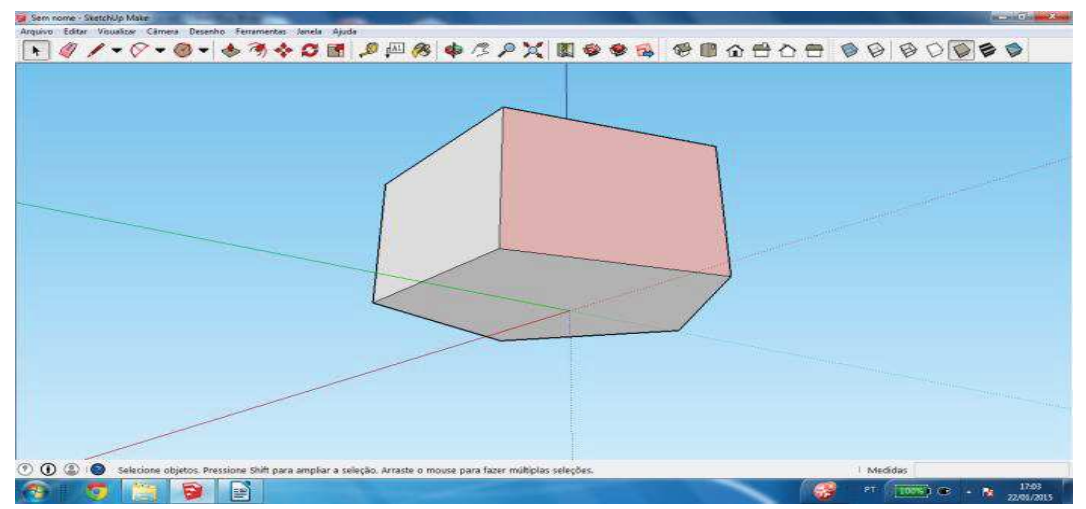

Fonte: Elaborada pelo autor no sketchup

A visualização de prismas no sketchup apresenta formas variadas. Entre essas formas temos: Exibir modelos com faces totalmente transparentes, arestas posteriores tracejadas, exibir apenas arestas, câmara do alto (vista superior), vista frontal, vista lateral e rotação dos modelos.

Nos próximos tópicos serão apresentados alguns exemplos da visualização dos prismas no geogebra e sketchup, porém nosso foco principal é a visualização das relações entre elementos dos prismas, exemplo: geratriz, altura, apótema e diagonais.

### *5.4.1 Visualizando paralelepípedo*

Para desenhar um prisma no geogebra é necessário marcar os pontos no plano que são vértices do polígono da base e movimentar o cursor em qualquer sentido para finalizar a construção. Para uma melhor visualização dos elementos do prisma o professor pode utilizar o recurso rotacionar, proporcionando uma visão de todas as faces do sólido, além de alterar modos de visualização: Perspectiva, 3D(uso de óculos) e padrão. Outro recurso importante é a planificação. Para aplicar este recurso basta clicar sobre a ferramenta e automaticamente é realizada a planificação. Uma grande diferença quanto a utilização de outros programas 3D é que o rotacionar do sketchup apresenta uma visualização mais detalhada da imagem construída.

Para apresentação das figuras no geogebra o professor pode clicar com o botão direito do mouse sobre a face na janela álgebra e em criar vista 2D da face desejada, apresentando para os alunos a visualização específica de cada face, conforme figura abaixo.

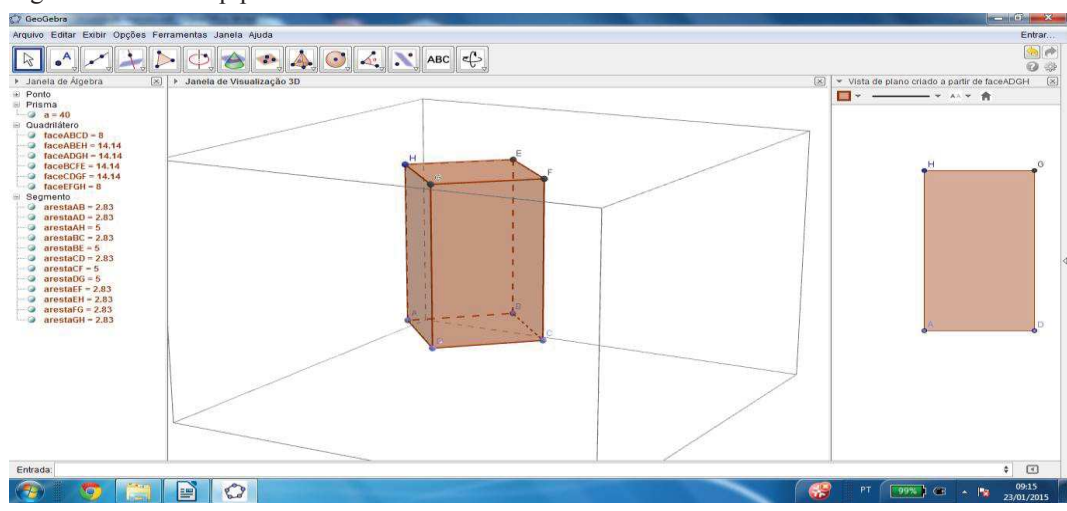

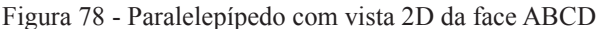

Fonte: Elaborada pelo autor no geogebra

Observe que na figura acima o professor tem a possibilidade de visualização de todas as faces separadamente, facilitando a percepção do aluno quanto as características de cada face. Uma utilização importante para este recurso é a apresentação da diagonal de prismas, altura de pirâmides, cones, cilindros e relações entre elementos das esferas. Apresentaremos cada um dos exemplos anteriores.

### *5.4.2 Diagonal do paralelepípedo*

Para visualização da diagonal do paralelepípedo através do geogebra 3D, primeiramente construímos um paralelepípedo, desativaremos o ícone exibir objeto (faces), construiremos o segmento (diagonal) e formaremos o triângulo compreendendo os segmentos diagonal do paralelepípedo, diagonal da base e altura do paralelepípedo, obtendo a imagem abaixo.

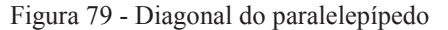

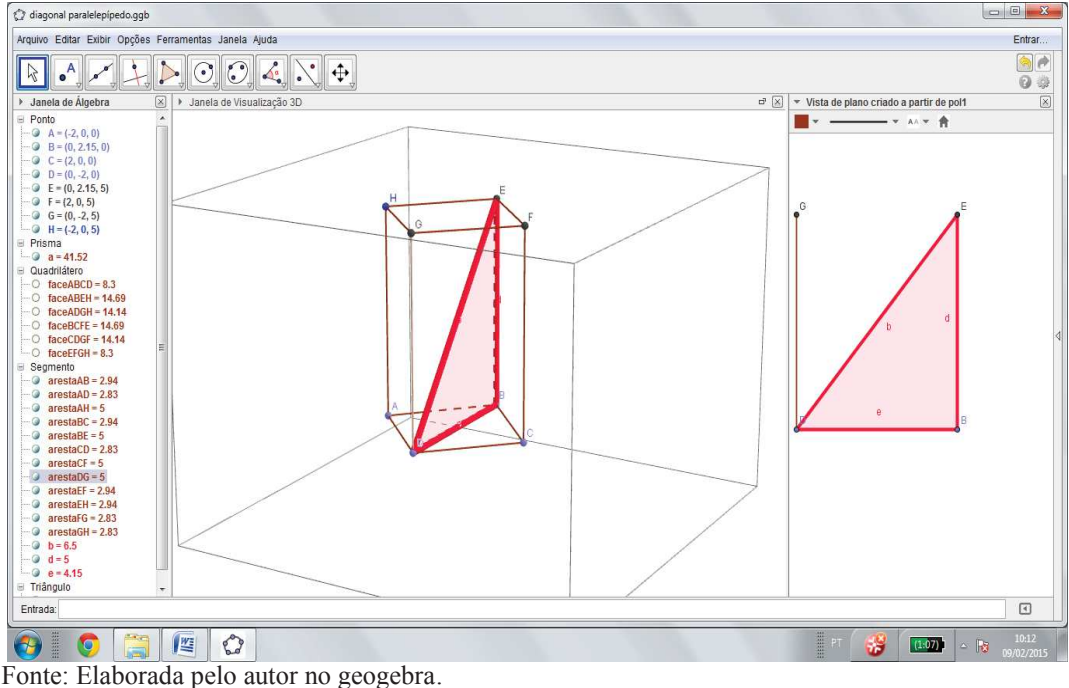

Observe que podemos alterar largura da linha e realçar com cores distintas, proporcionando uma visualização mais detalhada da diagonal do paralelepípedo. Além da possibilidade de visualizar apenas o triângulo formado pela altura do paralelepípedo, diagonal da face da base e diagonal do paralelepípedo, obtendo a relação entre os elementos desejados através do teorema de Pitágoras.

Para construção de figuras espaciais no geogebra o aluno "professor" pode utilizar as coordenadas espaciais para construção das figuras, sendo um recurso bem característico do geogebra. Além desse recurso é apresentada uma tela de álgebra contendo informações sobre a figura construída, observe que no canto esquerdo da figura anterior é apresentada coordenadas das figuras e áreas das superfícies (faces da figura espacial), mais um recurso que facilitará sua apresentação.

Podemos utilizar o sketchup para visualizar a diagonal do paralelepípedo e estabelecer uma relação entre os elementos: diagonal do paralelepípedo, altura do paralelepípedo e diagonal da base. Diante do desenho construído podemos utilizar as ferramentas disponíveis de visualização para compreensão das relações entre os elementos das figuras.

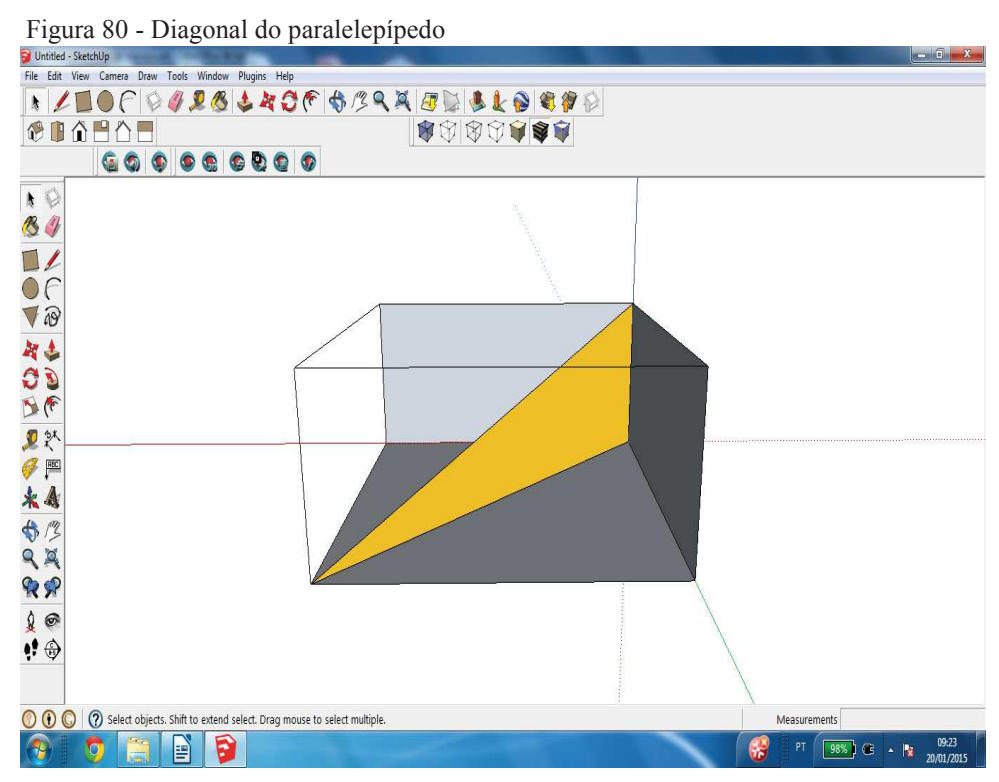

Fonte: Elaborada pelo autor no sketchup

Para desenhar utilizamos a ferramenta forma, e empurrar puxar para construir o paralelepípedo e em seguida utilizamos a ferramenta linha para desenhar a diagonal, automaticamente é formado o triângulo retângulo com os elementos diagonal do paralelepípedo, diagonal da base e altura do paralelepípedo.

A visualização no sketchup é bem mais detalhada, porém não conseguimos destacar apenas a diagonal do paralelepípedo, como realizado com o geogebra (figura 79).

Este tópico apresenta imagens de prismas hexagonais produzidos no geogebra e sketchup, contendo relações entre a distância de dois vértices, diagonal da base e altura do prisma.

#### 5.4.3.1 Sketchup

 Utilizando o sketchup podemos visualizar distâncias entre vértices do prisma com muita facilidade. Observe a figura abaixo que apresenta um prisma hexagonal, vamos calcular a distância entre os vértices A e D1. Primeiro desenhamos o prisma no sketchup e em seguida utilizamos a ferramenta linha para traçar uma linha do vértice A e D1, automaticamente a superfície do triângulo será preenchida, possibilitando ao professor utilizar ferramentas para facilitar sua visualização. Após uma análise da situação, o professor mostra aos alunos o triângulo e indaga:

Como chamamos o triângulo formado pelos vértices A, D1 e D? Qual a relação entre diagonal, altura do prisma e diagonal da base? Que outra figura podemos formar para calcular a medida AD1?

Em seguida apresenta a figura 81 e determina a relação solicitada na atividade. Utilizando o teorema de Pitágoras temos:

 $(Diagonal)<sup>2</sup> = (Diagonal da base)<sup>2</sup> + (Altura do prisma)<sup>2</sup>$ 

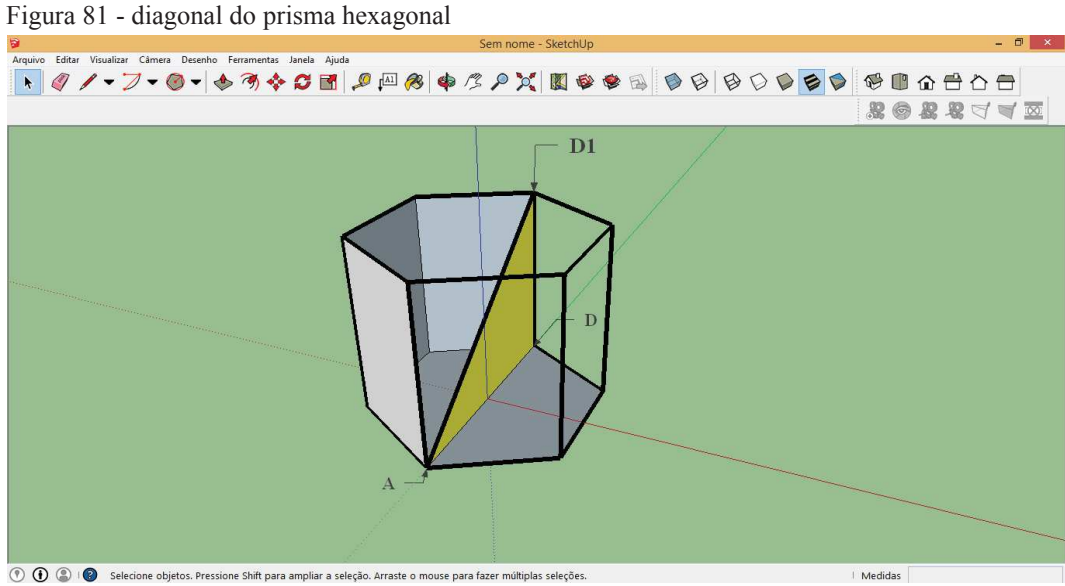

Fonte: Elaborada pelo autor no sketchup

A figura 81 pode ser visualizada de diversos ângulos e posições, possibilitando uma visão mais detalhada dos elementos diagonal, altura e apótema. Temos também uma visão da parte interna do prisma possibilitando relacionar com mais precisão os elementos destacados anteriormente.

## 5.4.3.2 Geogebra

Temos diversos aspectos quanto a construção e visualização das imagens produzidas no sketchup e geogebra. Observando a imagem 82 temos uma das diferenças que é a projeção de uma face do prisma ao lado, possibilitando uma discussão mais detalhada sobre os dados fornecidos, exemplo: O lado do hexágono regular é igual ao raio do círculo circunscrito ao hexágono, conforme apresentado na visualização com sketchup e geogebra. Outra possibilidade é a utilização de óculos 3D que proporcionam uma visão com mais profundidade, pois com seu uso as distâncias entre os diversos pontos aumentam e assim temos uma visão completa dos elementos necessários a resolução do exercício

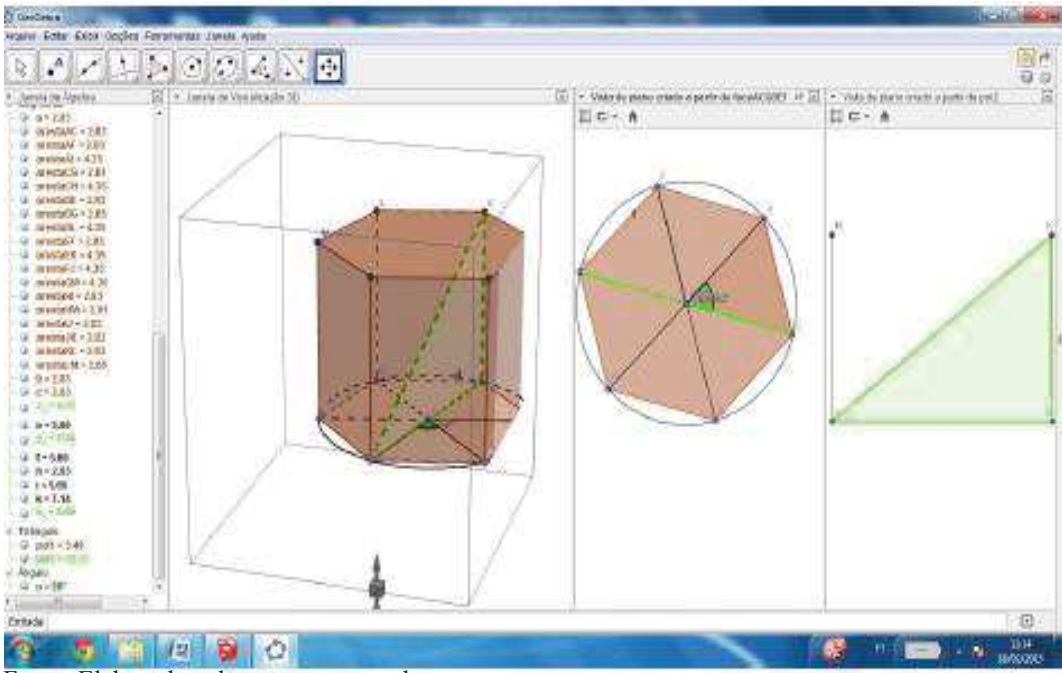

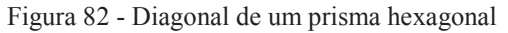

Fonte: Elaborada pelo autor no geogebra

A diferença da visualização de um desenho realizado no plano para a vista em um programa 3D é com certeza muito diferenciado, tanto pelo fato do desenho no quadro ser em 2D como pelos recursos disponíveis nos programas utilizados nesta dissertação.

Um exemplo bastante convincente é o correspondente a figura 82. Para compreender a relação existente entre o lado do hexágono da base e o raio do círculo, podemos construir um círculo com mesmo centro do hexágono da base e indagar sobre a relação entre eles (lado do hexágono e raio do círculo), estabelecendo a igualdade entre os elementos citados. Em seguida apresentamos o resultado:

(Diagonal do prisma)<sup>2</sup> = (altura do prisma)<sup>2</sup> + (2 x lado do hexágono).

# **5.5 Altura de uma pirâmide no geogebra e sketchup.**

Neste tópico serão apresentadas as imagens relacionadas a altura da pirâmide no geogebra e sketchup.

### *5.5.1 Geogebra*

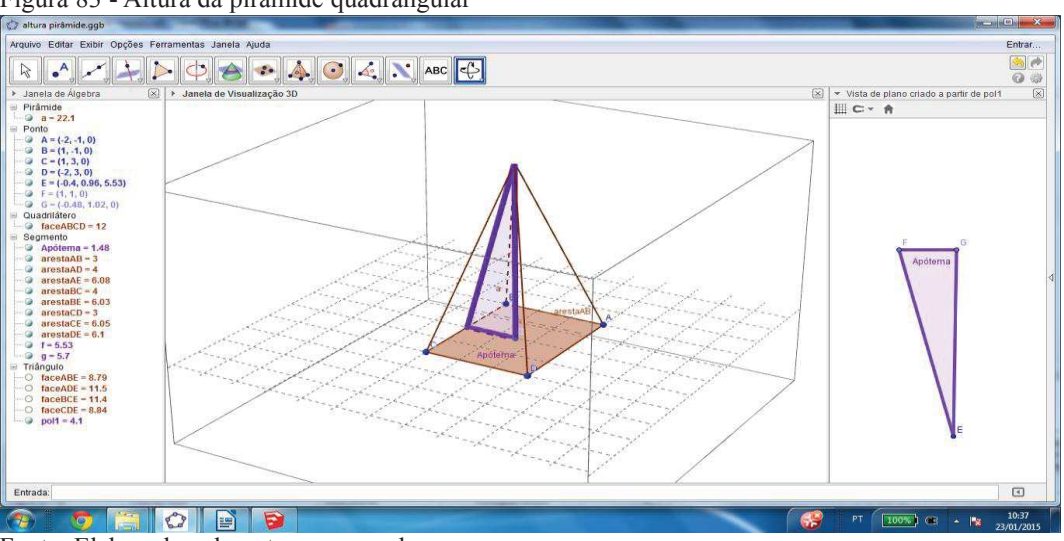

Figura 83 - Altura da pirâmide quadrangular

Fonte: Elaborada pelo autor no geogebra.

A visualização da altura da pirâmide quadrangular no geogebra é baseada na construção da diagonal do paralelepípedo. Utilizamos as mesmas ferramentas, porém, precisamos destacar que sua visualização através de softwares 3D potencializa o entendimento nas relações entre os elementos da altura da face lateral, apótema da base e altura da pirâmide, veja que aqui não deixamos de trabalhar os conceitos matemáticos, apenas criamos uma imagem que facilite a visualização desses elementos, realizando em seguida os cálculos necessários para determinar a altura da pirâmide.
#### *5.5.2 Sketchup*

Para apresentar a imagem referente a altura da pirâmide utilizarei uma pirâmide de base triangular(Tetraedro). Geralmente os alunos apresentam dificuldade em visualizar a relação entre a altura da pirâmide, altura do triângulo da face lateral e do apótema.

Primeiramente desenhamos um tetraedro e em seguida apagamos algumas faces e construímos um triângulo utilizando como lados a altura do triângulo da lateral, apótema e altura da pirâmide, formando a figura abaixo.

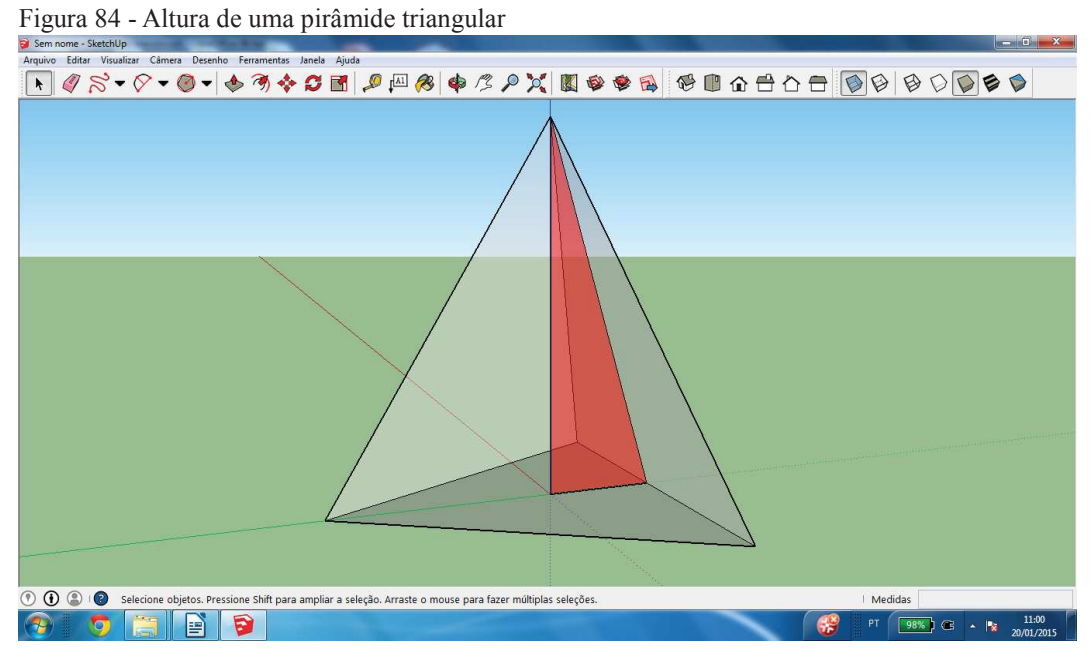

Fonte: Elaborada pelo autor no sketchup

Mais uma vez destacamos que a imagem produzida no sketchup apresenta uma visão mais realista de três dimensões do que a produzida no geogebra, porém cada um dos softwares possuem ferramentas variadas para modificação do modo de exibição. Na imagem anterior utilizamos faces transparentes para facilitar ainda mais sua visualização.

## **5.6 Secções planas do cubo**

As secções planas de um cubo podem ser polígonos de 3, 4, 5 e 6 lados, isto é, triângulos, quadriláteros, pentágonos e hexágonos. Utilizaremos o sketchup e geogebra para visualizá-las.

Conseguimos uma visão mais detalhada dessas secções quando vimos em 3D, além da facilidade de desenhá-las nos softwares (Geogebra e Sketchup) podemos realizar o desenho, ou propor que os próprios alunos realizem as construções e relacionem o lado da secção plana com a aresta do cubo, percebendo se os polígonos são regulares. Após a construção de cada secção plana e do cubo podemos destacar as figuras que utilizaremos para relacionar os elementos citados anteriormente. Abaixo temos figuras que contemplam secções planas do cubo produzidas no geogebra e sketchup.

## *5.6.1 Seção Triangular*

As seções triangulares no cubo são facilmente construídas, conforme axioma temos que por três pontos distintos passam um único plano, formando assim os triângulos conforme figura abaixo.

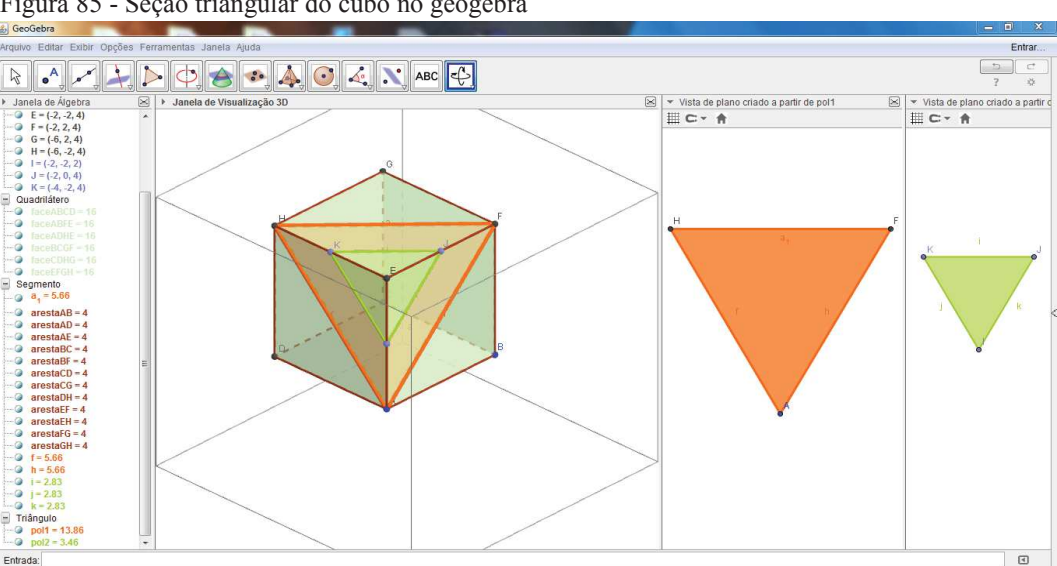

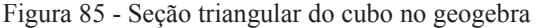

Fonte: Elaborada pelo autor no geogebra

Para facilitar a visualização da secção plana triangular, podemos apresentar a imagem das secções ao lado do cubo, e em seguida, relacionar a aresta do cubo (a) com o lado do triângulo. Para esta demonstração precisamos apenas visualizar a imagem acima e perceber que os três lados do triângulo compreendem as diagonais das faces do cubo, que são congruentes, logo o triângulo laranja é eqüilátero. Vejamos que podemos construir outros triângulos eqüiláteros, precisando apenas utilizar pontos eqüidistantes de um dos vértices do cubo como vértices dos triângulos, conforme triângulo verde.

#### *5.6.2 Seção Quadrangular*

Nesta seção serão apresentadas as imagens de secções planas quadradas do cubo.

Para construir as seções quadradas precisamos construir planos paralelos a uma das faces dos cubos, verificando facilmente que a intersecção do plano com o cubo formam quadrados congruentes as faces do cubo.

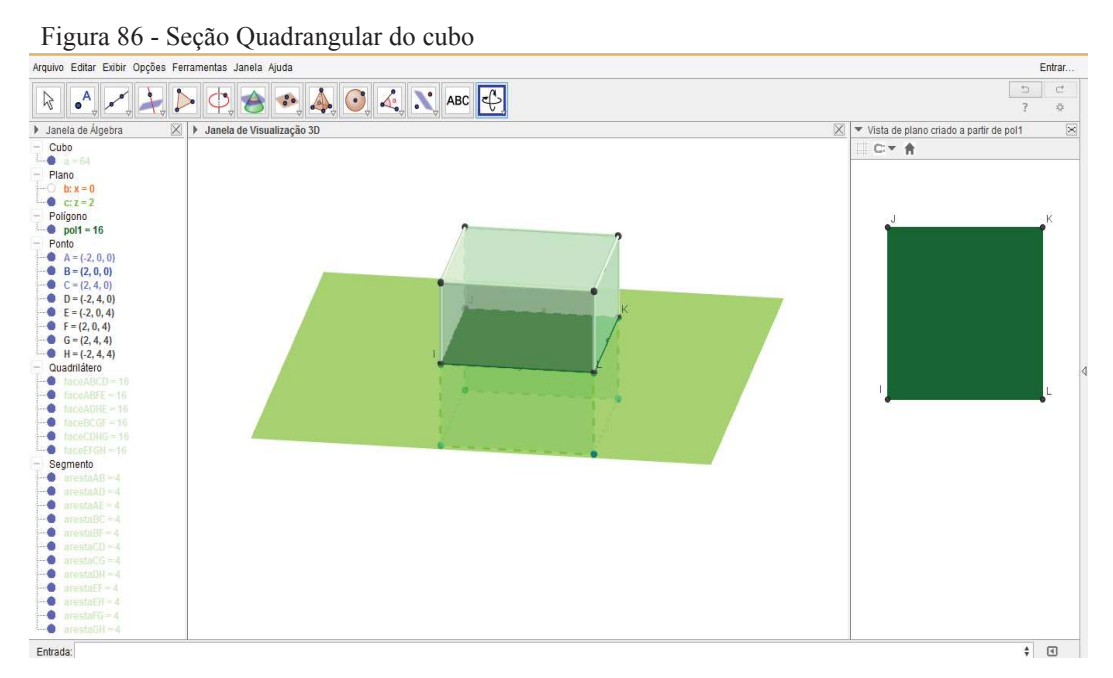

Fonte: Elaborada pelo autor no geogebra.

Para visualizar secções retangulares podemos "passar" um plano pelas diagonais de duas faces paralelas, produzindo um retângulo com lados medindo  $a\sqrt{2}$  *e a*, onde a compreende a medida da aresta do cubo.

#### *5.6.3 Secção Pentagonal*

Para comprovar a existência da secção pentagonal no cubo primeiramente vamos identificar três pontos, F, I e J. Como a reta (r) que passa pelos pontos I e J não é paralela a reta (s) que passa pelos pontos A e B, temos que a reta (r) intersecta a reta (s) no ponto O. A reta (t) que passa pelos pontos F e O, intersecta a aresta AE no ponto K. De maneira análoga identificamos o ponto N pertencente a aresta do cubo. Ligando os pontos F, N, I, J e K, formamos um pentágono que possui todos os pontos pertencentes aos planos que passam por F, L e O, conforme figura Nº 87.

Figura Nº 87- Secção Pentagonal do cubo

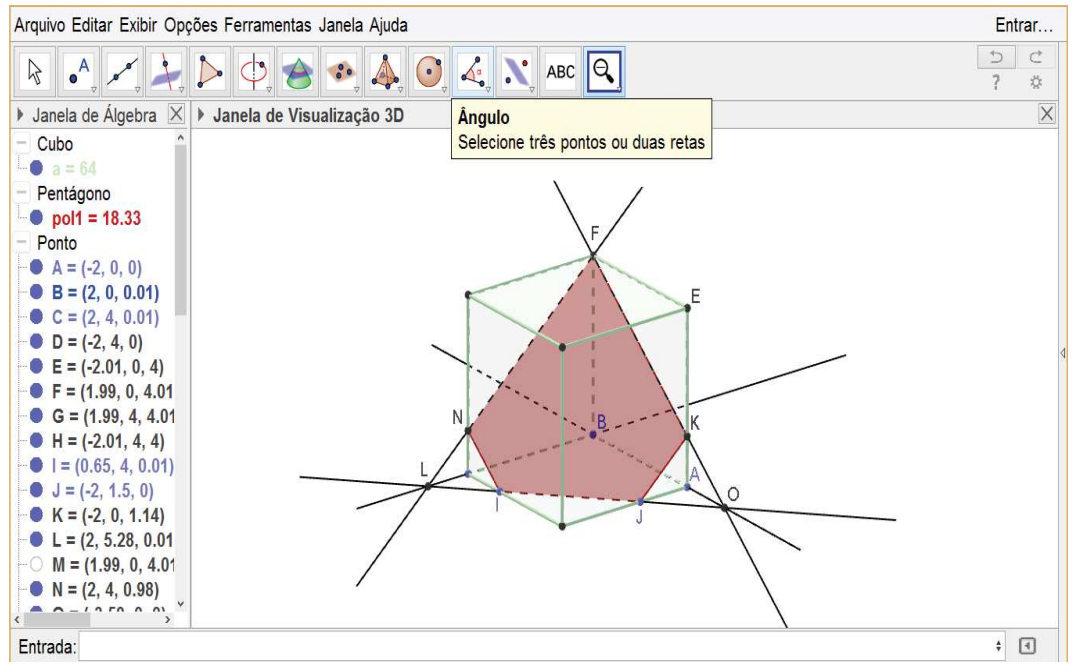

Fonte: Elaborada pelo autor no geogebra.

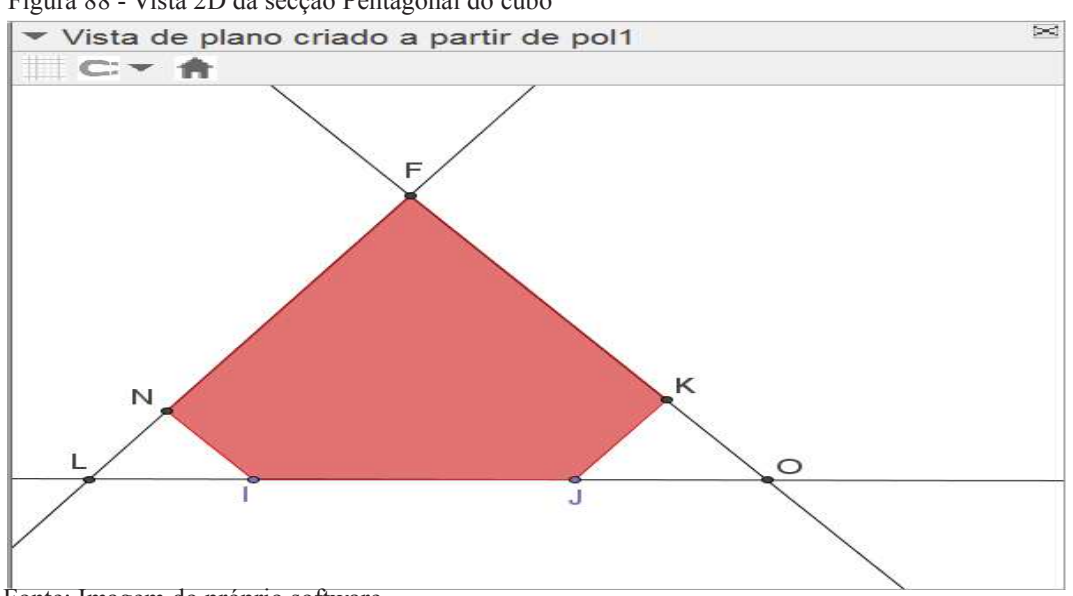

Figura 88 - Vista 2D da secção Pentagonal do cubo

Fonte: Imagem do próprio software

Uma das características importantes da produção de figuras no geogebra é a Janela de álgebra localizada na parte esquerda da imagem acima, que apresenta as coordenadas dos pontos, área de polígonos, comprimentos de segmentos e volume dos sólidos. Outro aspecto importante já citado anteriormente é a vista 2D (figura anterior), e a possibilidade de girar a figura possibilitando vistas de ângulos diferentes.

Para demonstrar a existência da secção hexagonal do cubo, vamos considerar o cubo ABCDEFGH (Figura Nº 78) e os pontos M, N, O, P, Q e R, respectivos pontos médios de EH, EF, AF, AB, BC e HC. Os pontos M, N, O, P, Q e R pertencem ao plano mediador da diagonal DG. Demonstração:

Os segmentos DM e GM, DN e GN, DO e GO, DP e GP, DQ e GQ, DR e GR são congruentes entre si por serem hipotenusas de triângulos retângulos congruentes entre si. Portanto, os pontos M, N, O, P, Q e R, sendo eqüidistantes de D e G, estão no plano mediador de DG.

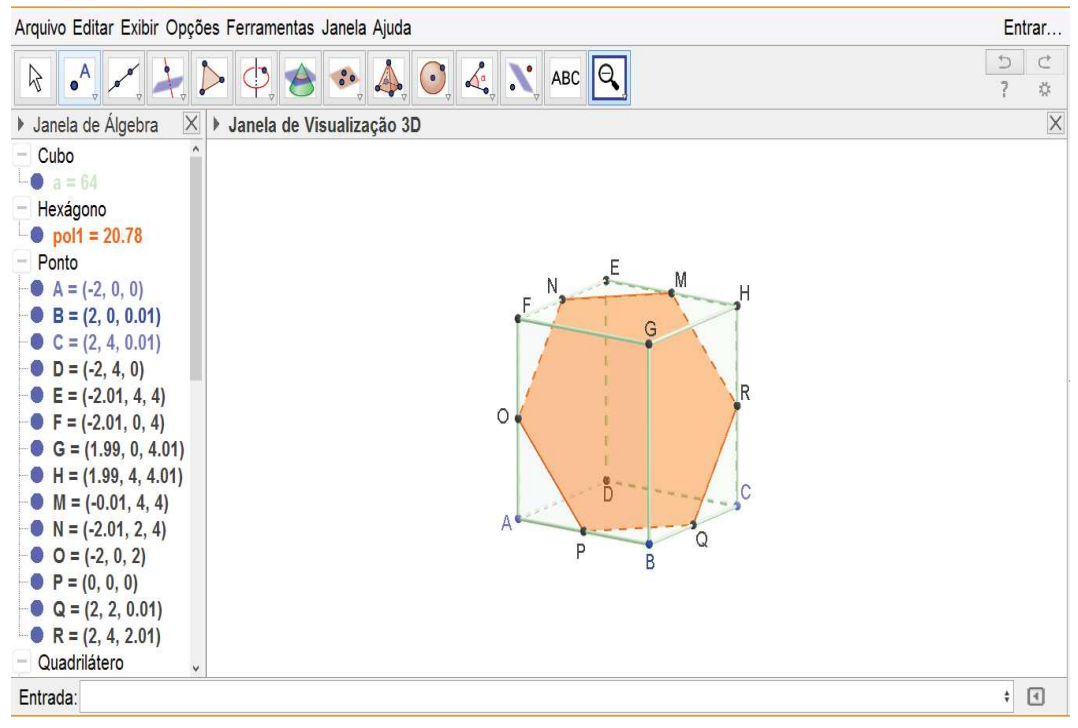

Figura 89 - Secção Hexagonal do cubo

Fonte: Elaborada pelo autor no geogebra.

Além da facilidade de construção da imagem, na esquerda temos propriedades dos elementos construídos, compreendendo o comprimento medida de comprimento das arestas, área das figuras planas e volume do cubo.

Observem que após a construção da imagem acima, podemos girá-la e visualizar arestas, de tal forma que podemos obter a relação:

$$
\left(\frac{\text{aresta do cubo}}{2}\right)^2 + \left(\frac{\text{aresta do cubo}}{2}\right)^2 = \left(\text{Lado do hexágono}\right)^2
$$

Arquivo Editar Exibir Opções Ferramentas Janela Ajuda Fntrar  $\boxed{5}$  $\bullet$   $\rightarrow$   $\rightarrow$   $\circ$   $\rightarrow$   $\rightarrow$   $\bullet$   $\rightarrow$   $\bullet$   $\rightarrow$   $\bullet$   $\rightarrow$   $\bullet$  $\mathbb{Z}$ 8 Janela de Reta a de Visualização 3D  $\times$   $\blacktriangleright$  Vista de plano criado a partir o ÷ Selecione dois pontos C-A  $\bullet$  $\overline{a}$ ۰  $arestaCD = 4$  $\bullet$  $\text{arestaCG} = 4$  $\bullet$ G H  $\bullet$  $\text{area}$ DH = 4 ۰  $\text{arestaEF} = 4$  $\bullet$  $arestaEH = 4$  $\bullet$  $\Omega$  $\ddot{\bullet}$  $arestaGH = 4$  $\Omega$ •  $m = 2.83$  $n = 2.83$  $0 = 2.83$  $0, 52$  $p = 2.83$ •  $p_1 = 2$ •  $q = 2.83$  $r = 2.83$ Triângulo  $\bullet$  pol2 = 2  $\rlap{-}$   $\Box$ Entrada

Figura 90 - Triângulos retângulos na secção hexagonal do cubo

Fonte: Elaborada pelo autor no geogebra.

Analisando a figura acima podemos destacar a diferença principal que é a possibilidade de visualizar uma face do cubo e o hexágono formado utilizando a ferramenta vista 2D, que proporciona uma imagem em telas ao lado, destacando as figuras que serão utilizadas para relacionar os elementos aresta do cubo e lado do hexágono.

#### **5.7 Corpos Redondos**

Corpos redondos possuem superfícies curvas, estudá-los e conhecer suas características e propriedades permite-nos representar teoricamente uma grande quantidade de elementos da vida cotidiana. Neste capítulo veremos o cilindro, cone e esfera.

#### *5.7.1 Cilindro no Geogebra*

Para produção do cilindro no geogebra precisamos marcar o centro das duas bases e digitar o valor do raio, sendo construído o cilindro. O cilindro circular reto é também chamado Cilindro de revolução, pelo fato de ser gerado pela rotação de um retângulo em torno de um de seus lados. Aproveitamos então para construir e visualizar esse retângulo, podendo inclusive ser criada uma animação que possibilite a rotação do retângulo em torno de um dos lados para geração do cilindro.

Figura 91 - Cilindro no geogebra

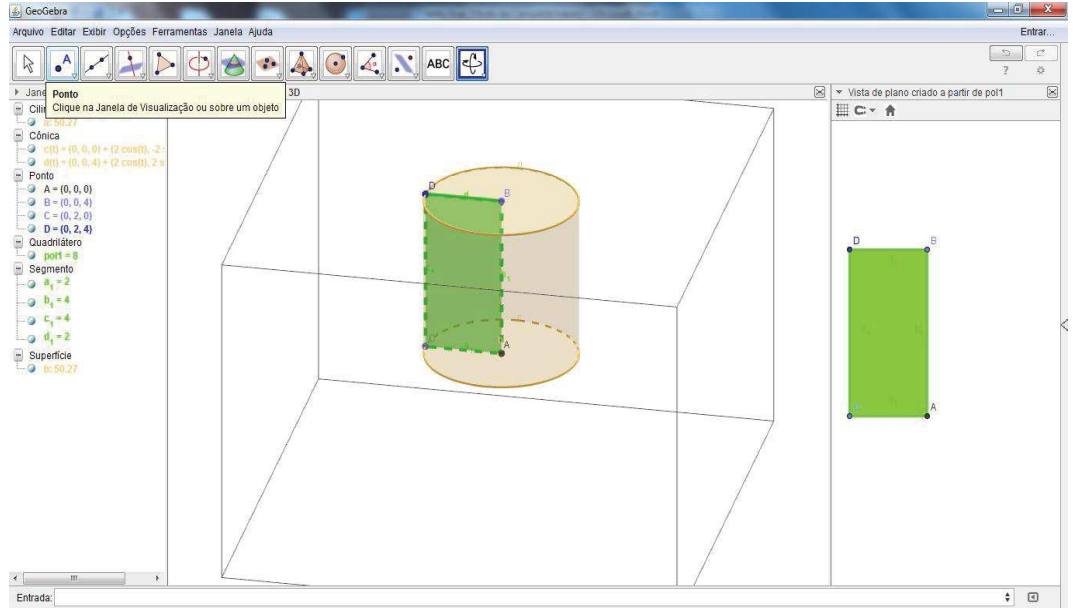

Fonte: Elaborada pelo autor no geogebra.

## *5.7.2 Cilindro no sketchup*

 Para produção do cilindro no sketchup precisamos criar um círculo através da ferramenta polígono e em seguida utilizar a ferramenta empurrar para estabelecer a altura do cilindro. Após sua construção podemos alterar cor, largura das linhas e tipos de visualizações.

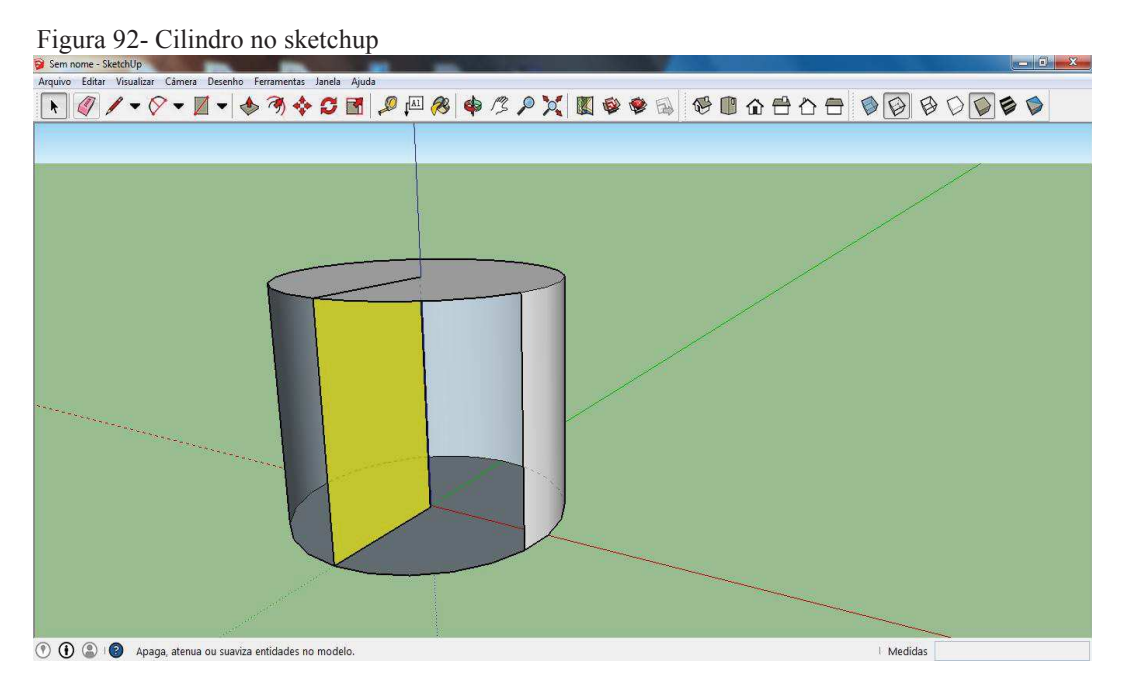

Fonte: Elaborada pelo autor no sketchup

#### *5.7.3 Cone no sketchup e geogebra*

Neste tópico tratarei da construção e visualização dos seguintes elementos do cone: Altura, geratriz e raio da base. As figuras foram construídas no geogebra e sketchup.

Para construir o cone no geogebra é necessário clicar no centro da base do cone e no vértice do cone, em seguida será solicitada a digitação do raio da base, sendo formado o cone. Após construção do cone utilizamos a ferramenta polígono e construímos um triângulo em que os lados são a altura do cone, geratriz e raio da base, conforme figura 93.

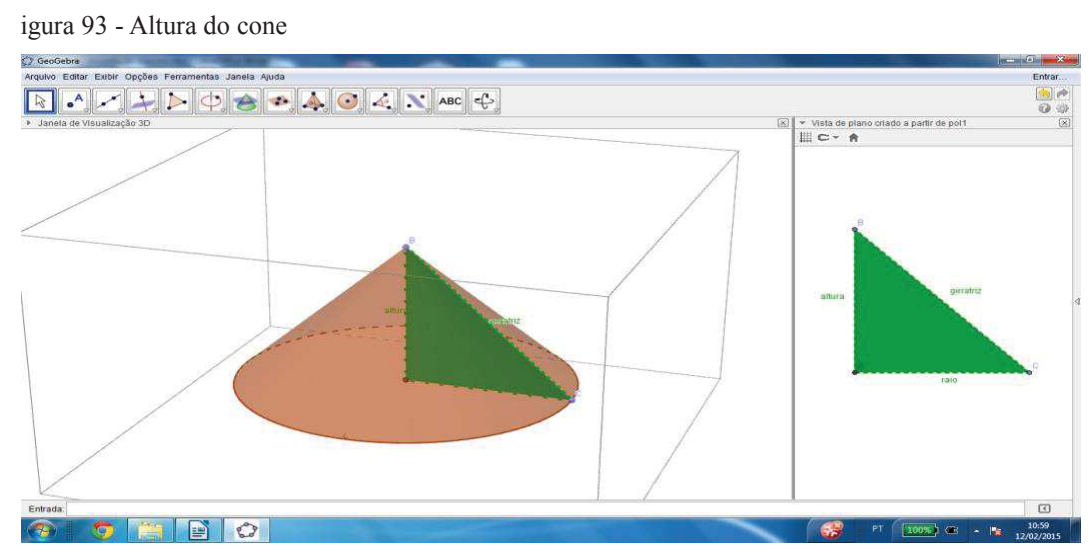

Fonte: Elaborada pelo autor no geogebra.

Após a visualização do triângulo destacado (verde), podemos determinar a relação entre altura do cone, geratriz e raio da base, utilizando o teorema de Pitágoras, obtendo a relação:

# Geratriz  $2 = \text{raio }^2 + \text{altura }^2$

Outra possibilidade é a visualização do triângulo que gera o cone apresentado.

Para iniciar a construção do cone no sketchup, precisamos utilizar a ferramenta círculo, construir uma linha que representará a altura do cone, um triângulo que servirá como base para formação do cone, através de uma revolução do mesmo. Para girar o triângulo em torno do círculo e formar o cone é utilizada a ferramenta siga-me, que é acionada quando pressionamos o botão esquerdo do mouse próximo ao vértice inferior do triângulo, conforme figura abaixo. Para que possamos visualizar o triângulo que possui lados relacionados a altura do cone, raio da base e geratriz, precisamos criar linhas para representar cada elementos, finalizando com a figura abaixo.

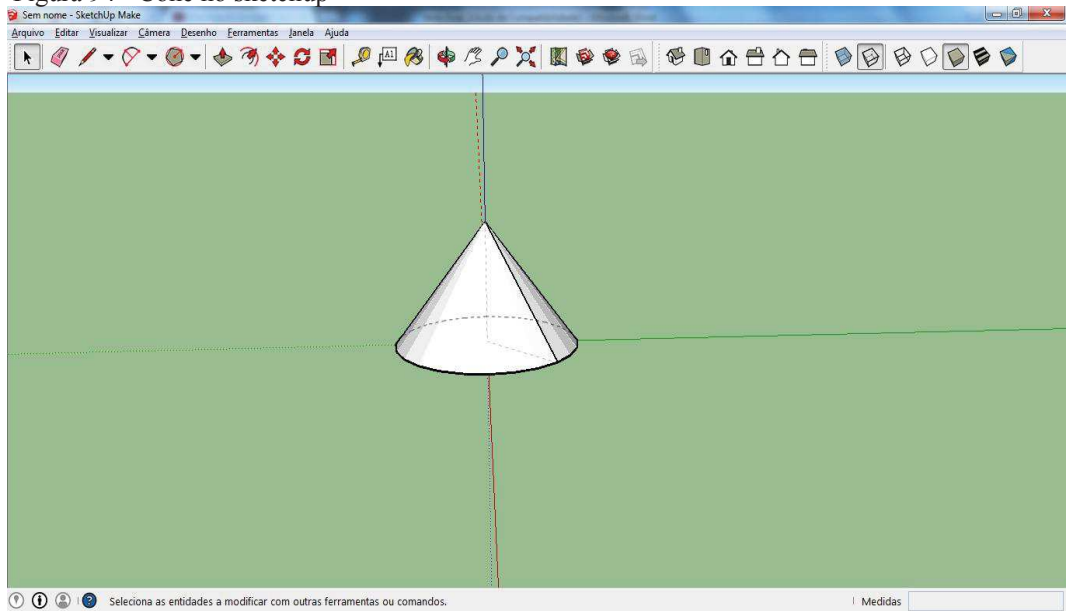

Figura 94 - Cone no sketchup

Fonte: Elaborada pelo autor no sketchup.

#### *5.7.4 Esfera no geogebra*

A produção da esfera no geogebra é bastante simples, pois o próprio programa já possui a ferramenta esfera, precisamos apenas clicar na ferramenta, no ponto que será o centro da esfera e digitar o raio da mesma. Como estamos utilizando os softwares para visualizar relações entre os elementos, na esfera iremos trabalhar com secção plana de uma esfera. Uma possibilidade é visualizar o círculo que é formado quando temos um plano "cortando" a esfera conforme figura 95.

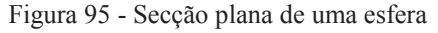

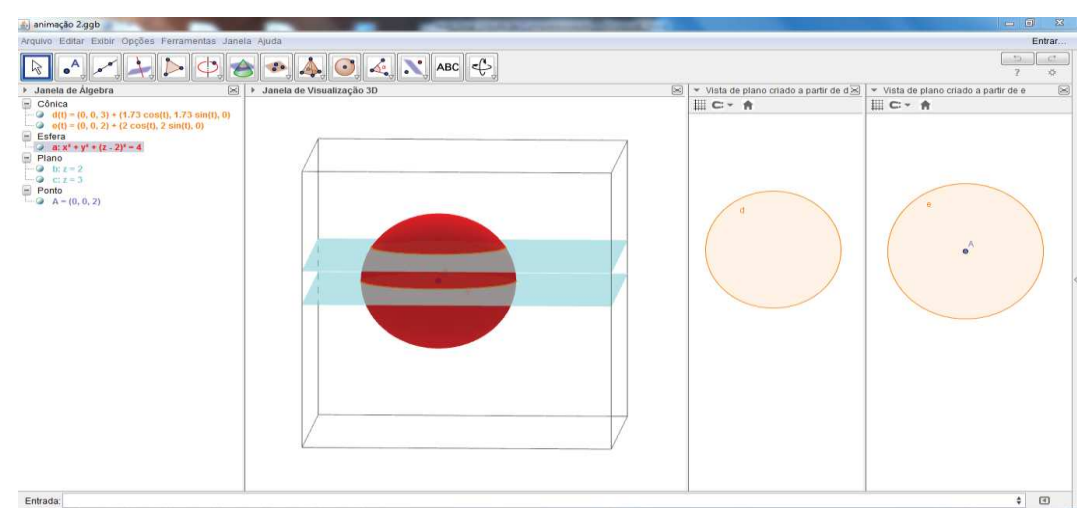

Fonte: Elaborada pelo autor no geogebra.

Observem que podemos construir a esfera e planos que "cortam" a esfera, em seguida, basta clicar na ferramenta intersecção de duas superfícies que podemos apresentar a vista 2D da secção formada, no caso, círculos. Na figura 95 temos as equações de cada cônica formada.

Outra possibilidade para este programa é a criação de animações que podem facilitar em muito a apresentação de conceitos matemáticos. Podemos citar a movimentação de um dos planos da figura 95 percorrendo a esfera paralelamente ao outro plano e produzindo círculos com raios variados. Aproveitando a figura 95 vamos acrescentar um triângulo e estabelecer a relação entre raio da esfera, raio da secção e distância do plano secante ao centro da esfera, formando a figura 96

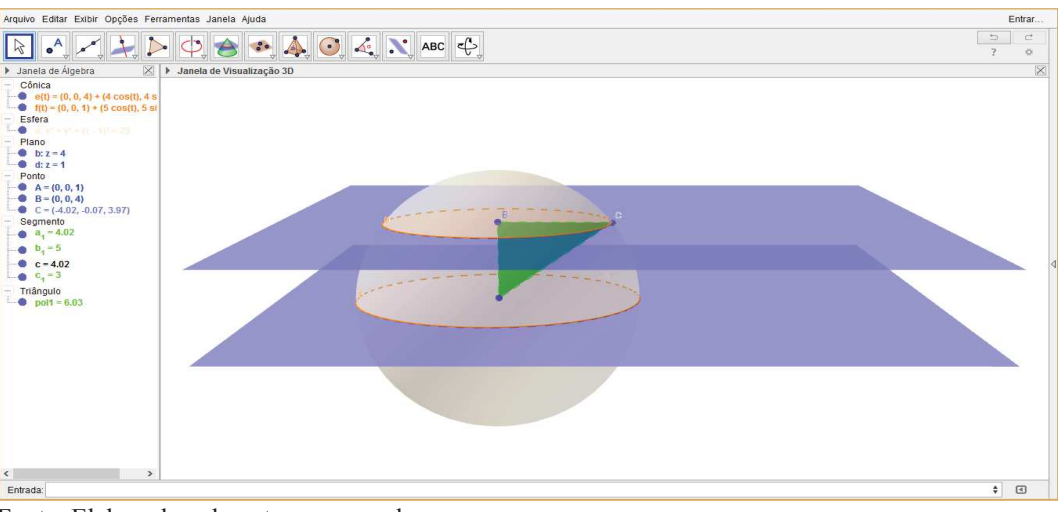

Figura 96 - Relação entre elementos da esfera

.

Fonte: Elaborada pelo autor no geogebra.

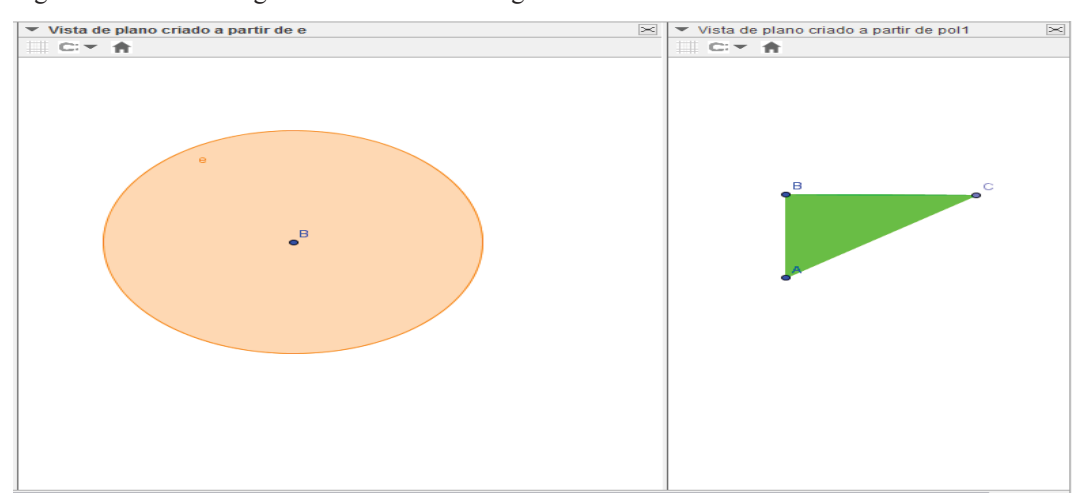

Figura 97 - Vista 2D figuras envolvidas na imagem anterior.

Fonte: Elaborada pelo próprio autor no geogebra.

A partir da figura anterior podemos visualizar o triângulo formado através dos elementos citados no parágrafo anterior, e estabelecer a seguinte relação:

(Raio da secção)<sup>2</sup> = (raio)<sup>2</sup> - (distância do plano secante ao centro)<sup>2</sup>.

#### **5.8 Inscrição e circunscrição de sólidos**

Nesta seção apresentaremos a visualização da inscrição e circunscrição de sólidos como: prismas, pirâmides, poliedros em gerais, cilindro, cone e esfera. Em cada tópico será apresentado situações presentes no livro Fundamentos de matemática elementar, dos autores Osvaldo Dolce e José Nicolau Pompeo. Para visualização destas imagens o geogebra possui mais facilidade de construção, além da possibilidade de destacar as figuras formadas entre elementos dos dois sólidos (geralmente triângulos retângulos).

### *5.8.1 Esfera inscrita e circunscrita ao cubo*

A relação que trataremos neste tópico contempla o raio da esfera e a aresta do cubo, situações desafiadoras quanto a percepção espacial dos objetos em destaque. As construções são realizadas utilizando os mesmos procedimentos anteriores.

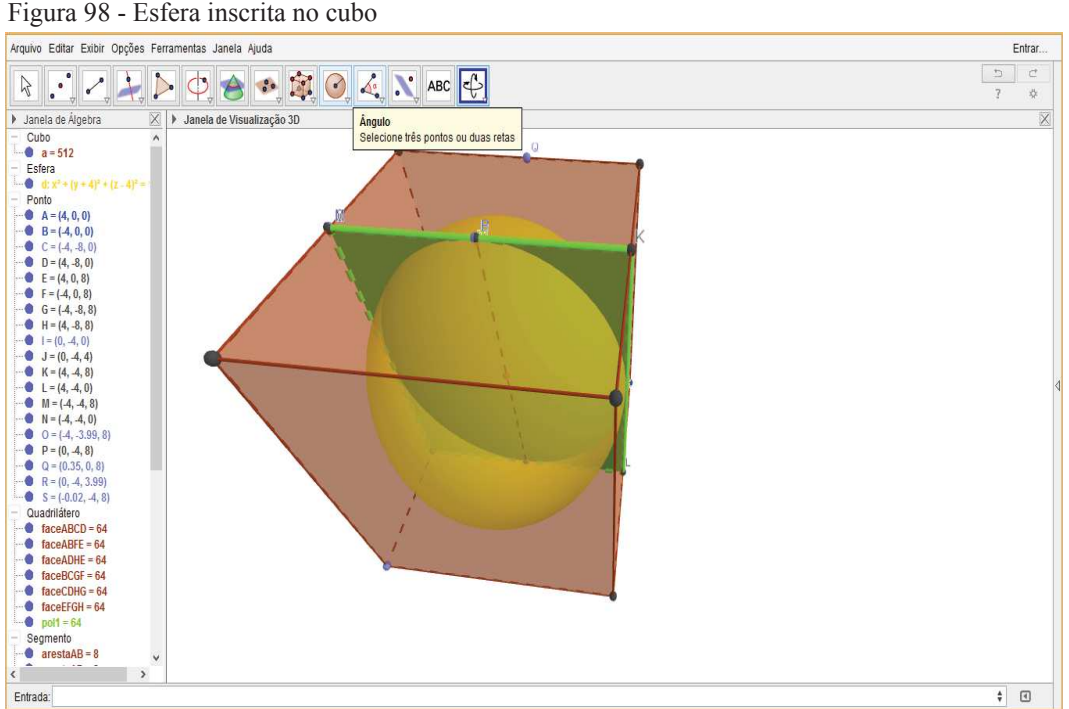

Fonte: Elaborada pelo autor no geogebra.

Visualizando a figura 98 temos "facilidade" em perceber a relação entre o raio da esfera e a aresta do cubo, através da visualização do quadrado verde em destaque, ou seja, a aresta do cubo é igual a duas vezes o raio da esfera.

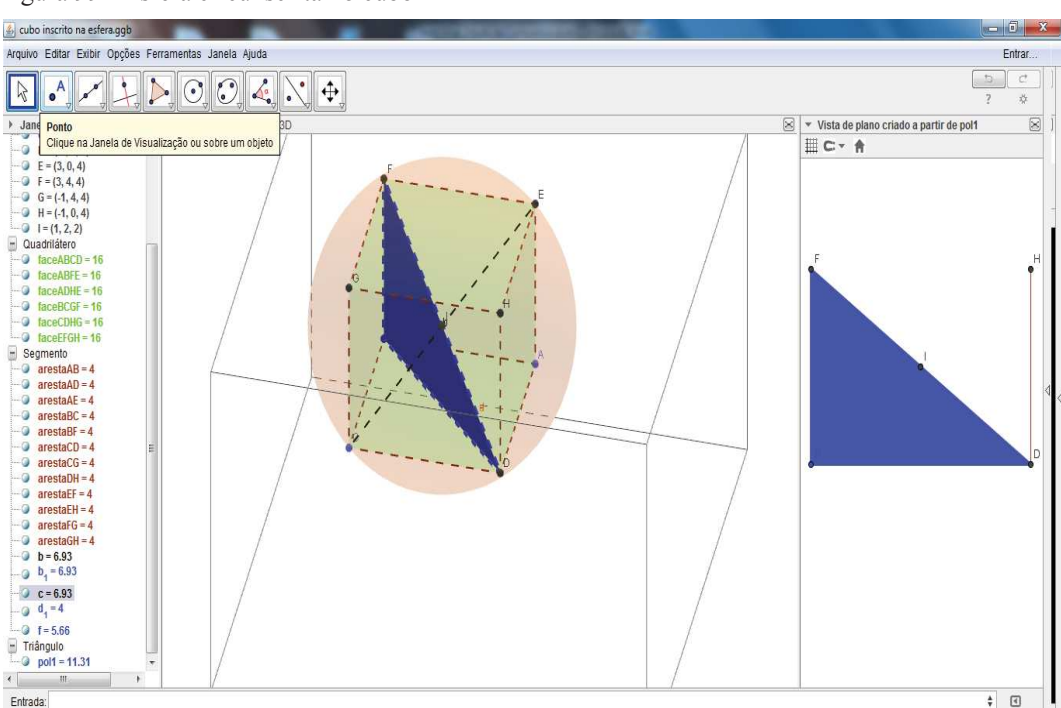

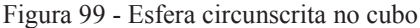

Fonte: Elaborada pelo autor no geogebra.

Após visualização da figura 99, podemos estabelecer a relação "procurada" utilizando para isso o triângulo destacado de azul. A hipotenusa do triângulo corresponde a diagonal  $(d_c)$  do cubo e ao diâmetro  $(d_e)$  da esfera, logo temos a seguinte equação:

$$
d_{c} = a\sqrt{3} = d_{e} = 2 \bullet \text{ ratio } da \text{ esfera (r)}
$$
  
Logo  $r = \frac{a\sqrt{3}}{2}$ .

## *5.8.2 Esfera Inscrita e Circunscrita no Octaedro Regular*

Neste tópico trataremos da relação entre raio(r) da esfera e a aresta (a) do octaedro regular. Inicialmente apresentaremos a imagem da esfera inscrita e posteriormente circunscrita no octaedro. O geogebra possibilita o destaque das figuras, além de esconder um sólido enquanto trabalhamos com o outro.

Figura 100 - Octaedro inscrito na esfera

| Arquivo Editar Exibir Opções Ferramentas Janela Ajuda                                                                                                    |                                           | Entrar                        |  |
|----------------------------------------------------------------------------------------------------|-------------------------------------------|-------------------------------|--|
| $\begin{picture}(120,140)(-0.00,140)(-0.00,0.00) \put(0,0){\vector(1,0){180}} \put(15,0){\vector(1,0){180}} \put(15,0){\vector(1,0){180}} \put(15,0){\vector(1,0){180}} \put(15,0){\vector(1,0){180}} \put(15,0){\vector(1,0){180}} \put(15,0){\vector(1,0){180}} \put(15,0){\vector(1,0){180}} \put(15,0){\vector(1,0){180}} \put(15,0){\vector(1,0){1$<br>$\bullet$ <sup>A</sup> $\bullet$ <sub>2</sub> $\bullet$ <sub>2</sub><br> Z                                                                                                    | $\rightarrow$<br>$\overline{\mathcal{L}}$ | $\subset^*$<br>*              |  |
| $\mathbb{X}$<br>Janela de Álgebra<br>• Janela de Visualização 3D                                                                                                    |                                           | $\overline{\times}$           |  |
| $\hat{\phantom{a}}$<br>Esfera<br><b>8</b> e: $x^2 + y^2 + z^2 = 16$<br>Pirâmide<br>$a = 42.67$<br>$b = 42.67$<br>Ponto<br>$A = (4, 0, 0)$<br>$B = (0, -4, 0)$<br>$C = (-4, 0, 0)$<br>$D = (0, 4, 0)$<br>$E = (0, 0, 4)$<br>$F = (0, 0, -4)$<br>$G = (0, -4, 0)$<br>$H = (2.08, 0, -1.92)$<br>$1 = (4, 0, 0)$<br>B<br>$J = (0, 0, 0)$<br>Quadrilátero<br>$\bullet$ faceABCD = 32<br>$\bullet$ faceABCD <sub>1</sub> = 32<br>Segmento<br>$\bullet$ arestaAB = 5.66<br>$\bullet$ arestaAB <sub>1</sub> = 5.66<br>$\bullet$ arestaAD = 5.66<br>$\bullet$ arestaAD <sub>1</sub> = 5.66<br>$\bullet$ arestaAE = 5.66<br>$\bullet$ arestaAF = 5.66<br>$\bullet$ arestaBC = 5.66<br>$\bullet$ are staBC <sub>1</sub> = 5.66<br>$\checkmark$ |                                           |                               |  |
| Entrada:                                                                                                    |                                           | $\textcolor{blue}{\boxtimes}$ |  |

Fonte: Elaborada pelo autor no geogebra.

Figura 101 - Imagem vista de cima

| Arquivo Editar Exibir Opções Ferramentas Janela Ajuda                                                                                         | Entrar                                                            |
|----------------------------------------------------------------------------------------------------|-------------------------------------------------------------------|
| $\bullet$ $\mathcal{A}$ $\rightarrow$ $\mathcal{A}$ $\ominus$ $\bullet$ $\bullet$ $\bullet$ $\bullet$ $\bullet$ $\bullet$<br>$\triangleright$ | $\overline{\phantom{a}}$<br>$\overline{C}$<br>$\overline{7}$<br>❖ |
| b3D<br>$\rightarrow$ Jan<br>Ponto                                                                                                    | d X                                                               |
| Clique na Janela de Visualização ou sobre um objeto<br>Est                                                                                    |                                                                   |
| $e: x^2 + y^2 + z^2 = 16$                                                                                                    |                                                                   |
| Pirâmide                                                                                                    |                                                                   |
| $a = 42.67$<br>$b = 42.67$                                                                                                    |                                                                   |
| Ponto                                                                                                    |                                                                   |
| $A = (4, 0, 0)$                                                                                                    |                                                                   |
| $B = (0, -4, 0)$                                                                                                    |                                                                   |
| $C = (-4, 0, 0)$                                                                                                    |                                                                   |
| $D = (0, 4, 0)$                                                                                                    |                                                                   |
| $E = (0, 0, 4)$                                                                                                    |                                                                   |
| $F = (0, 0, -4)$<br>$G = (0, -4, 0)$                                                                                                    |                                                                   |
| $H = (2.08, 0, -1.92)$                                                                                                    |                                                                   |
| $1 = (4, 0, 0)$                                                                                                    |                                                                   |
| $J = (0, 0, 0)$                                                                                                    |                                                                   |
| Quadrilátero                                                                                                    |                                                                   |
| $\bullet$ faceABCD = 32                                                                                                    |                                                                   |
| $\bullet$ faceABCD <sub>1</sub> = 32                                                                                                    |                                                                   |
| Segmento<br>$\bullet$ arestaAB = 5.66                                                                                                    |                                                                   |
| $\bullet$ arestaAB, = 5.66                                                                                                    |                                                                   |
| $\bullet$ arestaAD = 5.66                                                                                                    |                                                                   |
| $\bullet$ arestaAD <sub>1</sub> = 5.66                                                                                                    |                                                                   |
| $\bullet$ arestaAE = 5.66                                                                                                    |                                                                   |
| $\bullet$ arestaAF = 5.66                                                                                                    |                                                                   |
| $\bullet$ arestaBC = 5.66                                                                                                    |                                                                   |
| $\bullet$ arestaBC <sub>3</sub> = 5.66<br>$\checkmark$                                                                                        |                                                                   |
| Entrada:                                                                                                    | $\begin{array}{c} \hline \Xi \end{array}$                         |
|                                                                                                    |                                                                   |

Fonte: elaborada pelo autor no geogebra.

A visualização da figura 101 refere-se a vista superior, que apresenta o quadrado de lado a (aresta do octaedro), e sua diagonal é igual ao diâmetro da esfera. Podemos então estabelecer a seguinte relação entre diagonal (d) do quadrado e raio da esfera (r).

$$
d2 = a2 + a2 = 2a2
$$

$$
d = a\sqrt{2}
$$

$$
2r = a\sqrt{2}
$$

$$
r = \frac{a\sqrt{2}}{2}
$$

A próxima imagem refere-se à esfera inscrita no octaedro, utilizaremos a imagem abaixo para facilitar a visualização do triângulo retângulo destacado, e determinar a relação entre raio da esfera e aresta do octaedro.

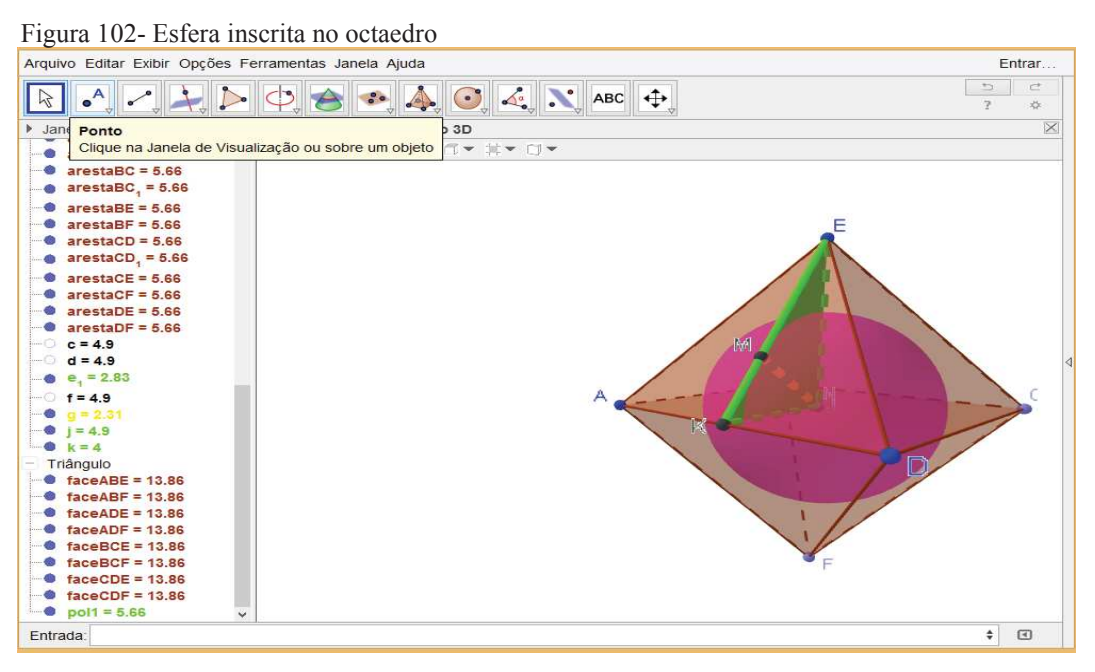

Fonte: Elaborada pelo autor no geogebra.

Para facilitar a visualização do triângulo destacado (verde), podemos "esconder" a esfera ou o octaedro, obtendo afigura N° 103, além de visualizá-lo separadamente utilizando a ferramenta criar vista 2D. Após uma visualização detalhada podemos apresentar a relação abaixo utilizando relações métricas no triângulo retângulo ( Hipotenusa x altura = produto dos catetos).

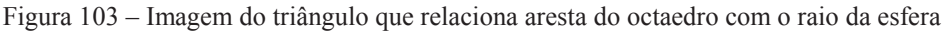

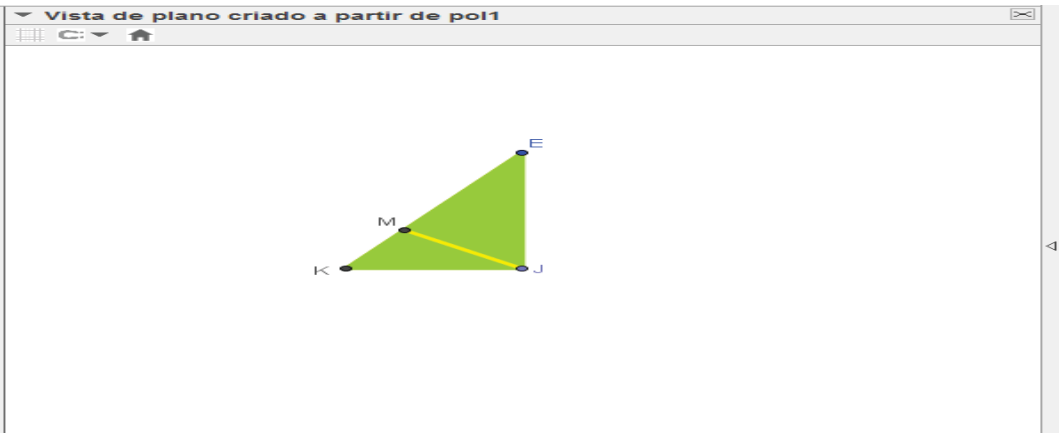

Fonte: Imagem do próprio software

Inicialmente utilizaremos o teorema de Pitágoras para calcular a medida do segmento EI e em seguida relacionar o raio da esfera com a aresta do cubo. Observando a imagem percebemos que a medida de  $(KE) = \frac{20}{2}$  $\frac{a\sqrt{3}}{2}$ , medida de (EJ) = h, medida de  $(KJ) = \frac{1}{2}$ *a* e raio da esfera será representado pela letra r.

Temos:

$$
\left(\frac{a\sqrt{3}}{2}\right)^2 = h^2 + \left(\frac{a}{2}\right)
$$

$$
\frac{3a^2}{4} = h^2 + \frac{a^2}{4}
$$

$$
3a^2 = 4h^2 + a^2
$$

$$
2a^2 = 4h^2
$$

$$
2h = a\sqrt{2}
$$

$$
h = \frac{a\sqrt{2}}{2}
$$

2

Agora aplicando hipotenusa x altura = produto dos catetos, podemos estabelecer a relação desejada:

$$
\frac{a\sqrt{3}}{2} \cdot r = \frac{a\sqrt{2}}{2} \cdot \frac{a}{2}
$$
  

$$
r\sqrt{3} = \frac{a^2\sqrt{2}}{2}
$$
  

$$
r = \frac{a\sqrt{2}}{2\sqrt{3}} = \frac{a\sqrt{2}}{2\sqrt{3}} \cdot \frac{\sqrt{3}}{\sqrt{3}} = \frac{a\sqrt{6}}{6}
$$

#### *5.8.3 Octaedro regular e cubo*

Neste tópico veremos a imagem produzida no geogebra para facilitar a visualização do octaedro regular circunscrito ao cubo e inscrito no cubo, utilizada para obter a relação entre a aresta (a) do octaedro e a aresta (x) do cubo. Primeiramente vamos desenhar o octaedro, determinar o baricentro de cada face do octaedro e em seguida construir o cubo, produzindo a figura 104.

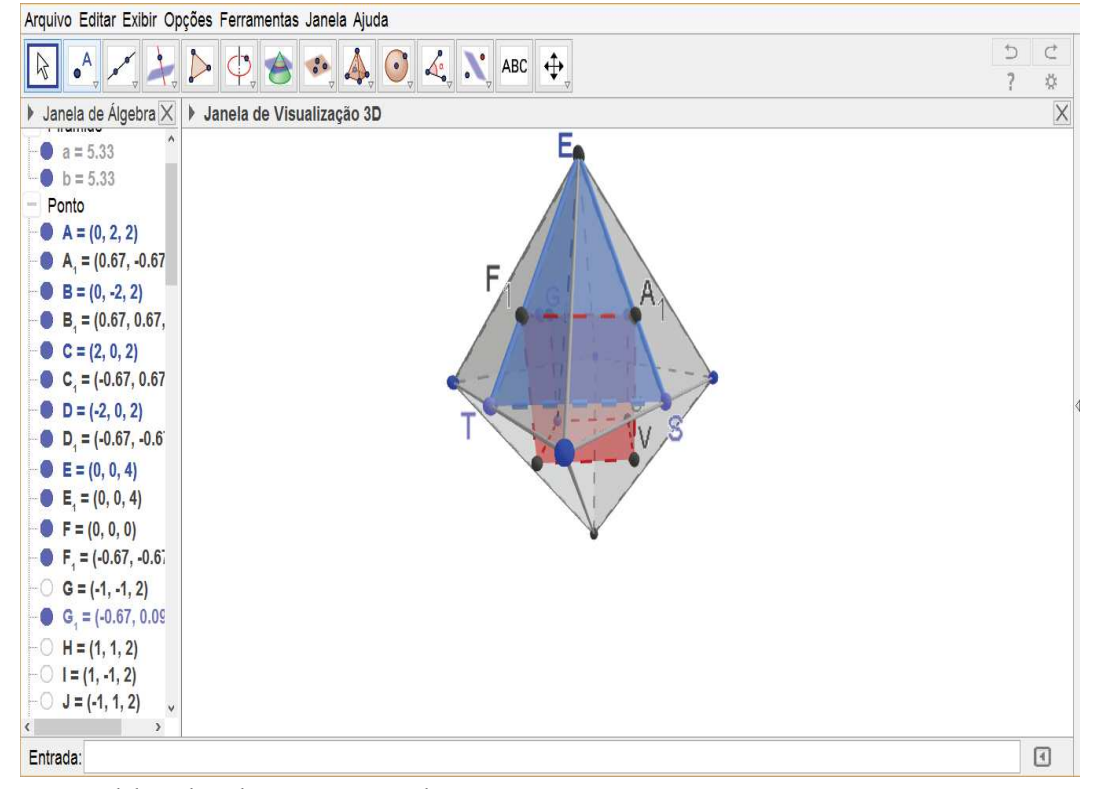

Figura 104 - Cubo inscrito em um octaedro

Fonte: Elaborada pelo autor no geogebra

Analisando a figura acima podemos perceber com bastante nitidez que o triângulo destacado de azul, apresenta lados ET e ES iguais a altura de uma das faces do octaedro e o segmento  $A_1F_1$  igual a aresta do cubo, além disso TS é igual a metade do comprimento da diagonal do quadrado ABCD (Base média do triângulo BCD) e por fim lembrando que os vértices do cubo tocam as faces do octaedro no baricentro, então podemos afirmar que:

$$
\frac{2}{3} = \frac{x}{a \sqrt{2}}
$$
  

$$
a \sqrt{2} = 3 x
$$
  

$$
x = \frac{a \sqrt{2}}{3}
$$

Para apresentação da imagem acima podemos utilizar a vista 2D do triângulo em destaque (azul), ou esconder a imagem do cubo e ou do octaedro para que o aluno visualize as relações com mais facilidade.

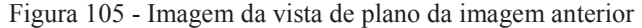

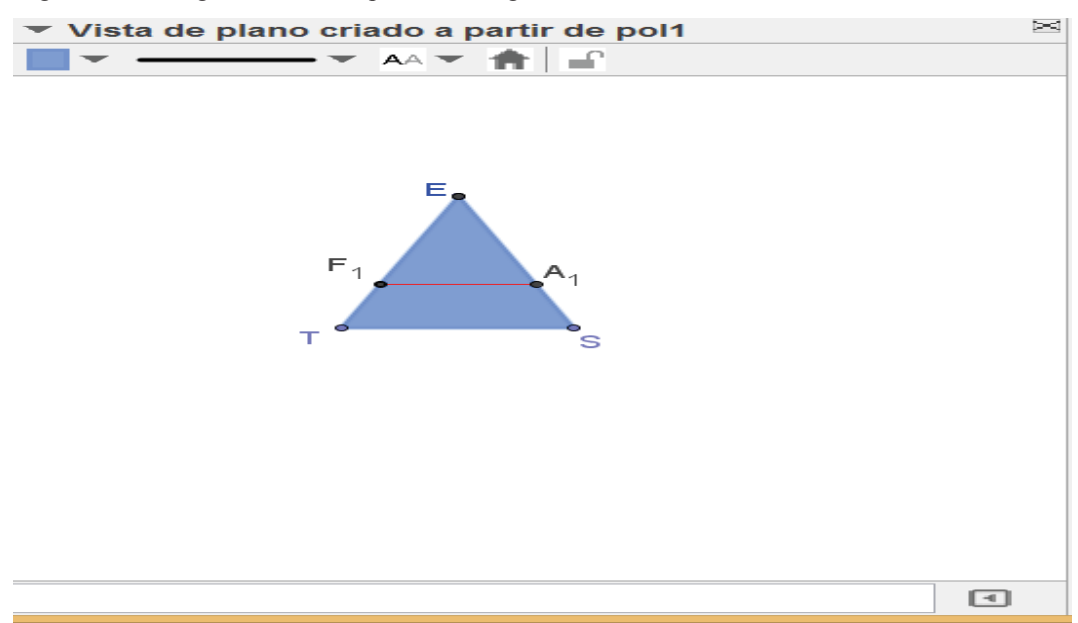

Fonte: Elaborada pelo autor no geogebra.

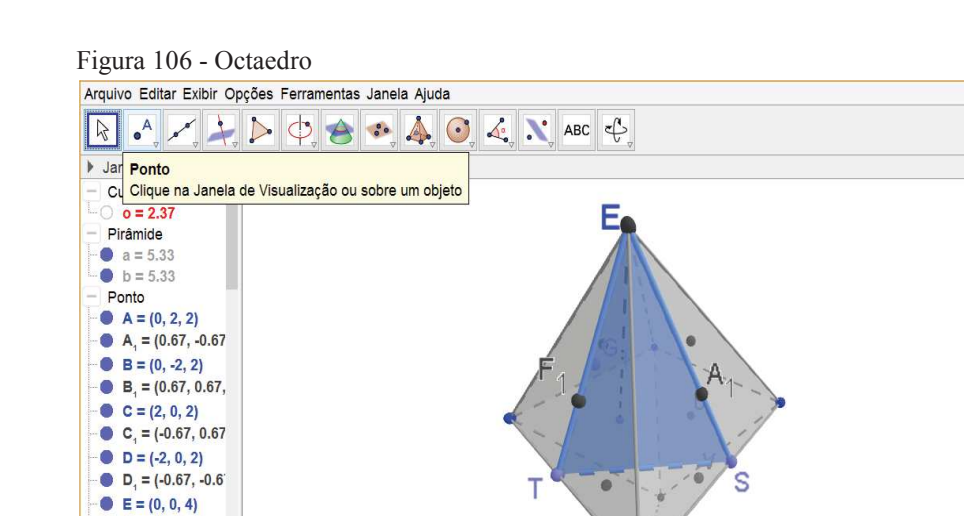

Fonte: Elaborada pelo autor no geogebra.

 $E_1 = (0, 0, 4)$  $F = (0, 0, 0)$  $F_1 = (-0.67, -0.6)$  $G = (-1, -1, 2)$  $G_i = (-0.67, 0.09)$  $\sim$   $\cdots$   $\sim$   $\sim$   $\sim$   $\sim$ 

Entrada:

 Para finalizar este tópico visualizaremos o octaedro inscrito no cubo. Inicialmente desenhamos o cubo, determinamos os pontos médios das diagonais das arestas do cubo e construímos o octaedro utilizando como vértices os seis pontos médios das diagonais, conforme figura 107.

 $\frac{5}{7}$  $\vec{C}$ 

 $\overline{m}$ 

 $\hfill \square$ 

 $\overline{\mathsf{x}}$ 

Figura 107 - Octaedro inscrito no cubo

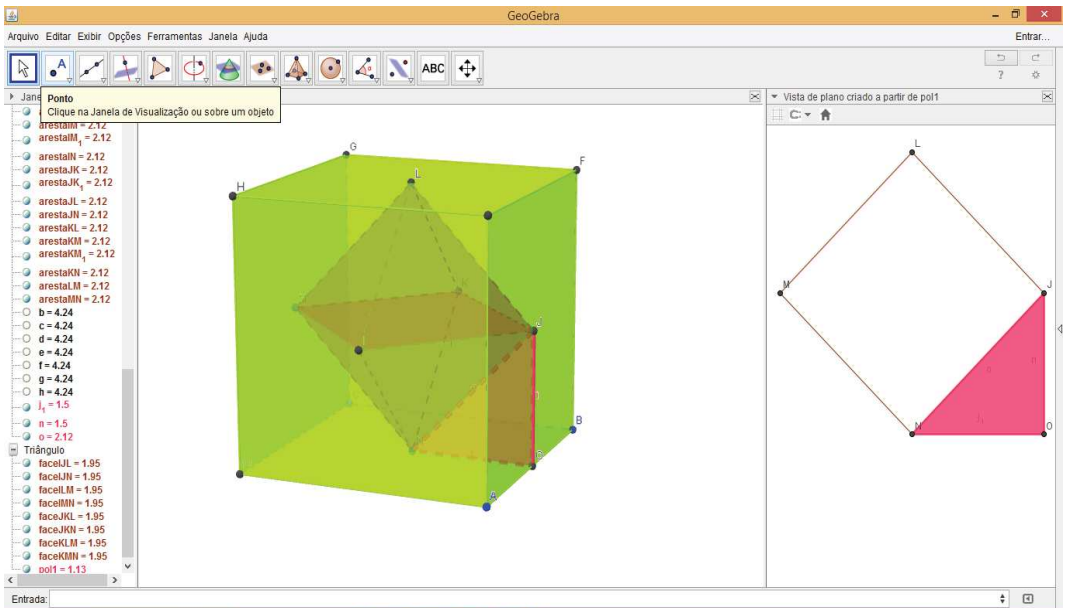

Fonte: Elaborada pelo autor no geogebra.

Após visualização da imagem acima podemos estabelecer a relação entre a aresta do cubo (x) e a aresta do octaedro (a). O triângulo (rosa) destacado ao lado do cubo e octaedro possui lados (catetos) iguais a metade da aresta do cubo e hipotenusa igual à aresta do octaedro, logo temos:

$$
a^{2} = \left(\frac{x}{2}\right)^{2} + \left(\frac{x}{2}\right)^{2}
$$
  
\n
$$
a^{2} = \frac{x^{2}}{4} + \frac{x^{2}}{4} = \frac{2x^{2}}{4} = \frac{x^{2}}{2}
$$
  
\n
$$
a = \frac{x\sqrt{2}}{2}.
$$

#### **6 RESOLUÇÃO DE PROBLEMAS**

A resolução de problemas de geometria espacial requer em muitos casos a produção de um desenho (rascunho) que possibilite a visualização de figuras como triângulos retângulos, quadrados e retângulos, facilitando a resolução dos problemas propostos. Com o avanço da informática e o acesso simplificado de suas tecnologias, priorizamos a utilização de softwares para desenhar as figuras, oportunizando uma visualização em três dimensões e facilitando a resolução do problema proposto. A figura aqui pode ser entendida como um facilitador para a compreensão mais imediata do problema, principalmente pela característica 3D que apresenta possibilidade de rotação, identificando com mais precisão relações existentes entre os elementos das figuras espaciais.

#### **6.1 Problema do IME.**

A base de uma pirâmide é um retângulo de área S. Sabe-se que duas de suas faces laterais são perpendiculares ao plano da base. As outras duas faces formam ângulos de 30º e 60º com a base. O volume da pirâmide é:

a) 
$$
\frac{S\sqrt{S}}{3}
$$
 b)  $\frac{S\sqrt{S}}{6}$  c)  $\frac{2S\sqrt{S}}{3}$  d)  $\frac{2S\sqrt{S}}{5}$  e)  $\frac{2S^2}{3}$ 

Um dos passos para resolução de problemas é o desenho da situação, principalmente em problemas que envolvem figuras geométricas. Com a utilização do software (geogebra) podemos visualizar as relações utilizando as ferramentas disponíveis.

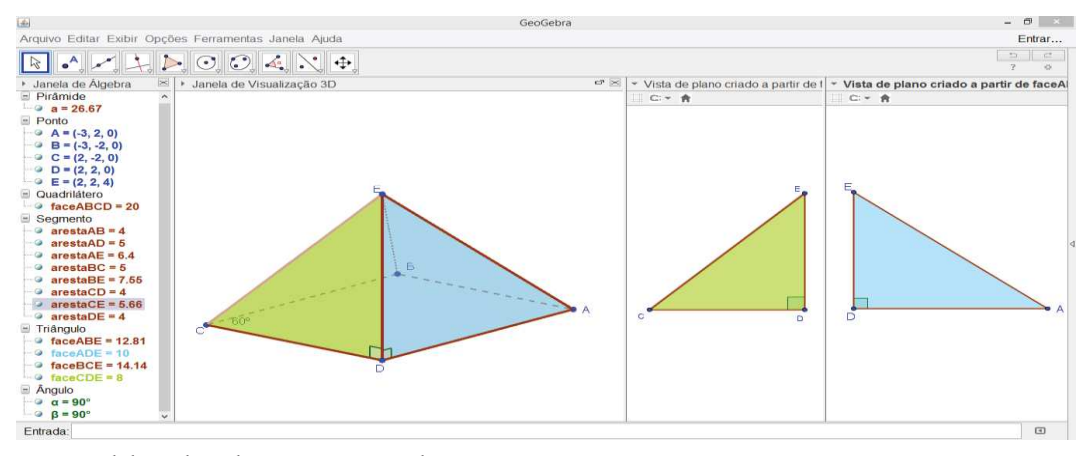

Figura 108 - Pirâmide para solução do problema 1

Fonte: Elaborada pelo autor no geogebra.

Com a utilização do geogebra podemos construir e visualizar a figura 100, além dos triângulos que serão utilizados para determinar a altura da pirâmide. Podemos supor que o triângulo verde possui ângulo medindo 60º e o triângulo azul com ângulo medindo 30º, correspondentes aos ângulos  $\hat{DCE}$  *e*  $\hat{DAE}$ . Então podemos relacionar os lados do retângulo (base da pirâmide) com a altura (h) da pirâmide, utilizando as seguintes relações:

$$
\begin{cases}\nh = AE \bullet sen30^{\circ} \\
AE \bullet cos30^{\circ} = AD \end{cases} \Rightarrow h = AD \bullet tg30^{\circ}
$$
\n
$$
\begin{cases}\nh = CE \bullet sen60^{\circ} \\
CE \bullet cos60^{\circ} = CD \end{cases} \Rightarrow h = CDtg60^{\circ}
$$

De modo que

$$
AD\frac{\sqrt{3}}{3} = CD\sqrt{3} \Rightarrow AD = 3CD
$$

Com isto,  $S = AD \cdot CD = \frac{1}{2}(AD)^2 \Rightarrow AD = \sqrt{3S} \Rightarrow h = \sqrt{3S}tg30^\circ = \sqrt{S}$ 3 1

e então

$$
V = \frac{Sh}{3} = \frac{S\sqrt{S}}{3}
$$

Na resolução deste problema, utilizamos o geogebra para construir e visualizar relações entre os elementos da pirâmide, tornando possível o cálculo do volume da pirâmide. Vejam que não deixamos de realizar os cálculos matemáticos para determinar seu volume, porém, facilitamos a criação e visualização da imagem da pirâmide.

## **6.2 Problema sobre prisma triangular**

A base de um prisma reto é um triângulo com o lado AB igual ao lado AC. O valor do segmento CM vale x, onde M é o ponto médio da aresta lateral AF. Sabendo que alfa é o ângulo ACB e beta é o ângulo MCA, determine a área lateral do prisma em função de x, alfa e beta.

Iniciaremos a solução deste problema com a visualização da imagem referente o problema, conforme figura 109.

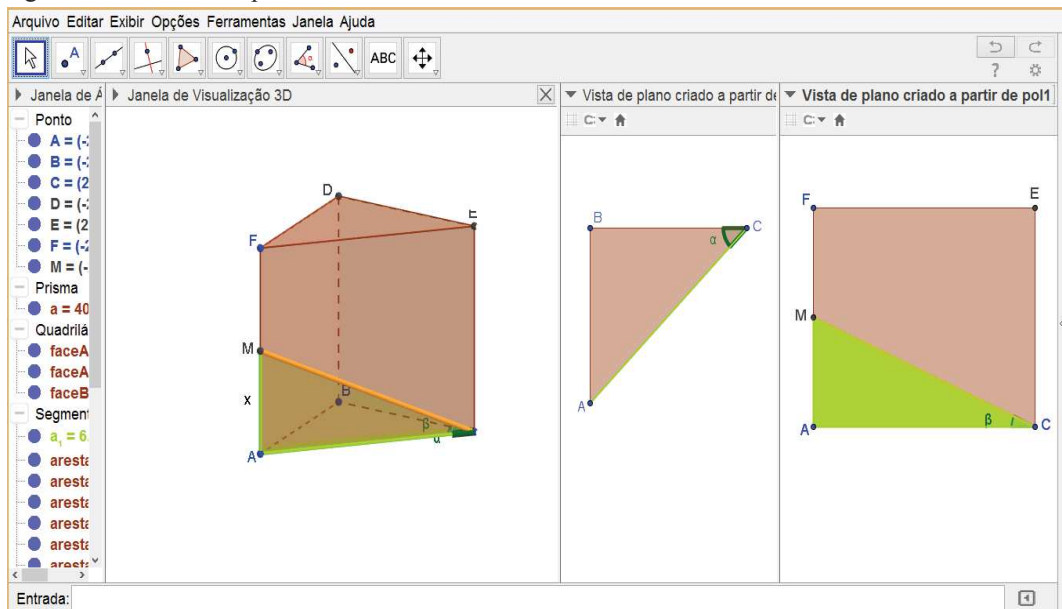

Figura 109 - Referente problema 2

Fonte: Elaborada pelo próprio autor no geogebra

Para construir a imagem acima utilizamos a ferramenta prisma, segmento para ligar os pontos C e M e polígono para formar o triângulo ACM. Após construção, alteramos as cores dos segmentos e polígonos que serão visualizados para relacionar os elementos propostos do problema 2. Resolvendo o problema temos:

$$
AB = AC = x\cos\beta
$$

$$
BC = 2AB\cos\alpha = 2x\cos\alpha\cos\beta
$$

$$
\frac{AA_1}{2} = x\sin\beta
$$

De modo que a área lateral  $S_L$  desejada é:

$$
S_L = (AB + AC + BC)AA_1
$$
  
\n
$$
S_L = (2x \cos \beta + 2x \cos \alpha \cos \beta)2x \sin \beta
$$
  
\n
$$
S_L = 2x^2 \sin 2\beta (1 + \cos \alpha)
$$

#### **6.3 Problema sobre cubo e pirâmide**

Seja um cubo de base ABCD com aresta a. No interior do cubo, sobre a diagonal principal, marca-se o ponto V, formando-se a pirâmide V(ABCD). Determine os possíveis valores da altura da pirâmide V(ABCD), em função de a, sabendo que a soma dos quadrados das arestas laterais da pirâmide é igual a ka², sendo k um número primo. Obs: As arestas laterais da pirâmide são VA, VB, VC e VD.

Para construção do desenho relacionado ao problema utilizaremos a ferramenta cubo, segmento (para construir a diagonal do cubo) e pirâmide. Em seguida alteramos as cores de alguns elementos para facilitar a visualização. Observem a figura 110.

| Arquivo Editar Exibir Opções Ferramentas Janela Ajuda<br>$\mathfrak{D}$<br>$\bullet$ / $\downarrow$ $\triangleright$ $\circ$ $\leftrightarrow$ $\bullet$ $\bullet$ $\downarrow$ $\circ$ $\downarrow$ $\mathbb{N}$ asc $\circ$<br>$\mathcal{L}$<br>$\overline{z}$<br><b>Man</b> Ponto<br>Cu Clique na Janela de Visualização ou sobre um objeto<br>$a = 125$<br>Pirâmide<br>H<br>G<br>$-c = 28.37$<br>$=$ Ponto<br>$A = (-2, 0, 0)$<br>$\rightarrow$ B = (3, 0, 0)<br>$-C = (3, 5, 0)$<br>$D = (-2, 5, 0)$<br>E<br>$E = (-2, 0, 5)$<br>$ \circ$ F = (3, 0, 5)<br>$G = (3, 5, 5)$<br>$H = (-2, 5, 5)$<br>$V = (1.4, 3.4, 3.4)$<br>D<br>Cuadrilátero<br>o faceABCD = 25<br>$\circ$ faceABCD <sub>2</sub> = 25<br>$\circ$ faceABFE = 25<br>$\degree$ faceADHE = 25<br>$\circ$ faceBCGF = 25<br>B<br>$\bullet$ faceCDHG = 25<br>Α<br>$\bullet$ faceEFGH = 25<br>$=$ Segmento<br>$\circ$ arestaAB = 5<br>$\circ$ arestaAB, = 5<br>$\overline{\bullet}$ arestaAD = 5<br>$-1.10 - 1$ | 國 | GeoGebra | $ \theta$ $\times$ |
|----------------------------------------------------------------------------------------------------|---|----------|--------------------|
|                                                                                                    |   |          | Entrar             |
|                                                                                                    |   |          |                    |
|                                                                                                    |   |          |                    |
|                                                                                                    |   |          |                    |
|                                                                                                    |   |          |                    |
|                                                                                                    |   |          |                    |
|                                                                                                    |   |          |                    |
|                                                                                                    |   |          |                    |
|                                                                                                    |   |          |                    |
|                                                                                                    |   |          |                    |
|                                                                                                    |   |          |                    |
|                                                                                                    |   |          |                    |
|                                                                                                    |   |          |                    |
|                                                                                                    |   |          |                    |
|                                                                                                    |   |          |                    |
|                                                                                                    |   |          |                    |
|                                                                                                    |   |          |                    |
|                                                                                                    |   |          |                    |
|                                                                                                    |   |          |                    |
|                                                                                                    |   |          |                    |
|                                                                                                    |   |          |                    |
|                                                                                                    |   |          |                    |
|                                                                                                    |   |          |                    |
|                                                                                                    |   |          |                    |
|                                                                                                    |   |          |                    |
|                                                                                                    |   |          |                    |
|                                                                                                    |   |          |                    |
|                                                                                                    |   |          |                    |

Fonte: Elaborada pelo próprio autor no geogebra

Após a construção da figura relacionada ao problema, é viável construir um segmento para representar a altura da pirâmide, formar o triângulo de vértices A, V e I, escondendo em seguida a pirâmide para que possamos visualizar os elementos que serão utilizados na resolução inicial do problema.

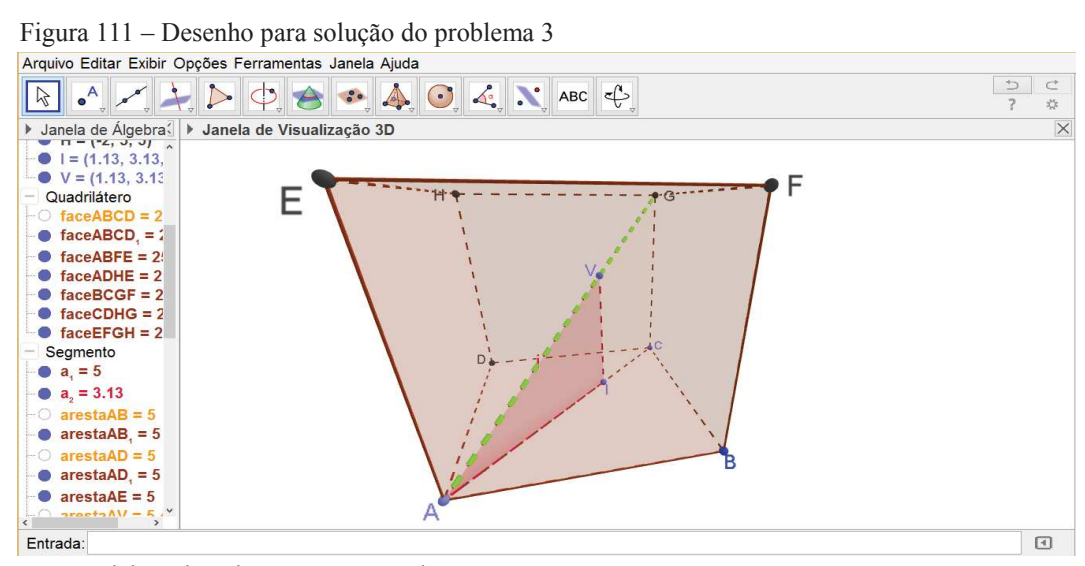

Fonte: Elaborada pelo autor no geogebra

Na figura acima, por semelhança de triângulos, tem-se:

$$
a \rightarrow
$$
 aresta do cubo  
\n $AC \rightarrow$  Diagonal da face do cubo =  $a\sqrt{2}$   
\n $h \rightarrow$  Altura da Pirâmide  
\n
$$
\frac{AC}{AI} = \frac{a}{h} \rightarrow \frac{a\sqrt{2}}{AI} = \frac{a}{h} \rightarrow AI = h\sqrt{2}
$$

## **7 PLANIFICAÇÃO DE SÓLIDOS**

Outro recurso útil para estudo dos sólidos é a possibilidade de planificação, no geogebra temos uma ferramenta própria para planificar os sólidos. Abaixo temos a planificação de uma pirâmide e prisma triangular. Um problema relacionado a esta ferramenta é que só é possível realizar planificações de poliedros convexos, o software não apresenta possibilidades de planificação de cilindro, cubo ou poliedros não convexos.

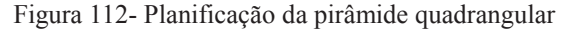

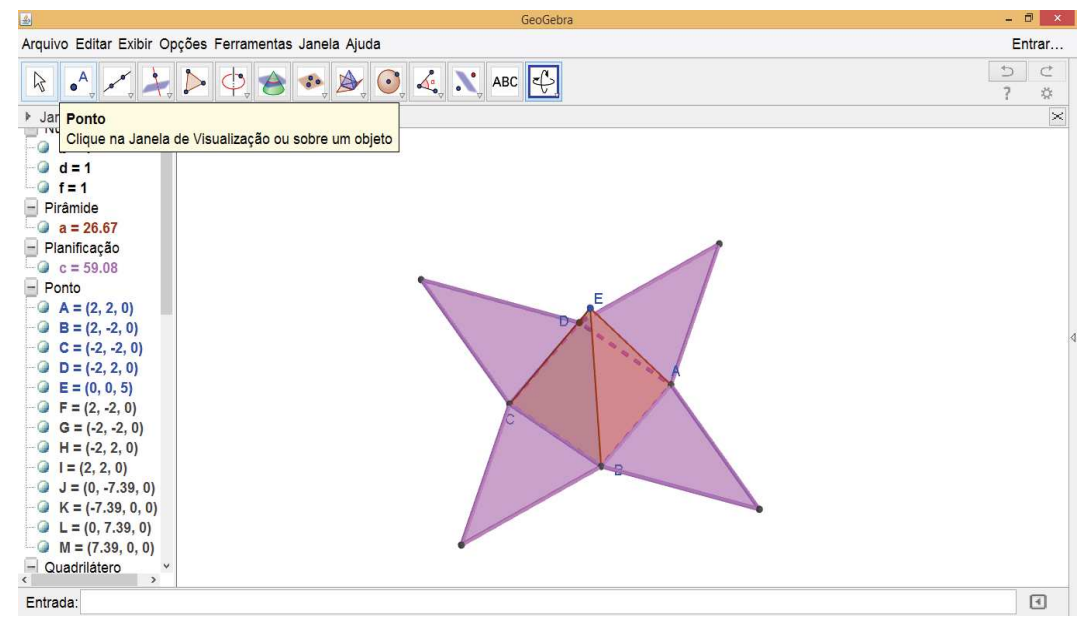

Fonte: Elaborada pelo autor no geogebra.

Figura 113 - Planificação do cubo

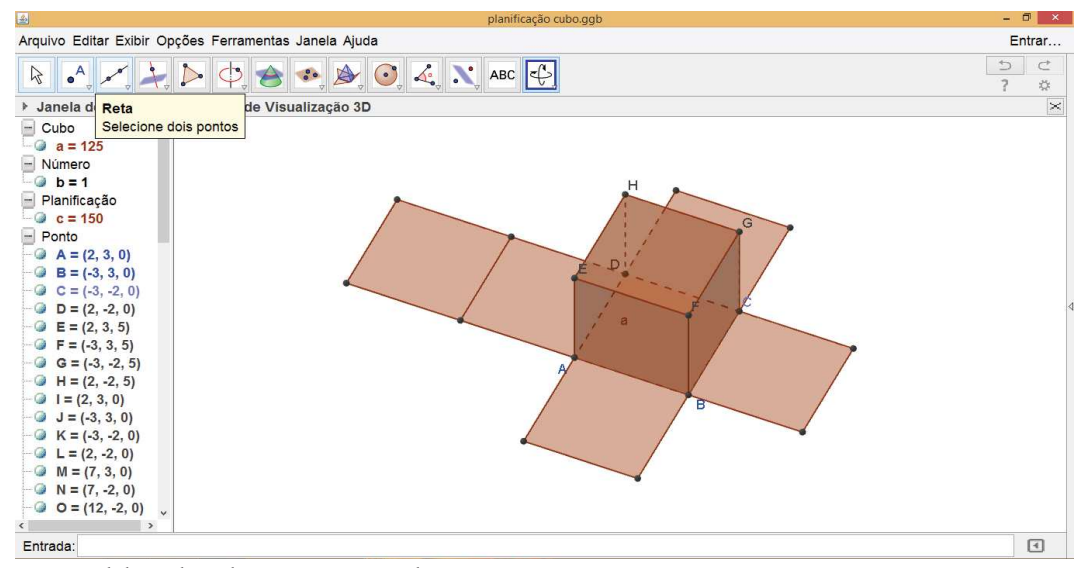

Fonte: Elaborada pelo autor no geogebra.

Podemos também utilizar o poly para apresentar planificações, porém também não temos a planificação de cones e cilindros, apesar do software apresentar diversas figuras e suas planificações. Vejam a figura 114 com uma planificação realizada no poly.

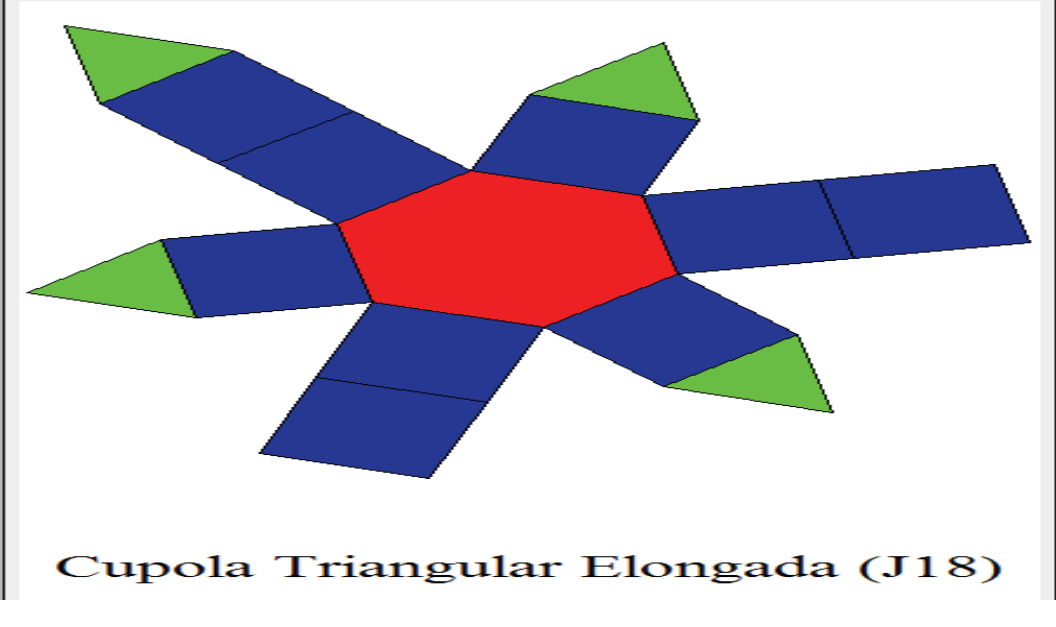

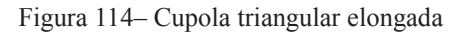

Fonte: Disponível no software poly

## **8 CONCLUSÃO**

Atualmente, temos diversos softwares que possibilitam criar e visualizar figuras em três dimensões, os chamados softwares 3D. Esses softwares possuem ferramentas com características bem variadas, contemplando pontos, retas, planos, figuras planas, espaciais e planificações.

O Objetivo deste trabalho foi apresentar possibilidades de desenvolver conceitos de geometria espacial, através da criação e visualização de figuras espaciais e seus elementos, com os softwares Poly, Geogebra, Construfig3D e Sketchup. Após desenvolvimento de diversas atividades, propomos que os mesmos sejam utilizados em sala de aula, pelas características espaciais (3D) que cada um possui e pelas ferramentas de construção pertencente a cada software. Podemos observar que é necessário um estudo sobre os softwares e os objetivos propostos para sua utilização.

A utilização de mais de um software é necessária para exemplificar com mais detalhes o estudo de figuras espaciais, principalmente pelas limitações de cada um. O poly apresenta planificações de diversas figuras, não contempladas no geogebra, mas não possibilita criar figuras e destacar seus elementos (altura de um cone, diagonal do paralelepípedo e demais elementos) o que pode ser feito no geogebra e sketchup. O Sketchup possui uma visualização mais precisa das imagens construídas, porém não apresenta uma ferramenta para planificar os sólidos.

No construfig3D temos possibilidades de realizar atividades para formação de figuras espaciais, fator diferenciado neste software, mas é limitado pois só podemos formar figuras com até seis faces. Precisamos então utilizar o geogebra ou sketchup para apresentar figuras com mais de seis faces.

O geogebra é o mais completo, apresentando diversos conceitos matemáticos, inclusive relacionados a geometria plana e probabilidade, apresentando também algumas limitações, podemos destacar que não apresenta a planificação do cone e cilindro, e não podemos representar a interseção de duas figuras espaciais.

Destacamos então a importância de utilizar mais de um software para desenvolvimentos de atividades relacionadas a geometria espacial, dentre eles, os softwares apresentados nesta dissertação possuem características fundamentais para desenvolver os conteúdos propostos nesta dissertação, além da possibilidades de criação de animações, sendo possível trabalhar conceitos e demonstrações nos próprios softwares.

# **REFERÊNCIAS**

BORBA, Marcelo de Carvalho; PENTEADO, Miriam Godoy. **Informática e educação matemática.** 4. ed. Belo Horizonte: Autêntica Editora, 2010. 104p.

BORBA, Marcelo de Carvalho; SILVA, Ricardo Scucuglia Rodrigues; GADANIDIS, George. **Fases das tecnologias digitais em educação matemática**. 1. ed. Belo Horizonte: Autêntica Editora, 2014.

BRASÍLIA, Ministério da Educação, Secretaria de Educação Básica, **Orientações curriculares para o ensino médio**. 2: 2006)

BOYER, Carl B. **História da matemática**. São Paulo: Ed. Blücher, 1996.

CARVALHO, Paulo Cezar Pinto. **Introdução à geometria espacial**. Rio de Janeiro: SBM, 2005.

DOLCE, Osvaldo. **Fundamentos de matemática elementar**. 10: geometria espacial, posição e métrica. 6. Ed. São Paulo: Atual, 2005.

MUNIZ NETO, Antonio Caminha. **Geometria**. Rio de Janeiro: SBM, 2013 471p.

NETTO, Sérgio Lima. **A matemática no Vestibular do IME**. Rio de Janeiro: Vestseller, 2011.